# TC8300

## **Touch Computer**

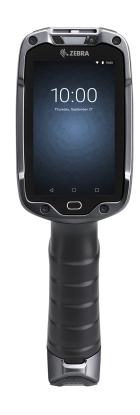

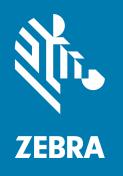

User Guide for Android™ 10 ZEBRA and the stylized Zebra head are trademarks of Zebra Technologies Corporation, registered in many jurisdictions worldwide. All other trademarks are the property of their respective owners. © 2020 Zebra Technologies Corporation and/or its affiliates. All rights reserved.

Information in this document is subject to change without notice. The software described in this document is furnished under a license agreement or nondisclosure agreement. The software may be used or copied only in accordance with the terms of those agreements.

For further information regarding legal and proprietary statements, please go to:

SOFTWARE: <a href="www.zebra.com/linkoslegal">www.zebra.com/linkoslegal</a> COPYRIGHTS: <a href="www.zebra.com/copyright">www.zebra.com/copyright</a> WARRANTY: <a href="www.zebra.com/warranty">www.zebra.com/warranty</a>

END USER LICENSE AGREEMENT: www.zebra.com/eula

#### **Terms of Use**

#### **Proprietary Statement**

This manual contains proprietary information of Zebra Technologies Corporation and its subsidiaries ("Zebra Technologies"). It is intended solely for the information and use of parties operating and maintaining the equipment described herein. Such proprietary information may not be used, reproduced, or disclosed to any other parties for any other purpose without the express, written permission of Zebra Technologies.

#### **Product Improvements**

Continuous improvement of products is a policy of Zebra Technologies. All specifications and designs are subject to change without notice.

## **Liability Disclaimer**

Zebra Technologies takes steps to ensure that its published Engineering specifications and manuals are correct; however, errors do occur. Zebra Technologies reserves the right to correct any such errors and disclaims liability resulting therefrom.

### **Limitation of Liability**

In no event shall Zebra Technologies or anyone else involved in the creation, production, or delivery of the accompanying product (including hardware and software) be liable for any damages whatsoever (including, without limitation, consequential damages including loss of business profits, business interruption, or loss of business information) arising out of the use of, the results of use of, or inability to use such product, even if Zebra Technologies has been advised of the possibility of such damages. Some jurisdictions do not allow the exclusion or limitation of incidental or consequential damages, so the above limitation or exclusion may not apply to you.

### **Publication Date**

October 5, 2020

|                                     | 12             |
|-------------------------------------|----------------|
| Introduction                        | 12             |
| Configurations                      | 12             |
| Notational Conventions              | 15             |
| Icon Conventions                    | 16             |
| Service Information                 | 16             |
| Determining Software Versions       | 17             |
| Determining the Serial Number       | 17             |
| Getting Started                     | 18             |
| Introduction                        | 18             |
| Unpacking                           | 18             |
| Removing the Screen Protective Film | 18             |
| Features                            | 19             |
| Setup                               | 2 <sup>2</sup> |
| Installing the microSD Card         | 2 <sup>2</sup> |
| Installing the Battery              | 24             |
| Charging the Battery                | 24             |
| Powering on the Device              | 25             |
| Google Account Setup                | 26             |
| Zebra Visibility Services           | 27             |
| Hot Swap Mode                       | 29             |
| Replacing the Battery               | 29             |
| Using the Device                    | 3′             |
| Home Screen                         |                |
| Setting Home Screen Rotation        |                |
| Status Bar                          |                |
| Notification Icons                  |                |
| Status Icons                        |                |

|           | Managing Notifications                                     | 34 |
|-----------|------------------------------------------------------------|----|
|           | Opening the Quick Access Panel                             | 35 |
|           | Quick Access Panel Icons                                   |    |
|           | Editing Icons on the Quick Settings Bar                    | 35 |
|           | Battery Management                                         | 36 |
|           | Checking Battery Status                                    | 36 |
|           | Monitoring Battery Usage                                   | 36 |
|           | Low Battery Notification                                   | 36 |
|           | Turning Off the Radios                                     | 37 |
|           | Interactive Sensor Technology                              | 37 |
|           | Waking the Device                                          | 37 |
|           | USB Communication                                          | 38 |
|           | Transferring Files                                         | 38 |
|           | Transferring Photos                                        | 38 |
|           | Disconnect from the Host Computer                          | 38 |
|           |                                                            |    |
| Cattinana |                                                            | 20 |
| Settings. | Accessing Settings                                         |    |
|           | Display Settings                                           |    |
|           | Setting the Screen Brightness Manually                     |    |
|           | Setting the Screen Brightness Automatically                |    |
|           |                                                            |    |
|           | Setting Night Light                                        |    |
|           | Setting Screen Rotation                                    |    |
|           | Setting Screen Timeout                                     |    |
|           | Ambient Display                                            |    |
|           | Setting Font Size                                          |    |
|           | Setting Display Size                                       |    |
|           | Touch Panel Mode                                           |    |
|           | Setting the Date and Time                                  |    |
|           | General Sound Setting                                      |    |
|           | Sound Options                                              |    |
|           | Setting Wake-Up Sources                                    |    |
|           | Remapping a Button                                         |    |
|           | Keyboards                                                  |    |
|           | Keyboard Configuration                                     |    |
|           | Enabling Keyboards                                         |    |
|           | Switching Between Keyboards                                |    |
|           | Using the Android and Gboard Keyboards                     |    |
|           | Edit TextEntering Numbers, Symbols, and Special Characters |    |
|           | Using the Enterprise Keyboard                              |    |
|           | · · · · · · · · · · · · · · · · · ·                        |    |

|        | Numeric Tab                                | 45   |
|--------|--------------------------------------------|------|
|        | Alpha Tab                                  | 45   |
|        | Additional Character Tab                   |      |
|        | Scan Tab                                   |      |
|        | Language Usage                             |      |
|        | Changing the Language Setting              |      |
|        | Adding Words to the Dictionary             |      |
|        | Notifications                              |      |
|        | Setting App Notifications                  |      |
|        | Viewing Notification Settings for All Apps |      |
|        | Controlling Lock Screen Notifications      |      |
|        | Blink Light                                | 47   |
| Applic | itions                                     | 48   |
|        | Accessing Apps                             | 50   |
|        | Switching Between Recent Apps              | 50   |
|        | Battery Manager                            | . 51 |
|        | Opening Battery Manager                    | 51   |
|        | Battery Manager Information Tab            | 51   |
|        | Camera                                     | 53   |
|        | Taking Photos                              | 53   |
|        | Taking a Panoramic Photo                   | 54   |
|        | Recording Videos                           | 54   |
|        | Photo Settings                             | 55   |
|        | Rear Camera Photo Settings                 | 55   |
|        | Video Settings                             | 56   |
|        | Rear Camera Video Settings                 | 56   |
|        | DataWedge Demonstration                    |      |
|        | Scanner Selection                          | 57   |
|        | PTT Express Voice Client                   |      |
|        | PTT Express User Interface                 | 58   |
|        | PTT Audible Indicators                     | 59   |
|        | PTT Notification Icons                     | 59   |
|        | Enabling PTT Communication                 | 59   |
|        | Selecting a Talk Group                     | 60   |
|        | PTT Communication                          | 60   |
|        | Creating a Group Call                      | 60   |
|        | Responding with a Private Response         | 60   |
|        | Disabling PTT Communication                |      |
|        | RxLogger                                   |      |
|        | RxLogger Configuration                     | 61   |
|        | Configuration File                         | 61   |

|          | Enabling Logging                                        | 61 |
|----------|---------------------------------------------------------|----|
|          | Disabling Logging                                       | 61 |
|          | Extracting Log Files                                    | 61 |
|          | Backing Up                                              | 61 |
|          | RxLogger Utility                                        | 62 |
|          | Initiating the Main Chat Head                           |    |
|          | Removing the Main Chat Head                             |    |
|          | Viewing Logs                                            |    |
|          | Removing a Sub Chat Head IconBacking Up In Overlay View |    |
|          | Sound Recorder                                          |    |
|          |                                                         |    |
|          |                                                         |    |
| Data Cap | oture                                                   | 63 |
|          | Introduction                                            |    |
|          | Status LED                                              | 63 |
|          | Laser Scanning                                          | 64 |
|          | Imaging                                                 | 64 |
|          | Operational Modes                                       | 64 |
|          | Digital Camera                                          | 64 |
|          | Scanning Considerations                                 | 65 |
|          | Barcode Capture with Laser Scanner                      | 65 |
|          | Barcode Capture with Imager                             | 66 |
|          | Barcode Capture with Camera                             | 68 |
|          | Barcode Capture with RS507 Hands-Free Imager            | 69 |
|          | Pairing the RS507 Hands-Free Imager Using SSI           | 71 |
|          | Pairing the RS507 Hands-Free Imager Using Bluetooth HID | 71 |
|          | Hands Free Scanning                                     | 72 |
|          | Settings                                                | 73 |
|          | Scanning Mode                                           | 74 |
|          | Proximity Range                                         |    |
|          | Ergonomic Recommendations                               |    |
|          | Proper Scanning                                         |    |
|          | Avoid                                                   |    |
|          | DataWedge                                               |    |
|          | Enabling DataWedge                                      |    |
|          | Disabling DataWedge                                     |    |
|          | Supported Decoders                                      | 77 |
| Wireless | ;                                                       | 80 |
|          | Wireless Local Area Networks                            |    |
|          | Connecting to a Wi-Fi Network                           |    |

|        | Removing a Wi-Fi Network                          | 81  |
|--------|---------------------------------------------------|-----|
|        | WLAN Configuration                                | 81  |
|        | Configuring a Secure Wi-Fi Network                | 81  |
|        | Manually Adding a Wi-Fi Network                   | 82  |
|        | Configuring for a Proxy Server                    | 83  |
|        | Configuring the Device to Use a Static IP Address | 84  |
|        | Wi-Fi Preferences                                 | 85  |
|        | Additional Wi-Fi Settings                         | 85  |
|        | Wi-Fi Direct                                      |     |
|        | Bluetooth                                         |     |
|        | Adaptive Frequency Hopping                        |     |
|        | Security                                          |     |
|        | Bluetooth Profiles                                |     |
|        | Bluetooth Power States                            |     |
|        | Bluetooth Radio Power                             |     |
|        | Enabling Bluetooth                                |     |
|        | Disabling Bluetooth                               |     |
|        | Discovering Bluetooth Device(s)                   |     |
|        | Changing the Bluetooth Name                       | 89  |
|        | Connecting to a Bluetooth Device                  | 89  |
|        | Selecting Profiles on the Bluetooth Device        | 89  |
|        | Unpairing a Bluetooth Device                      | 90  |
|        | Cast                                              |     |
|        | Near Field Communications                         | 90  |
|        | Reading NFC Cards                                 | 91  |
|        | Enterprise NFC Settings                           |     |
| _      |                                                   |     |
| Access | ories                                             |     |
|        | Introduction                                      |     |
|        | 2-Slot USB Charge Cradle                          |     |
|        | Setup                                             |     |
|        | Charging the Device                               |     |
|        | Charging the Spare Battery                        |     |
|        | Battery Charging                                  |     |
|        | Main Battery Charging                             |     |
|        | Spare Battery Charging                            |     |
|        | Charging Temperature                              |     |
|        | 5-Slot Charge Only Cradle                         |     |
|        | Setup                                             |     |
|        | Charging the Device                               |     |
|        | Battery Charging                                  | 101 |

| Main Battery Charging                          |                 |
|------------------------------------------------|-----------------|
| Charging Temperature                           |                 |
| 5-Slot Charge Only Cradle with Battery Charger |                 |
| Setup                                          | 103             |
| Charging the Device                            | 103             |
| Battery Charging                               | 104             |
| Main Battery Charging                          | 104             |
| Spare Battery Charging                         | 104             |
| Charging Temperature                           |                 |
| 5-Slot Ethernet Cradle                         | 104             |
| Charging the Device                            | 106             |
| Battery Charging                               | 107             |
| Main Battery Charging                          | 107             |
| Charging Temperature                           |                 |
| Daisy-chaining Ethernet Cradles                | 107             |
| Ethernet Settings                              | 108             |
| Configuring for a Proxy Server                 | 108             |
| Configuring Ethernet Static IP Address         | 109             |
| LED Indicators                                 | 110             |
| Establishing Ethernet Connection               | 11 <sup>2</sup> |
| 5-Slot Ethernet Cradle with Battery Charger    |                 |
| Setup                                          |                 |
| Charging the Device                            |                 |
| Battery Charging                               |                 |
| Main Battery Charging                          |                 |
| Spare Battery Charging                         |                 |
| Charging Temperature                           |                 |
| Daisy-chaining Ethernet Cradles                |                 |
| Ethernet Settings                              | 114             |
| Establishing Ethernet Connection               | 114             |
| 4-Slot Battery Charger                         | 114             |
| Setup                                          |                 |
| Charging Spare Batteries                       |                 |
| Charging Temperature                           |                 |
| 2-Slot Desk Bracket                            |                 |
| Assembly                                       | 117             |
| Mounting Cradle                                |                 |
| 5-Slot Desktop Bracket                         |                 |
| Assembly                                       |                 |
| Mount Cradle                                   |                 |
| Cart Mount                                     |                 |
| Installation                                   |                 |
| 5-Slot Cradle Rack Installation                |                 |
|                                                | I <b>८</b> -    |

|          | 4-Slot Battery Chargers Rack Installation              | 128 |
|----------|--------------------------------------------------------|-----|
|          | Rack Mount Installation                                | 132 |
|          | 5-Slot Cradle Wall Installation                        | 134 |
|          | Bottom Tray Assembly                                   | 134 |
|          | Bracket Wall Mounting                                  | 134 |
|          | 4-Slot Battery Charger Wall Installation               | 137 |
|          | Bottom Tray Assembly                                   | 137 |
|          | Bracket Wall Mounting                                  | 137 |
|          | Condensation Resistant Rear Bezel Replacement          | 139 |
| Applicat | tion Deployment                                        | 142 |
|          | Security                                               | 142 |
|          | Secure Certificates                                    | 142 |
|          | Installing a Secure Certificate                        | 142 |
|          | Configuring Credential Storage Settings                | 143 |
|          | Development Tools                                      |     |
|          | Android Application Development                        | 143 |
|          | Development Workstation                                | 143 |
|          | Enabling Developer Options                             |     |
|          | EMDK for Android                                       | 144 |
|          | StageNow                                               |     |
|          | GMS Restricted                                         |     |
|          | ADB USB Setup                                          |     |
|          | Enabling USB Debugging                                 |     |
|          | Application Installation                               |     |
|          | Installing Applications Using the USB Connection       |     |
|          | Installing Applications Using the Android Debug Bridge |     |
|          | Installing Applications Using a microSD Card           |     |
|          | Uninstalling an Application                            |     |
|          | Performing a System Update                             |     |
|          | Downloading the System Update Package                  |     |
|          | Performing a System Update Using microSD Card          |     |
|          | Performing a System Update Using ADB                   |     |
|          | Verifying System Update Installation                   |     |
|          | Enterprise Reset                                       |     |
|          | Performing an Enterprise Reset From Device Settings    |     |
|          | Downloading the Enterprise Reset Package               |     |
|          | Performing an Enterprise Reset Using microSD Card      |     |
|          | Performing an Enterprise Reset Using ADB               |     |
|          | Performing a Factory Reset                             |     |
|          | Downloading the Factory Reset Package                  | 151 |

|           | Performing a Factory Reset Using microSD Card              | 151   |
|-----------|------------------------------------------------------------|-------|
|           | Performing a Factory Reset Using ADB                       | 151   |
|           | Storage                                                    | 152   |
|           | Random Access Memory                                       | 152   |
|           | Viewing Memory                                             |       |
|           | Internal Storage                                           |       |
|           | Viewing Internal Storage                                   |       |
|           | External Storage                                           |       |
|           | Formatting a microSD Card or USB Drive as Portable Storage |       |
|           | Formatting a microSD Card as Internal Memory               |       |
|           | Enterprise Folder                                          |       |
|           | App Details                                                |       |
|           | Managing Downloads                                         |       |
|           | Managing Downloads                                         | 134   |
| Maintena  | ance and Troubleshooting                                   | . 155 |
|           | Introduction                                               |       |
|           | Maintaining the Device                                     |       |
|           | Battery Safety Guidelines                                  |       |
|           | Cleaning Instructions                                      |       |
|           | Approved Cleanser Active Ingredients                       |       |
|           | Harmful Ingredients                                        |       |
|           | Device Cleaning Instructions                               |       |
|           | Special Cleaning Notes                                     |       |
|           | Cleaning Materials Required                                |       |
|           | Cleaning Frequency                                         |       |
|           | Cleaning the Device                                        |       |
|           | Housing                                                    |       |
|           | Display                                                    |       |
|           | Exit Window                                                |       |
|           | Cleaning Battery Connectors                                | 158   |
|           | Cleaning Cradle Connectors                                 | 158   |
|           | TC8300                                                     | 159   |
|           |                                                            |       |
| Specifica | ations                                                     |       |
|           | Introduction                                               |       |
|           | Data Capture Supported Symbologies                         |       |
|           | SE965 Standard Range Laser Decode Zones                    |       |
|           | SE4750-MR Decode Zones                                     |       |
|           | SE4750-DP Decode Zones                                     |       |
|           | SF4750-DPW Decode Zones                                    | 165   |

|        | SE4770-SR Decode Zones                                                  | 166 |
|--------|-------------------------------------------------------------------------|-----|
|        | SE4850 Decode Zones                                                     | 167 |
|        | I/O Connector Pin-Outs                                                  | 168 |
|        | 2-Slot USB Charge Cradle Technical Specifications                       | 169 |
|        | 2-Slot DPM USB Charge Cradle Technical Specifications                   | 170 |
|        | 5-Slot Charge Only Cradle Technical Specifications                      | 170 |
|        | 5-Slot Charge Only Cradle with Battery Charger Technical Specifications | 171 |
|        | 5-Slot Ethernet Cradle Technical Specifications                         | 171 |
|        | 5-Slot Ethernet Cradle with Battery Charger Technical Specifications    | 172 |
|        | 4-Slot Battery Charger Technical Specifications                         | 172 |
|        | USB and Charging Cable Technical Specifications                         | 173 |
|        | Quick Disconnect Audio Cable Technical Specifications                   | 173 |
|        | 3.5 mm Audio Cable Technical Specifications                             | 173 |
| Index  |                                                                         | 174 |
| IIIUEX |                                                                         | •   |

## Introduction

This guide provides information about using the device and accessories.

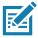

NOTE: Screens and windows pictured in this guide are samples and can differ from actual screens.

## **Configurations**

The TC8300 includes standard, condensation resistant, and premium configurations.

Table 1 Configurations

| Radios                |                   |               |     |                    | D                | ata C            | aptu              | re               |               |              |               | Mer                | nory                | OS                   |               | Sen              | sors      |        | Apps | Vibration   |      |
|-----------------------|-------------------|---------------|-----|--------------------|------------------|------------------|-------------------|------------------|---------------|--------------|---------------|--------------------|---------------------|----------------------|---------------|------------------|-----------|--------|------|-------------|------|
| Configuration         | 802.11 a/b/g/n/ac | Bluetooth 5.0 | NFC | SE965 Laser Engine | SE4750-MR Imager | SE4750-DP Imager | SE4750-DPA Imager | SE4770-SR Imager | SE4850 Imager | 13 MP Camera | 4" WVGA Color | 4G RAM/32 GB Flash | 8G RAM/128 GB Flash | AndroidGMS<br>V8.1.0 | Accelerometer | Proximity Sensor | Gyroscope | Magnet | АТТЕ | Touchscreen | Scan |
| Base                  |                   |               |     |                    |                  |                  |                   |                  |               |              |               |                    |                     |                      |               |                  |           |        |      |             |      |
| TC83B0-A005A<br>510NA | х                 | х             |     | х                  |                  |                  |                   |                  |               |              | х             | х                  |                     | х                    | х             |                  | X         |        | Х    | х           |      |
| TC83B0-2005A<br>510NA | х                 | х             |     |                    | Х                |                  |                   |                  |               |              | х             | х                  |                     | х                    | х             |                  | х         |        | х    | Х           |      |
| TC83B0-3005A<br>510NA | х                 | х             |     |                    |                  |                  |                   |                  | х             |              | х             | х                  |                     | х                    | х             |                  | х         |        | х    | х           |      |
| TC83B0-6005A<br>510NA | х                 | х             |     |                    |                  |                  |                   | х                |               |              | х             | х                  |                     | х                    | х             |                  | х         |        | х    | х           |      |
| TC83B0-A005A<br>510RW | х                 | х             |     | х                  |                  |                  |                   |                  |               |              | х             | х                  |                     | х                    | х             |                  | х         |        | х    | х           |      |
| TC83B0-2005A<br>510RW | х                 | х             |     |                    | Х                |                  |                   |                  |               |              | х             | х                  |                     | х                    | х             |                  | х         |        | х    | Х           |      |

Table 1 Configurations

|                       | Radios            |               |     |                    | D                | ata C            | aptu              | ire              |               |              |               | Men                | nory                | os                   |               | Sen              | sors      |        | Apps | Vibra       | ation |
|-----------------------|-------------------|---------------|-----|--------------------|------------------|------------------|-------------------|------------------|---------------|--------------|---------------|--------------------|---------------------|----------------------|---------------|------------------|-----------|--------|------|-------------|-------|
| Configuration         | 802.11 a/b/g/n/ac | Bluetooth 5.0 | NFC | SE965 Laser Engine | SE4750-MR Imager | SE4750-DP Imager | SE4750-DPA Imager | SE4770-SR Imager | SE4850 Imager | 13 MP Camera | 4" WVGA Color | 4G RAM/32 GB Flash | 8G RAM/128 GB Flash | AndroidGMS<br>V8.1.0 | Accelerometer | Proximity Sensor | Gyroscope | Magnet | ATTE | Touchscreen | Scan  |
| TC83B0-3005A<br>510RW | х                 | х             |     |                    |                  |                  |                   |                  | х             |              | х             | х                  |                     | х                    | х             |                  | х         |        | х    | х           |       |
| TC83B0-6005A<br>510RW | х                 | х             |     |                    |                  |                  |                   | х                |               |              | х             | х                  |                     | х                    | Х             |                  | х         |        | Х    | х           |       |
| TC83B0-2005A<br>510CN | х                 | х             |     |                    | х                |                  |                   |                  |               |              | х             | х                  |                     | х                    | Х             |                  | х         |        | Х    | х           |       |
| TC83B0-3005A<br>510CN | х                 | х             |     |                    |                  |                  |                   |                  | х             |              | х             | х                  |                     | х                    | Х             |                  | х         |        | х    | х           |       |
| TC83B0-6005A<br>510CN | х                 | Х             |     |                    |                  |                  |                   | х                |               |              | Х             | х                  |                     | х                    | Х             |                  | х         |        | х    | х           |       |
| TC83B0-2005A<br>510IN | х                 | х             |     |                    | х                |                  |                   |                  |               |              | х             | х                  |                     | х                    | Х             |                  | х         |        | х    | х           |       |
| TC83B0-3005A<br>510IN | х                 | х             |     |                    |                  |                  |                   |                  | х             |              | х             | х                  |                     | х                    | Х             |                  | х         |        | x    | х           |       |
| TC83B0-6005A<br>510IN | х                 | х             |     |                    |                  |                  |                   | х                |               |              | х             | х                  |                     | х                    | Х             |                  | х         |        | х    | Х           |       |
| Condensation R        | esist             | tant          |     |                    |                  | 1                |                   |                  |               |              | •             |                    |                     |                      |               |                  |           |        |      |             |       |
| TC83B0-2005A<br>61CNA | х                 | х             |     |                    | х                |                  |                   |                  |               |              | х             | Х                  |                     | х                    | Х             |                  | х         |        | х    | Х           | Х     |
| TC83B0-3005A<br>61CNA | х                 | х             |     |                    |                  |                  |                   |                  | х             |              | х             | х                  |                     | х                    | Х             |                  | х         |        | х    | Х           | Х     |
| TC83B0-6005A<br>61CNA | х                 | х             |     |                    |                  |                  |                   | х                |               |              | х             | х                  |                     | х                    | Х             |                  | х         |        | х    | Х           | Х     |
| TC83B0-2005A<br>61CRW | х                 | х             |     |                    | х                |                  |                   |                  |               |              | х             | х                  |                     | х                    | Х             |                  | х         |        | х    | Х           | Х     |
| TC83B0-3005A<br>61CRW | х                 | х             |     |                    |                  |                  |                   |                  | х             |              | х             | х                  |                     | х                    | Х             |                  | х         |        | Х    | х           | х     |
| TC83B0-6005A<br>61CRW | х                 | х             |     |                    |                  |                  |                   | х                |               |              | х             | х                  |                     | х                    | Х             |                  | х         |        | х    | х           | х     |
| TC83B0-2005A<br>61CCN | х                 | х             |     |                    | х                |                  |                   |                  |               |              | х             | х                  |                     | х                    | х             |                  | х         |        | х    | х           | х     |
| TC83B0-3005A<br>61CCN | х                 | х             |     |                    |                  |                  |                   |                  | х             |              | х             | х                  |                     | х                    | х             |                  | х         |        | х    | х           | х     |
| TC83B0-2005A<br>61CIN | х                 | х             |     |                    | х                |                  |                   |                  |               |              | х             | Х                  |                     | х                    | Х             |                  | х         |        | x    | х           | х     |

Table 1 Configurations

| Radios                |                   |               |     | D                  | ata C            | aptu             | ire               |                  |               |              | Mer           | nory               | os                  |                      | Sen           | sors             |           | Apps   | Vibration |             |      |
|-----------------------|-------------------|---------------|-----|--------------------|------------------|------------------|-------------------|------------------|---------------|--------------|---------------|--------------------|---------------------|----------------------|---------------|------------------|-----------|--------|-----------|-------------|------|
| Configuration         | 802.11 a/b/g/n/ac | Bluetooth 5.0 | NFC | SE965 Laser Engine | SE4750-MR Imager | SE4750-DP Imager | SE4750-DPA Imager | SE4770-SR Imager | SE4850 Imager | 13 MP Camera | 4" WVGA Color | 4G RAM/32 GB Flash | 8G RAM/128 GB Flash | AndroidGMS<br>V8.1.0 | Accelerometer | Proximity Sensor | Gyroscope | Magnet | АТТЕ      | Touchscreen | Scan |
| TC83B0-3005A<br>61CIN | х                 | х             |     |                    |                  |                  |                   |                  | х             |              | х             | x                  |                     | х                    | Х             |                  | х         |        | х         | x           | х    |
| Package 1             |                   |               |     |                    |                  |                  |                   |                  |               |              |               |                    | •                   |                      |               |                  |           |        |           |             |      |
| TC83BH-2205A<br>710NA | х                 | х             | х   |                    | х                |                  |                   |                  |               | х            | х             | х                  |                     | х                    | Х             | х                | х         | Х      | х         | Х           | х    |
| TC83BH-3205A<br>710NA | х                 | Х             | х   |                    |                  |                  |                   |                  | х             | Х            | Х             | х                  |                     | х                    | X             | х                | х         | X      | х         | Х           | х    |
| TC83BH-6205A<br>710NA | х                 | Х             | х   |                    |                  |                  |                   | х                |               | Х            | Х             | х                  |                     | х                    | X             | х                | х         | X      | х         | Х           | х    |
| TC83BH-2205A<br>710RW | х                 | Х             | х   |                    | х                |                  |                   |                  |               | х            | х             | х                  |                     | х                    | X             | х                | х         | X      | х         | X           | х    |
| TC83BH-3205A<br>710RW | Х                 | Х             | х   |                    |                  |                  |                   |                  | Х             | Х            | х             | х                  |                     | х                    | Х             | х                | х         | Х      | х         | х           | х    |
| TC83BH-6205A<br>710RW | х                 | Х             | х   |                    |                  |                  |                   | х                |               | Х            | Х             | х                  |                     | х                    | Х             | х                | х         | X      | Х         | Х           | х    |
| TC83BH-2205A<br>710CN | Х                 | Х             | х   |                    | х                |                  |                   |                  |               | х            | х             | х                  |                     | х                    | X             | х                | х         | X      | х         | X           | х    |
| TC83BH-3205A<br>710CN | х                 | Х             | х   |                    |                  |                  |                   |                  | х             | х            | х             | х                  |                     | х                    | X             | х                | х         | X      | х         | Х           | х    |
| TC83BH-2205A<br>710IN | Х                 | Х             | х   |                    | х                |                  |                   |                  |               | х            | х             | х                  |                     | х                    | X             | х                | х         | X      | х         | X           | х    |
| TC83BH-3205A<br>710IN | х                 | Х             | х   |                    |                  |                  |                   |                  | х             | х            | х             | х                  |                     | х                    | X             | х                | х         | Х      | х         | X           | х    |
| Package 2 High        | Mem               | ory           |     |                    |                  |                  |                   |                  |               |              |               |                    |                     |                      |               |                  |           |        |           |             | ,    |
| TC83BH-2206A<br>710NA | х                 | х             | х   |                    | х                |                  |                   |                  |               | х            | х             |                    | х                   | х                    | Х             | х                | х         | х      | х         | Х           | х    |
| TC83BH-3206A<br>710NA | х                 | Х             | Х   |                    |                  |                  |                   |                  | х             | х            | х             |                    | х                   | х                    | Х             | х                | х         | Х      | х         | x           | x    |
| TC83BH-6206A<br>710NA | х                 | Х             | х   |                    |                  |                  |                   | х                |               | х            | х             |                    | х                   | х                    | X             | х                | х         | X      | х         | х           | х    |
| TC83BH-6206A<br>710RW | х                 | Х             | Х   |                    |                  |                  |                   | х                |               | х            | х             |                    | х                   | х                    | Х             | х                | х         | Х      | х         | x           | x    |
| TC83BH-2206A<br>710RW | х                 | Х             | х   |                    | х                |                  |                   |                  |               | х            | х             |                    | х                   | х                    | X             | х                | х         | X      | х         | х           | х    |
| TC83BH-3206A<br>710RW | х                 | х             | х   |                    |                  |                  |                   |                  | х             | х            | х             |                    | Х                   | х                    | X             | х                | х         | X      | Х         | Х           | x    |

 Table 1
 Configurations

|                       | F                 | Radio         | s   |                    | D                | ata C            | aptu              | ire              |               |              |               | Mer                | nory                | os                   |               | Sen              | sors      |        | Apps | Vibra       | ation |
|-----------------------|-------------------|---------------|-----|--------------------|------------------|------------------|-------------------|------------------|---------------|--------------|---------------|--------------------|---------------------|----------------------|---------------|------------------|-----------|--------|------|-------------|-------|
| Configuration         | 802.11 a/b/g/n/ac | Bluetooth 5.0 | NFC | SE965 Laser Engine | SE4750-MR Imager | SE4750-DP Imager | SE4750-DPA Imager | SE4770-SR Imager | SE4850 Imager | 13 MP Camera | 4" WVGA Color | 4G RAM/32 GB Flash | 8G RAM/128 GB Flash | AndroidGMS<br>V8.1.0 | Accelerometer | Proximity Sensor | Gyroscope | Magnet | ATTE | Touchscreen | Scan  |
| DPM                   |                   |               |     |                    |                  |                  |                   |                  |               |              |               |                    |                     |                      |               |                  |           |        |      |             |       |
| TC83B0-4005A<br>610NA | х                 | х             |     |                    |                  | х                |                   |                  |               |              | Х             | х                  |                     | х                    | х             |                  | х         |        | х    | х           | х     |
| TC83B0-4005A<br>610RW | х                 | х             |     |                    |                  | х                |                   |                  |               |              | х             | х                  |                     | х                    | х             |                  | х         |        | х    | х           | Х     |
| TC83B0-4005A<br>610CN | х                 | х             |     |                    |                  | х                |                   |                  |               |              | х             | х                  |                     | х                    | х             |                  | х         |        | х    | х           | х     |
| TC83B0-5005A<br>610NA | х                 | х             |     |                    |                  |                  | х                 |                  |               |              | х             | х                  |                     | х                    | х             |                  | х         |        | х    | х           | х     |
| TC83B0-5005A<br>610RW | х                 | х             |     |                    |                  |                  | х                 |                  |               |              | х             | х                  |                     | х                    | Х             |                  | х         |        | х    | х           | х     |
| TC83B0-5005A<br>610CN | х                 | х             |     |                    |                  |                  | х                 |                  |               |              | х             | х                  |                     | х                    | Х             |                  | х         |        | х    | х           | Х     |
| TC83B0-4005A<br>610IN | х                 | х             |     |                    |                  | х                |                   |                  |               |              | х             | х                  |                     | х                    | Х             |                  | х         |        | х    | х           | х     |
| TC83B0-5005A<br>610IN | х                 | х             |     |                    |                  |                  | х                 |                  |               |              | х             | х                  |                     | х                    | Х             |                  | х         |        | х    | х           | х     |
| TAA                   |                   |               |     |                    |                  |                  |                   |                  |               |              |               | •                  |                     |                      |               |                  |           |        |      |             |       |
| TC83B0-2005A<br>510TA | х                 | х             |     |                    | х                |                  |                   |                  |               |              | х             | х                  |                     | х                    | Х             |                  | х         |        | х    | х           |       |
| TC83B0-3005A<br>510TA | х                 | х             |     |                    |                  |                  |                   |                  | х             |              | х             | х                  |                     | х                    | Х             |                  | х         |        | Х    | х           |       |
| TC83B0-6005A<br>510TA | х                 | х             |     |                    |                  |                  |                   | х                |               |              | х             | х                  |                     | х                    | Х             |                  | х         |        | х    | х           |       |
| TC83BH-6205A<br>710TA | Х                 | Х             | Х   |                    |                  |                  |                   | Х                |               | Х            | Х             | х                  |                     | х                    | Х             | Х                | Х         | Х      | Х    | х           | х     |
| TC83BH-2205A<br>710TA | Х                 | Х             | Х   |                    | Х                |                  |                   |                  |               | Х            | Х             | х                  |                     | х                    | Х             | Х                | Х         | Х      | Х    | х           | х     |
| TC83BH-3205A<br>710TA | х                 | х             | Х   |                    |                  |                  |                   |                  | Х             | Х            | Х             | х                  |                     | х                    | Х             | Х                | х         | Х      | Х    | х           | х     |

## **Notational Conventions**

Notational conventions are used to highlight important information.

• Bold text is used to highlight the following:

- Dialog box, window and screen names
- Drop-down list and list box names
- · Check box and radio button names
- · Icons on a screen
- Key names on a keypad
- · Button names on a screen.
- Bullets (•) indicate:
  - · Action items
  - · Lists of alternatives
  - Lists of required steps that are not necessarily sequential.
- Sequential lists (for example, those that describe step-by-step procedures) appear as numbered lists.

#### **Icon Conventions**

The following icons are used throughout the document. The icons and their associated meanings are described below.

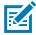

**NOTE:** The text here indicates information that is supplemental for the user to know and that is not required to complete a task.

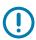

**IMPORTANT:** The text here indicates information that is important for the user to know.

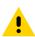

**CAUTION:** If the precaution is not heeded, the user could receive minor or moderate injury.

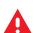

WARNING: If danger is not avoided, the user CAN be seriously injured or killed.

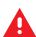

**DANGER:** If danger is not avoided, the user WILL be seriously injured or killed.

### **Service Information**

If you have a problem with your equipment, contact Customer Support for your region. Contact information is available at: <u>zebra.com/support</u>.

When contacting support, please have the following information available:

- · Serial number of the unit (found on manufacturing label)
- Model number or product name (found on manufacturing label)
- Software type and version number

Customer Support responds to calls by email or telephone within the time limits set forth in support agreements.

If the problem cannot be solved by Customer Support, the user may need to return the equipment for servicing and will be given specific directions. We are not responsible for any damages incurred during shipment if the approved shipping container is not used. Shipping the units improperly can possibly void the warranty. Remove the microSD card from the device before shipping for service.

If the device was purchased from a business partner, contact that business partner for support.

## **Determining Software Versions**

Before contacting Customer Support, determine the current software version on your device.

- 1. Swipe down from the Status bar with two fingers to open the Quick Access panel, and then touch 🗱.
- 2. Touch About phone.
- **3.** Scroll to view the following information:
  - Status
  - Battery information
  - SW components
  - Legal information
    - · Android security patch level
    - Build Fingerprint

## **Determining the Serial Number**

Before contacting Customer Support, determine the serial number of your device.

Touch About phone > Status > Serial number.

## **Getting Started**

#### Introduction

This chapter describes the features of the device and explains how to install and charge the battery and how to reset the device.

### Unpacking

Carefully remove all protective material from the device and save the shipping container for later storage and shipping.

Verify that box contains all the equipment listed below:

- TC8300
- Battery
- Regulatory Guide.

Inspect the equipment for damage. If you are missing any equipment or if you find any damaged equipment, contact Support immediately. See Service Information on page 16 for contact information.

## **Removing the Screen Protective Film**

A screen protection film is applied to the device's screen to protect the screen during shipping. To remove the screen protector, carefully lift the thin film off the display.

## **Features**

Figure 1 Front View

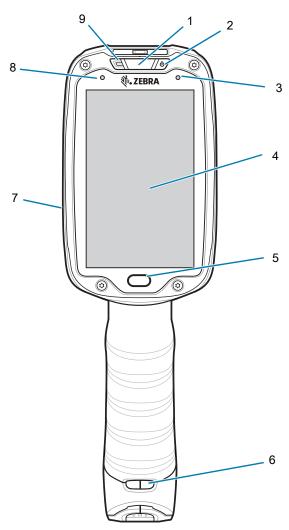

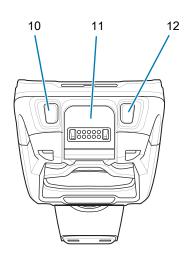

|   | 1                            |                                                                                                    |
|---|------------------------------|----------------------------------------------------------------------------------------------------|
| 1 | Charging/Scan LED            | Indicates battery charging status while charging, good decode indication during data capture and application generated notifications. |
| 2 | Power Button                 | Turns the display on and off. Press and hold to reset the device and power off.                                                       |
| 3 | Blue Indication LED          | User programmable LED.                                                                                                    |
| 4 | Display                      | Displays all information needed to operate the device.                                                                                |
| 5 | Programmable<br>Button       | Press to select items.                                                                                                    |
| 6 | Hand Strap<br>Mounting Point | Use for installing the optional hand strap.                                                                                           |
| 7 | Speakers                     | Provides audio output for video and music playback.                                                                                   |
| 8 | Ambient Light<br>Sensor      | Determines ambient light for controlling display backlight intensity.                                                                 |
| 9 | Microphone                   | Use for communication in Headset mode.                                                                                                |

## Getting Started

| 10 | Volume Up Button      | Increases audio volume (programmable).                                                            |
|----|-----------------------|---------------------------------------------------------------------------------------------------|
| 11 | Interface Connector   | Provides USB host and client communication, audio and device charging via cables and accessories. |
| 12 | Volume Down<br>Button | Decreases audio volume (programmable).                                                            |

Figure 2 Back View

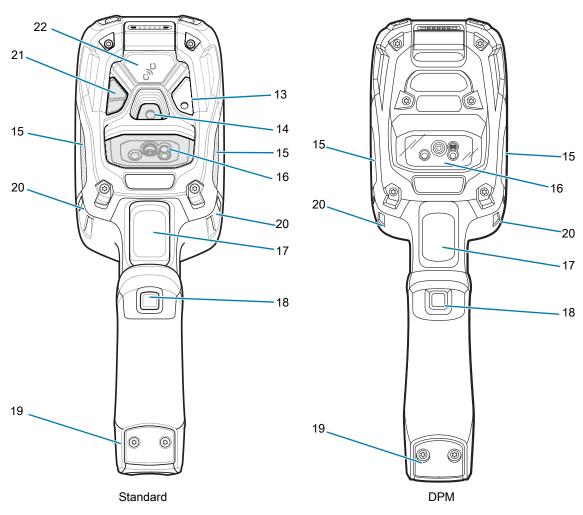

| 13 | Camera Flash                            | Provides illumination for the camera (optional).         |
|----|-----------------------------------------|----------------------------------------------------------|
| 14 | Camera                                  | Takes photos and videos (optional).                      |
| 15 | Speaker                                 | Provides audio output.                                   |
| 16 | Scanner/Exit Window                     | Provides data capture using the imager or laser scanner. |
| 17 | Trigger                                 | Initiates data capture (programmable).                   |
| 18 | Programmable Button (Secondary Trigger) | Initiates Push-To-Talk communication (programmable).     |
| 19 | Battery Pack                            | Provides power to the device.                            |

| 20 | Hand Strap Mounting<br>Point | Use for installing the optional hand strap.                    |
|----|------------------------------|----------------------------------------------------------------|
| 21 | Proximity Sensor             | Triggers hands-free, triggerless scanning.                     |
| 22 | NFC tag                      | Tap-to-Pair using NFC (Near Field Communication) - (optional). |

## Setup

Perform these procedures to start using the device for the first time.

- 1. Install a microSD card (optional)
- 2. Install the battery
- 3. Charge the device
- 4. Power on the device.

#### Installing the microSD Card

The microSD card slot provides secondary non-volatile storage. The slot is located under the back bezel of the unit. Refer to the documentation provided with the card for more information, and follow the manufacturer's recommendations for use.

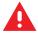

**WARNING:** Follow proper electrostatic discharge (ESD) precautions to avoid damaging the microSD card. Proper ESD precautions include, but are not limited to, working on an ESD mat and ensuring that the operator is properly grounded.

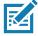

NOTE: The Condensation Resistant configuration has six screws securing the back bezel.

When installing a microSD card on Condensation Resistant configurations, replace the Back Bezel with desiccant pack. See Condensation Resistant Rear Bezel Replacement on page 139. Once the Rear Bezel is removed, the desiccant pack absorbs ambient moisture and can lessen the life of the desiccant pack.

1. Remove the Torx T8 screws holding the back bezel in place.

Figure 3 Remove Screws

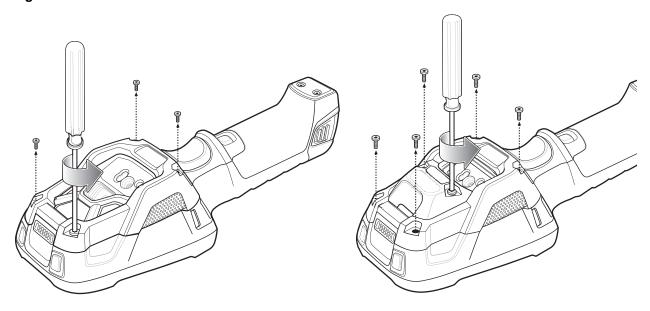

2. Lift the bezel to expose the SD slot.

Figure 4 Remove Bezel

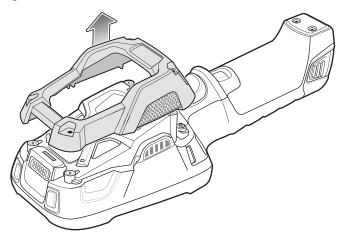

3. Insert the microSD card into the slot with contacts facing the bottom of the device.

Figure 5 Insert microSD Card

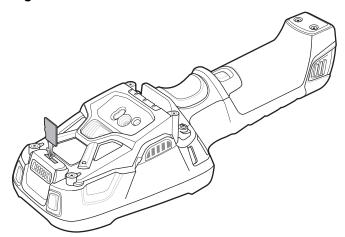

4. Align the bezel onto the device.

Figure 6 Align Bezel

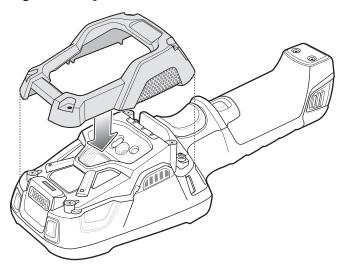

- 5. Tighten the four screws using T8 hex screwdriver.
- 6. Torque screws to 4.5 kg-cm.

Figure 7 Secure Bezel

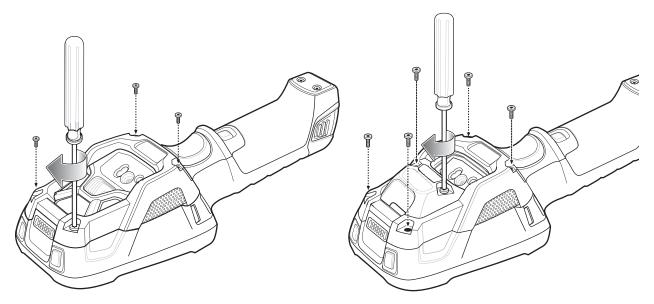

#### **Installing the Battery**

To install the battery:

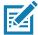

**NOTE:** The battery is keyed to ensure that the battery is inserted properly. The notch in the battery must face the back of the device.

- 1. Align the battery with the notch facing the back of the device.
- 2. Slide the battery into the handle of the device.

Figure 8 Battery Installation

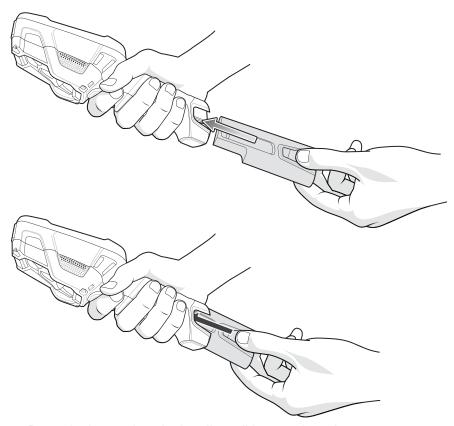

3. Press the battery into the handle until it snaps into place.

### **Charging the Battery**

Before using the device for the first time, charge the battery using a cable or a cradle with the appropriate power supply. For information about the accessories available for the device, see Accessories.

The device is equipped with a supercapacitor (supercap) which automatically charges from the fully-charged main battery. The supercap requires approximately 10 minutes to fully charge. The supercap retains random access memory (RAM) data in memory and WLAN connection for at least 30 seconds when the main battery is removed during Hot Swap. After 30 seconds, the WLAN connection is dropped and the RAM data is retained for 20 minutes.

- 4-Slot Battery Charger
- 2-Slot USB Charge Cradle
- 5-Slot Charge Only Cradle

- 5-Slot Ethernet Cradle
- 5-Slot Charge Only Cradle with 4-Slot Battery Charger
- 5-Slot Ethernet Cradle with 4-Slot Battery Charger.

The 6,700 mAh battery charges from 0 - 90% in less than four hours at room temperature.

The 7,000 mAh battery charges from 0 - 90% in less than five hours at room temperature.

Charge batteries in temperatures from 0 °C to 40 °C (32 °F to 104 °F). The device or accessory always performs battery charging in a safe and intelligent manner. At higher temperatures (e.g. approximately +37 °C (+98 °F)) the device or accessory may for small periods of time alternately enable and disable battery charging to keep the battery at acceptable temperatures. The device or accessory indicates when charging is disabled due to abnormal temperatures via its red blinking LED.

- 1. To charge the main battery, connect the charging accessory to the appropriate power source.
- 2. Insert the device into a cradle or attach to a cable. The device turns on and begins charging. The Charging/Scan LED lights amber while charging, then turns solid green when fully charged.

 Table 2
 Charging/Scan LED Charging Indicators

| State             | Indication                                                                                                    |
|-------------------|----------------------------------------------------------------------------------------------------|
| Off               | Device is not charging. Device is not inserted correctly in the cradle or connected to a power source. Charger/cradle is not powered. |
| Solid Amber       | Healthy battery is charging.                                                                                                    |
| Solid Green       | Healthy battery charging is complete.                                                                                                 |
| Fast Blinking Red | Charging error, such as:                                                                                                    |
| (2 blinks/second) | - Temperature is too low or too high.                                                                                                 |
|                   | - Charging has gone on too long without completion (typically eight hours).                                                           |
| Solid Red         | Unhealthy battery is charging or fully charged.                                                                                       |

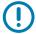

**IMPORTANT:** When trying to power on the device, a quick blink of the charging LED indicates that it does not have enough battery power to turn on. You will need to charge the battery or replace it.

## Powering on the Device

The device starts automatically as soon as power is applied; either with a charged battery installed or when inserted into the cradle.

If a charged battery is installed and the device is turned off, press the Power button to turn on.

When the device is powered on for the first time, it initializes its system. The splash screen appears for a short period of time.

Figure 9 Splash Screen

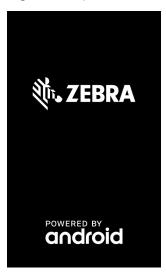

The splash screen is followed by the boot animation screen and then the **Home Screen**.

Figure 10 Home Screen

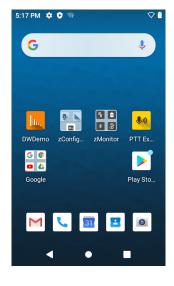

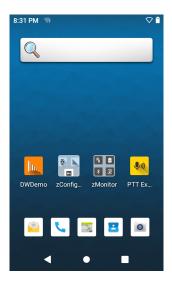

GMS AOSP

### **Google Account Setup**

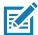

**NOTE:** The device has to be connected to the internet in order to set up a Google <sup>™</sup> account. A Google account is only required on devices with GMS software.

The first time the device starts, the Setup Wizard displays. Follow the on-screen instructions to set up a Google account, configure Google Pay ™ for purchasing items from the Google Play ™ store, to enter your personal information, and enable backup/restore features.

## **Zebra Visibility Services**

The device captures and provides device analytics to a system administrator. The first time the device boots (or after a Factory reset), the **Zebra Services** agreement screen displays.

- 1. Leave **Device Data** enabled if you want the device to send analytics data.
- 2. Touch the **Device Data** switch to disable the device from sending analytics data.
- 3. Touch **OK** to confirm selection.

## **Installing the Hand Strap**

To install the hand strap:

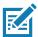

**NOTE:** Installation of the hand strap is optional. Skip this section if not installing the hand strap.

- 1. Remove battery if installed.
- 2. Thread the lanyard loop through the opening near the base of the handle.

Figure 11 Insert Loop through Handle Slot

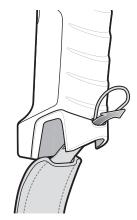

3. Insert the top end of the hand strap through the loop.

Figure 12 Thread Hand Strap Through Loop

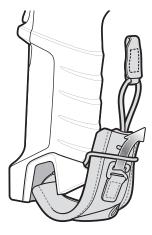

4. Thread the hand-strap through the lanyard.

- **5.** Pull the hand strap through the loop.
- 6. Thread the lanyard through the slot on the left or right side of the unit, depending on your preference.

Figure 13 Thread Tab Through Side Slot

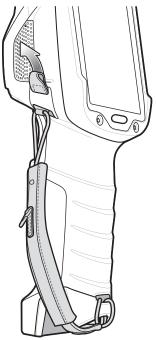

7. Slide the tab onto the clip.

Figure 14 Slide Tab onto Clip

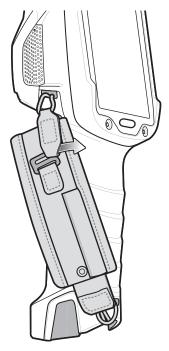

## **Hot Swap Mode**

The device provides a Hot Swap mode where the user can replace the battery without powering off the device. When the user removes the battery, the display turns off and the device enters a low power state while in Hot Swap mode. In Hot Swap mode, the device retains RAM data for approximately 5 minutes. Replace the battery within 5 minutes to preserve memory persistence. If the user does not install a charged battery within 5 minutes, data in RAM will be lost. During Hot Swap mode, Wi-Fi and Bluetooth remain connected for 30 seconds. If the battery is not inserted within 30 seconds, Wi-Fi is disabled and then re-enabled when the device comes out of Hot Swap mode and Bluetooth is reset when the device comes out of Hot Swap mode.

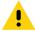

**CAUTION:** To prevent damage to the device, do not perform a hot swap during a device boot up session.

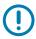

**IMPORTANT!** The supercap requires time to recharge after performing a Hot Swap or after the main battery is fully depleted. Hot Swap mode will not retain data unless the supercap is fully charged.

## Replacing the Battery

To remove the battery:

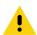

**CAUTION:** Do not press the trigger while removing the battery.

1. Press the two battery release latches in.

Figure 15 Battery Removal

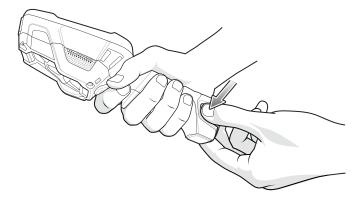

2. Pull the battery out of the device. The Charging/Scan LED lights red.

Figure 16 Battery Removal

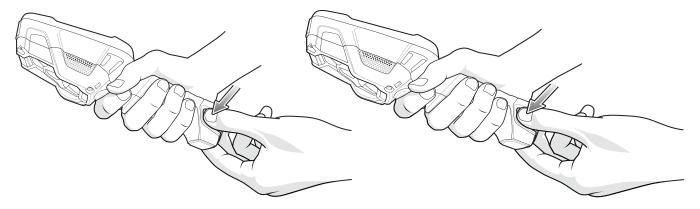

- 3. Align the replacement battery with the notch facing the back of the device.
- 4. Slide the battery into the handle of the device.

Figure 17 Battery Installation

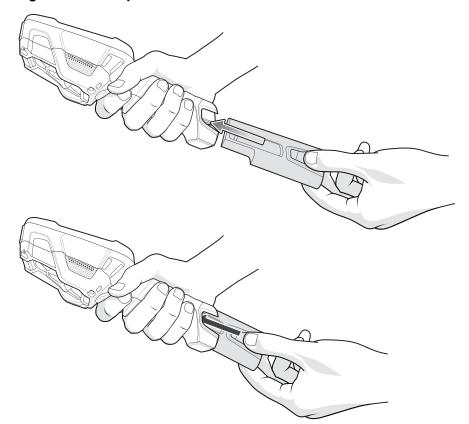

5. Press the battery into the handle until it snaps into place.

## **Using the Device**

#### **Home Screen**

Turn on the device to display the Home screen. Depending on how your system administrator configured your device, your Home screen may appear differently than the graphics in this section.

After a suspend or screen time-out, the Home screen displays with the lock slider. Touch the screen and slide up to unlock.

The Home screen provides four additional screens to place widgets and shortcuts. Swipe the screen left or right to view the additional screens.

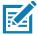

**NOTE:** By default, AOSP devices do not have the same icons on the Home screen as GMS devices. Icons are shown below for example only.

Home screen icons can be configured by the user and may look different than shown.

Figure 18 Home Screen

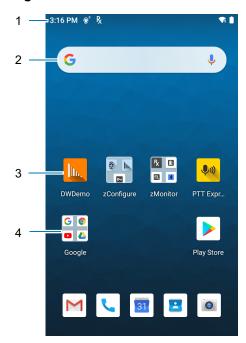

#### Using the Device

| 1 | Status Bar     | Displays the time, status icons (right side), and notification icons (left side). For more information see Notification Icons on page 32 and Managing Notifications on page 34. |
|---|----------------|----------------------------------------------------------------------------------------------------|
| 2 | Widgets        | Launches stand-alone apps that run on the Home screen.                                                                                                    |
| 3 | Shortcut Icons | Opens apps installed on the device.                                                                                                    |
| 4 | Folder         | Contains apps.                                                                                                    |

## **Setting Home Screen Rotation**

By default, the Home screen rotation is disabled.

- 1. Touch and hold anywhere on the Home screen until the options appear.
- 2. Touch Home settings.
- 3. Touch the Allow Home screen rotation switch.
- 4. Touch the Home button.
- 5. Rotate the device.

#### **Status Bar**

The Status bar displays the time, notification icons (left side), and status icons (right side).

If there are more notifications than can fit in the Status bar, a dot displays indicating that more notifications exist. Swipe down from the Status bar to open the Notification panel and view all notifications and status.

Figure 19 Notification and Status Icons

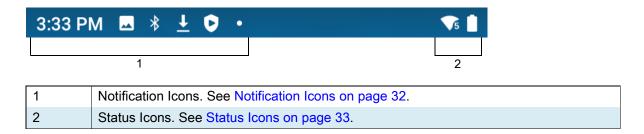

#### **Notification Icons**

Notification icons indicate app events and messages.

Table 3 Notification Icons

| lcon | Description                                    |
|------|------------------------------------------------|
| 8    | Main battery is low.                           |
| •    | More notifications are available for viewing.  |
| \$   | Data is syncing.                               |
| 31   | Indicates an upcoming event. GMS devices only. |

## Using the Device

Table 3 Notification Icons (Continued)

| Icon           | Description                                                                  |
|----------------|------------------------------------------------------------------------------|
| ₹?             | Open Wi-Fi network is available.                                             |
| <b>◆</b>       | Audio is playing.                                                            |
| <u>(</u> !5    | Problem with sign-in or sync has occurred.                                   |
| <b>1</b>       | Device is uploading data.                                                    |
| <u>•</u>       | Animated: the device is downloading data. Static: the download is complete.  |
| От             | Device is connected to or disconnected from a virtual private network (VPN). |
|                | Preparing internal storage by checking it for errors.                        |
| <b>③</b>       | USB debugging is enabled on the device.                                      |
| R <sub>X</sub> | Indicates the RxLogger app is running.                                       |
|                | Indicates the Bluetooth scanner is connected to the device.                  |
| <u>A.</u>      | Indicates the ring scanner is connected to the device in HID mode.           |

## **Status Icons**

Status icons display system information for the device.

Table 4 Status Icons

| Icon     | Description                                                             |
|----------|-------------------------------------------------------------------------|
| Ö        | Alarm is active.                                                        |
|          | Main battery is fully charged.                                          |
|          | Main battery is partially drained.                                      |
|          | Main battery charge is low.                                             |
| 8        | Main battery charge is very low.                                        |
|          | Main battery is charging.                                               |
| 1  -  -  | All sounds, except media and alarms, are muted. Vibrate mode is active. |
| $\Theta$ | Do Not Disturb mode active.                                             |
| <b>†</b> | Airplane Mode is active. All radios are turned off.                     |
| *        | Bluetooth is on.                                                        |

Table 4 Status Icons (Continued)

| lcon         | Description                                                       |
|--------------|-------------------------------------------------------------------|
| *            | The device is connected to a Bluetooth device.                    |
| <b>T</b> 5   | Connected to a Wi-Fi network. Indicates the Wi-Fi version number. |
| $\Diamond$   | Not connected to a Wi-Fi network or no Wi-Fi signal.              |
| <b>⟨··</b> ⟩ | Connected to an Ethernet network.                                 |
| 0            | Speakerphone enabled.                                             |

#### **Managing Notifications**

Notification icons report the arrival of new messages, calendar events, alarms, and ongoing events. When a notification occurs, an icon appears in the Status bar with a brief description. See Notification Icons on page 32 for a list of possible notification icons and their description.

• To view a list of all notifications, open the Notification panel by dragging the Status bar down from the top of the screen.

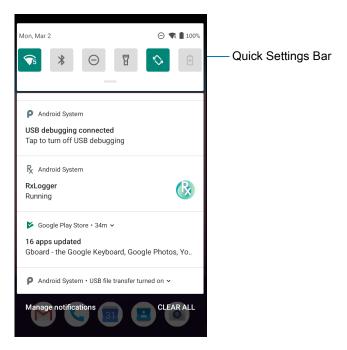

- To respond to a notification, open the Notification panel and then touch a notification. The Notification panel closes and the corresponding app opens.
- To manage recent or frequently used notifications, open the Notification panel and then touch **Manage notifications**. Touch the toggle switch next to an app to turn off all notifications, or touch an app for more notification options.
- To clear all notifications, open the Notification panel and then touch CLEAR ALL. All event-based notifications are removed. Ongoing notifications remain in the list.
- To close the Notification panel, swipe the Notification panel up.

#### **Opening the Quick Access Panel**

Use the Quick Access panel to access frequently used settings (for example, Airplane mode). To get to the Quick Access Panel:

- If the device is locked, swipe down once.
- If the device is unlocked, swipe down once with two fingers, or twice with one finger.
- If the Notification panel is open, swipe down from the Quick Settings bar.

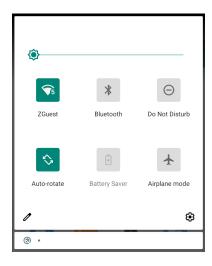

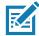

NOTE: Not all icons are pictured. Icons may vary.

#### **Quick Access Panel Icons**

- Display brightness Use the slider to decrease or increase the brightness of the screen.
- Wi-Fi network Turn Wi-Fi on or off. To open Wi-Fi settings, touch the Wi-Fi network name.
- Bluetooth settings Turn Bluetooth on or off. To open Bluetooth settings, touch **Bluetooth**.
- Battery saver Turn Battery saver mode on or off. When Battery saver mode is on the performance of the device is reduced to preserve battery power.
- Invert colors Invert the display colors.
- Do not disturb Control how and when to receive notifications.
- Airplane mode Turn Airplane mode on or off. When Airplane mode is on the device does not connect to Wi-Fi or Bluetooth.
- Auto-rotate Lock the device's orientation in portrait or landscape mode or set to automatically rotate.
- Night Light Tint the screen amber to make it easier to look at the screen in dim light. Set Night Light to turn on automatically from sunset to sunrise, or at other times.
- Focus mode Turn on to pause distracting apps. To open Focus mode settings, touch and hold.
- Bedtime mode Turn grayscale on and off. Grayscale turns the screen black and white, reducing phone distractions and improving battery life.

## **Editing Icons on the Quick Settings Bar**

The first several setting tiles from the Quick Access panel become the Quick Settings bar.

Open the Quick Access panel and touch rto edit, add, or remove settings tiles.

## **Battery Management**

Observe the recommended battery optimization tips for your device.

- Set the screen to turn off after a short period of non-use.
- · Reduce screen brightness.
- · Turn off all wireless radios when not in use.
- Turn off automatic syncing for Email, Calendar, Contacts, and other apps.
- Minimize use of apps that keep the device from suspending, for example, music and video apps.

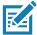

**NOTE:** Before checking the battery charge level, remove the device from any AC power source (cradle or cable).

#### **Checking Battery Status**

Open Settings and touch About phone > Battery Information.

Or, swipe up from the bottom of the screen and touch to open the **Battery Manager** app. See Battery Manager on page 51.

- Battery present status indicates if the battery is present.
- Battery level lists the battery charge (as a percentage of fully charged).
- Swipe down with two fingers from the status bar to open the quick access panel.
  - Battery percentage is displayed next to the battery icon.

## **Monitoring Battery Usage**

The Battery screen provides battery charge details and power management options to extend battery life.

- 1. Go to Settings.
- Touch Battery.

Display battery information and power management options for a specific app.

- 1. Go to Settings.
- 2. Touch Apps & notifications.
- Touch an app.
- 4. Touch Advanced > Battery.

Different apps display different information. Some apps include buttons that open screens with settings to adjust power use. Use the **DISABLE** or **FORCE CLOSE** buttons to turn off apps that consume too much power.

## **Low Battery Notification**

When the battery charge level drops below 15%, the device displays a notice to connect the device to power. The user should charge the battery using one of the charging accessories.

When the battery charge drops below 10%, the device displays a notice to connect the device to power. The user must charge the battery using one of the charging accessories.

When the battery charge drops below 6%, the device turns off. The user must charge the battery using one of the charging accessories.

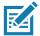

**NOTE:** Under conditions of heavy load (scanning quickly and often, RF communication, etc.) the device may turn off earlier than 6% charge remaining.

## **Turning Off the Radios**

To turn off all the radios:

- 1. Swipe down from the Status bar to open the Quick Settings panel.
- Touch Airplane mode. The airplane icon ★ appears in the Status bar indicating that all the radios are
  off.

# Interactive Sensor Technology

The device contains sensors that monitor movement, orientation and ambient light.

- Gyroscope Measures angular rotational velocity to detect rotation of the device.
- Accelerometer Measures the linear acceleration of movement to detect the orientation of the device.
- Light Sensor Detects ambient light and adjusts the screen brightness.
- Proximity Sensor Detects the presence of nearby objects without physical contact. The sensor detects
  when the device close to your face during a call and turns off the screen, preventing unintentional
  screen touches.

In order to take advantage of these sensors, applications use API commands. Refer to the Google Android Sensor APIs for more information. For information on the Zebra Android EMDK, go to: <a href="techdocs.zebra.com">techdocs.zebra.com</a>.

# Waking the Device

The device goes into Suspend mode when you press the Power button or after a period of inactivity (set in the Display settings window).

1. To wake the device from Suspend mode, press the Power button.

The Lock screen displays.

- 2. Swipe the screen up to unlock.
  - If the Pattern screen unlock feature is enabled, the Pattern screen appears instead of the Lock screen.
  - If the PIN or Password screen unlock feature is enabled, enter the PIN or password after unlocking the screen.

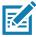

**NOTE:** If you enter the PIN, password, or pattern incorrectly five times, you must wait 30 seconds before trying again.

If you forget the PIN, password, or pattern contact your system administrator.

## **USB** Communication

Connect the device to a host computer to transfer files between the device and the host computer.

When connecting the device to a host computer, follow the host computer's instructions for connecting and disconnecting USB devices, to avoid damaging or corrupting files. For information on USB communication accessories available for this device, see Accessories.

## **Transferring Files**

Use Transfer files to copy files between the device and the host computer.

- 1. Connect the device to a host computer using a USB accessory.
- On the device, pull down the Notification panel and touch Charging this device via USB. By default, No data transfer is selected.
- 3. Touch File Transfer.
- **4.** On the host computer, open a file explorer application.
- 5. Locate the device as a portable device.
- 6. Open the Internal storage folder.
- 7. Copy files to and from the device or delete files as required.

## **Transferring Photos**

Use **PTP** to copy photos from the device to the host computer.

- 1. Connect the device to a host computer using a USB accessory.
- 2. On the device, pull down the Notification panel and touch Charging this device via USB.
- 3. Touch PTP.
- **4.** On the host computer, open a file explorer application.
- **5.** Open the **Internal storage** folder.
- 6. Copy or delete photos as required.

# **Disconnect from the Host Computer**

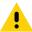

Carefully follow the host computer's instructions to disconnect USB devices correctly to avoid losing information.

To disconnect the device from the host computer:

- 1. On the host computer, unmount the device.
- 2. Remove the device from the USB accessory.

# Settings

## **Accessing Settings**

There are multiple ways to access settings on a device.

- Swipe down with two fingers from the top of the Home screen to open the Quick Access panel and touch .
- Double-swipe down from the top of the Home screen to open the Quick Access panel and touch 🔅.
- Swipe up from the bottom of the Home screen to open APPS and touch Settings.

# **Display Settings**

Use Display settings to change the screen brightness, enable night light, change the background image, enable screen rotation, set sleep time, and change font size.

# **Setting the Screen Brightness Manually**

Manually set the screen brightness using the touchscreen.

- Swipe down with two fingers from the Status bar to open the Quick Access panel.
- 2. Slide the icon to adjust the screen brightness level.

## **Setting the Screen Brightness Automatically**

Automatically adjust the screen brightness using the built-in light sensor.

- Go to Settings.
- 2. Touch Display.
- If disabled, touch Adaptive brightness to automatically adjust the brightness.By default, Adaptive brightness is enabled. Toggle the switch to disable.
- 4. Touch the Home button.

# **Setting Night Light**

The Night Light setting tints the screen amber, making the screen easier to look at in low light.

- 1. Go to Settings.
- 2. Touch Display.

- 3. Touch Night Light.
- 4. Touch Schedule.
- 5. Select one of the schedule values:
  - None (default)
  - · Turns on at custom time
  - · Turns on from sunset to sunrise.
- 6. By default, Night Light is disabled. Touch TURN ON NOW to enable.
- 7. Adjust the tint using the Intensity slider.
- 8. Touch the Home button.

## **Setting Screen Rotation**

By default, screen rotation is enabled.

- 1. Go to Settings.
- 2. Touch Display > Advanced.
- 3. Touch Auto-rotate screen.

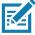

NOTE: To change the Home screen rotation, see Setting Home Screen Rotation on page 32.

4. Touch the Home button.

## **Setting Screen Timeout**

Set the screen sleep time.

- 1. Go to Settings.
- 2. Touch Display > Advanced > Sleep.
- 3. Select one of the sleep values.
  - 15 seconds
  - 30 seconds
  - 1 minute (default)
  - 2 minutes
  - 5 minutes
  - 10 minutes
  - 30 minutes
- 4. Touch the Home button.

# **Ambient Display**

The Ambient display setting wakes the screen when notifications are received.

- 1. Go to Settings.
- 2. Touch Display > Advanced.

- 3. Touch Ambient display.
- 4. In the When to show section, enable or disable an option using the switch.
- 5. Touch the Home button.

## **Setting Font Size**

Set the size of the font in system apps.

- Go to Settings.
- 2. Touch Display > Advanced.
- 3. Touch Font size.
- 4. Select one of the font size values.
  - Small
  - Default
  - Large
  - Largest.
- 5. Touch the Home button.

## **Setting Display Size**

By default, display size is set to default.

To change the display size:

- Swipe down from the Status bar to open the Quick Settings bar and then touch .
- 2. Touch Display > Advanced.
- 3. Touch Display size.
- 4. Touch and + to change the display size.
  - Small
  - Default
  - Large.
- 5. Touch Home button.

#### **Touch Panel Mode**

The device display is able to detect touches using a finger, a conductive-tip stylus, or gloved finger.

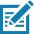

**NOTE:** A glove can be made of medical latex, leather, cotton, or wool.

For optimal performance use a Zebra certified stylus.

- 1. Go to Settings.
- 2. Touch Display > Advanced.
- 3. Touch Touch panel mode.
- 4. Select:
  - · Finger Only to use a finger on the screen.

- Stylus, Glove and Finger to use a stylus, gloved finger, or a finger on the screen.
  - When the user changes the touch panel mode, it will take several seconds for the new configuration to be loaded.
- Touch the Home button.

# **Setting the Date and Time**

The date and time is automatically synchronized using an NITZ server when the device is connected to a wireless network. You are only required to set the time zone or set the date and time if the wireless LAN does not support Network Time Protocol (NTP) or when not connected to a wireless network.

- 1. Go to Settings.
- 2. Touch System > Date & time.
- 3. Touch **Use network-provided time** to disable automatic date and time synchronization.
- 4. Touch Use network-provided time zone to disable automatic time zone synchronization.
- 5. Touch Date.
- 6. In the calendar, set today's date.
- 7. Touch OK.
- 8. Touch Time.
- 9. Touch the green circle, drag to the current hour and then release.
- 10. Touch the green circle, drag to the current minute and then release.
- 11. Touch AM or PM.
- 12. Touch OK.
- 13. Touch Time zone.
- 14. Select the current time zone from the list.
- 15. Touch Use 24-hour format.
- 16. Touch the Home button.

# **General Sound Setting**

Use the **Sound** settings to configure media and alarm volumes.

- 1. Go to Settings.
- 2. Touch Sound.
- 3. Touch an option to set sounds.

# Sound Options

- Zebra volume controls
  - Ring volume Controls the ringtone volume.
  - Media volume Controls the music, games, and media volume.
  - Alarm volume Controls the alarm clock volume.
  - Notifications volume Controls the notification volume.

- Scanner volume Controls the scanner volume.
- Volume presets
  - Mutes the ring, notifications, and scanner so that the device does not make sounds or vibrate.
  - " All sounds except media and alarms are silenced and vibrate mode is active.
  - Lenables all sounds at the user defined levels.
- Do Not Disturb Mutes some or all sounds and vibrations.
- · Other sounds and vibrations
  - Touch vibration Vibrate the device when making screen selections (default disabled).

# **Setting Wake-Up Sources**

By default the device wakes from suspend mode when the user presses the **Power** button. The device can be configured to wake when the user presses the **PTT** or **Scan** buttons on the device handle.

- 1. Go to Settings.
- 2. Touch Wake-Up Sources.
  - GRIP\_TRIGGER\_2 PTT button.
  - SCAN Scan button.
- 3. Touch a checkbox. A check appears in the checkbox.
- 4. Touch the Home button.

## Remapping a Button

Buttons on the device can be programmed to perform different functions or as shortcuts to installed apps. For a list of key names and descriptions, refer to: <u>techdocs.zebra.com</u>.

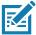

**NOTE:** It is not recommended to remap the scan button.

- 1. Go to Settings.
- 2. Touch **Key Programmer**. A list of programmable buttons displays.
- 3. Select the button to remap.
- **4.** Touch the **BUTTON REMAPPING** tab, the **SHORTCUT** tab, or swipe to touch the **TRIGGERS** tab that lists the available functions, applications and triggers.
- 5. Touch a function or application shortcut to map to the button.

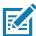

**NOTE:** If you select an application shortcut, the application icon appears next to the button on the Key Programmer screen.

6. Touch the Home button.

# **Keyboards**

The device provides multiple keyboard options.

Android Keyboard - AOSP devices only

- Gboard GMS devices only
- · Enterprise Keyboard

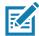

**NOTE:** By default the Enterprise and Virtual Keyboards are disabled.

## **Keyboard Configuration**

#### **Enabling Keyboards**

- 1. Go to Settings.
- 2. Touch System > Languages & input > Virtual keyboard > Manage keyboards.
- 3. Touch a keyboard to enable.

#### **Switching Between Keyboards**

- To switch between keyboards, touch in a text box to display the current keyboard.
  - On the Gboard keyboard, touch and hold (GMS devices only).
  - On the Enterprise keyboard, touch **②**. Only available with Mobility DNA Enterprise License.Not pre-installed on the device. Contact Zebra Support for more information.

### Using the Android and Gboard Keyboards

Use the Android or Gboard keyboards to enter text in a text field.

To configure the keyboard settings, touch and hold, (comma) and then select **Android keyboard settings**.

#### **Edit Text**

Edit entered text and use menu commands to cut, copy, and paste text within or across apps. Some apps do not support editing some or all of the text they display; others may offer their own way to select text.

### **Entering Numbers, Symbols, and Special Characters**

- 1. Enter numbers and symbols.
  - Touch and hold one of the top-row keys until a menu appears then select a number or special character.
  - Touch the Shift key once for a single capital letter. Touch the Shift key twice to lock in uppercase. Touch the Shift key a third time to unlock Capslock.
  - Touch ?123 to switch to the numbers and symbols keyboard.
  - Touch the =\< key on the numbers and symbols keyboard to view additional symbols.</li>
- Enter special characters.
  - Touch and hold a number or symbol key to open a menu of additional symbols. A larger version of the key displays briefly over the keyboard.

# **Using the Enterprise Keyboard**

The Enterprise Keyboard contains multiple keyboard types.

Numeric

- Alpha
- · Special characters
- · Data capture.

#### **Numeric Tab**

The numeric keyboard is labeled **123**. The keys displayed vary on the app being used. For example, an arrow displays in **Contacts**, however **Done** displays in **Email** account setup.

#### Alpha Tab

The alpha keyboard is labeled using the language code. For English, the alpha keyboard is labeled EN.

#### **Additional Character Tab**

The additional characters keyboard is labeled #\*/.

Touch (2) to enter emoji icons in a text message.

Touch ABC to return to the Symbols keyboard.

#### Scan Tab

The Scan tab provides an easy data capture feature for scanning barcodes.

# Language Usage

Use the Language & input settings to change the device's language, including words added to the dictionary.

## **Changing the Language Setting**

- 1. Go to Settings.
- 2. Touch System > Languages & input.
- 3. Touch Languages. A list of available languages displays.
- 4. If the desired language is not listed, touch Add a language and select a language from the list.
- Touch and hold to the right of the desired language, then drag it to the top of the list.
- **6.** The operating system text changes to the selected language.

## **Adding Words to the Dictionary**

- 1. Go to **Settings**.
- Touch System > Languages & input > Advanced > Personal dictionary.
- 3. If prompted, select the language where this word or phase is stored.
- **4.** Touch **+** to add a new word or phrase to the dictionary.
- **5.** Enter the word or phrase.
- 6. In the **Shortcut** text box, enter a shortcut for the word or phrase.
- 7. Touch the Home button.

## **Notifications**

### **Setting App Notifications**

To set notification settings for a specific app:

- 1. Go to Settings.
- 2. Touch Apps & notifications > SEE ALL XX APPS. The App info screen displays.
- Select an app.
- 4. Touch Notifications.

Options vary depending on the app selected.

**5.** Select an available option:

Show notifications - Select to turn all notifications from this app on (default) or off.

Touch a notification category to display additional options.

- Alerting Allow notifications from this app to make sound or vibrate the device.
  - Pop on screen Allow notifications from this app to pop notifications on the screen.
- Silent Do not allow notifications from this app to make sound or vibrate.
  - Minimize In the Notification panel, collapse notifications to one line.
- Advanced Touch for additional options.
  - Sound Select a sound to play for notifications from this app.
  - Vibrate Allow notifications from this app to vibrate the device.
  - Blink light Allow notifications from this app the light the Notification LED blue.
  - Show notification dot Allow notifications from this app to add a notification dot to the app icon.
  - Override Do Not Disturb Allow these notifications to interrupt when Do Not Disturb is enabled.

#### **Advanced**

- Allow notification dot Do not allow this app to add a notification dot to the app icon.
- Additional settings in the app Open the app settings.

#### Viewing Notification Settings for All Apps

To view the notification settings for all apps:

- Go to Settings.
- 2. Touch Apps & Notifications.
- 3. Scroll down to Notifications to view how many apps have notifications turned off.
- To set or view notifications settings for a specific app, see Setting App Notifications.

#### **Controlling Lock Screen Notifications**

To control whether notifications can be seen when the device is locked:

- 1. Go to Settings.
- 2. Touch Apps & notifications > Notifications.

## Settings

- 3. Touch Notifications on lockscreen and select one of the following:
  - Show alerting and silent notifications (default)
  - Show alerting notifications only
  - · Don't show notifications.

## **Blink Light**

The Notification LED lights blue when an app, such as email and VoIP, generates a programmable notification or to indicate when the device is connected to a Bluetooth device. By default, LED notifications are enabled.

To change the notification setting:

- 1. Go to Settings.
- 2. Touch Apps & notifications > Notifications > Advanced.
- 3. Touch Blink light to toggle the notification on or off.

# **Applications**

The **APPS** screen displays icons for all installed apps. See Application Deployment for information on installing and uninstalling apps. For information on standard Android apps, go to the Google Play <u>Apps</u>store.

The following table describes the apps installed on the device.

Table 5 Apps

| lcon       | Description                                                                                                    |
|------------|----------------------------------------------------------------------------------------------------|
| 0          | <b>Battery Manager</b> - Displays battery information, including charge level, status, health and wear level.           |
| ₩ 🐉        | Bluetooth Pairing Utility – Use to pair a Zebra Bluetooth scanner with the device by scanning a barcode.                |
| - ×<br>+ = | Calculator - Provides the basic and scientific arithmetic functions.                                                    |
| 31         | Calendar - Use to manage events and appointments. GMS/GMS-Restricted only.                                              |
|            | Camera - Take photos or record videos. For more information, see Camera on page 53.                                     |
|            | Chrome - Use to access the Internet or intranet. GMS/GMS-Restricted only.                                               |
| 8          | Clock - Use to schedule alarms for appointments or as a wake-up.                                                        |
|            | Contacts - Use to manage contact information.                                                                           |
| <b>h</b> . | <b>DataWedge</b> - Enables data capture using the imager. For more information, see DataWedge Demonstration on page 57. |

 Table 5
 Apps (Continued)

| Icon        | Description                                                                                                    |
|-------------|----------------------------------------------------------------------------------------------------|
|             | <b>Drive</b> - Upload photos, videos, documents, and other files to personal storage site. GMS/GMS-Restricted only.                                                                                                    |
|             | <b>Duo</b> - A one-to-one video calling app (WWAN only). GMS/GMS-Restricted only.                                                                                                    |
| lh.         | <b>DWDemo</b> - Provides a way to demonstrate the data capture features using the imager. For more information, see DataWedge Demonstration on page 57.                                                                                                    |
|             | Files - Organize and manage files on the device.                                                                                                    |
| M           | <b>Gmail</b> - Use to send and receive email using a Google email account. GMS/GMS-Restricted only.                                                                                                    |
| G           | <b>Google</b> - Launches Google ™ search app. GMS/GMS-Restricted only.                                                                                                    |
| 4           | Hangouts - Use to communicate with friends using text messages and photos. GMS/GMS-Restricted only.                                                                                                    |
| P           | <b>Keep</b> - Use to create, edit, and share notes. GMS/GMS-Restricted only.                                                                                                    |
| <b>0</b> -T | License Manager - Use to manage software licenses on the device.                                                                                                    |
| <b>Q</b>    | <b>Maps</b> - Use to see your location on a map (with public transit, traffic, or satellite overlays). Search for any business or place of interest. Provides turn-by-turn navigation with voice guidance, traffic-avoidance, and alternate routes, for drivers, cyclists, walkers, and users of public transportation. GMS/GMS-Restricted only. |
| 6           | <b>Phone</b> - Use to dial a phone number when used with some Voice over IP (VoIP) clients (VoIP telephony ready only).                                                                                                    |
| *           | Photos - Use to sync photos with Google account. GMS/GMS-Restricted only.                                                                                                    |
|             | Play Movies & TV - View movies and video on your device. GMS/GMS-Restricted only.                                                                                                    |
| 0           | Play Music - Use to listen to music. GMS/GMS-Restricted only.                                                                                                    |

Table 5 Apps (Continued)

| Icon         | Description                                                                                                    |
|--------------|----------------------------------------------------------------------------------------------------|
|              | <b>Play Store</b> - Download music, movies, books, and Android apps and games from the Google Play Store. GMS/GMS-Restricted only.                                                                                                    |
| <b>(</b> (() | PTT Express - Use to launch PTT Express client for VoIP communication.                                                                                                    |
| Rx           | <b>RxLogger</b> - Use to diagnose device and app issues. For more information, see RxLogger on page 61.                                                                                                    |
| <b>\$</b>    | Settings - Use to configure the device.                                                                                                    |
| offic        | <b>Sound Recorder</b> - Use to record audio. For more information, see Sound Recorder on page 62.                                                                                                    |
| •            | <b>StageNow</b> - Allows the device to stage a device for initial use by initiating the deployment of settings, firmware, and software.                                                                                                    |
| VE           | Velocity - Opens the Ivanti (formerly Wavelink) terminal emulation app.                                                                                                    |
| <b>②</b>     | <b>Worry Free Wifi Analyzer</b> - A diagnostic intelligent app. Use to diagnose surrounding area and display network stats, such as coverage hole detection, or AP in vicinity. Refer to the Worry Free Wi-Fi Analyzer Administrator Guide for Android. |
| <b>&gt;</b>  | YouTube - Use to view videos on the YouTube ™ web site. GMS/GMS-Restricted only.                                                                                                    |
| *            | Zebra Bluetooth Settings - Use to configure Bluetooth logging.                                                                                                    |

# **Accessing Apps**

All apps installed on the device are accessed using the **APPS** window.

- 1. On the Home screen, swipe up from the bottom of the screen.
- 2. Slide the APPS window up or down to view more app icons.
- 3. Touch an icon to open the app.

# **Switching Between Recent Apps**

Use the Recent button to switch between recently used apps.

1. Touch Recent button.

A window appears on the screen with icons of recently used apps.

- 2. Slide the apps displayed up and down to view all recently used apps.
- 3. Swipe left or right to remove app from the list and force close the app.
- 4. Touch an icon to open an app or touch Back button to return to the current screen.

# **Battery Manager**

The **Battery Manager** provides detailed information about the battery and battery swap procedures on supported devices.

## **Opening Battery Manager**

To open the Battery Manager app, swipe up from the bottom of the Home screen, and then touch ...

## **Battery Manager Information Tab**

The Battery Manager displays detailed information about battery charging, health, and status.

Table 6 Battery Icon Description

| Battery Icon | Description                                   |
|--------------|-----------------------------------------------|
|              | Battery charge level is between 85% and 100%. |
|              | Battery charge level is between 19% and 84%.  |
|              | Battery charge level is between 0% and 18%.   |

- Level The current battery charge level as a percentage. Displays -% when level is unknown.
- **Wear** The health of the battery in graphical form. When the wear level exceeds 80%, the bar color changes to red.
- - **Decommission** The battery is past its useful life and should be replaced. See system administrator.
  - Good The battery is good.
  - Charge error An error occurred while charging. See system administrator.
  - Over Current An over-current condition occurred. See system administrator.
  - Dead The battery has no charge. Replace the battery.
  - Over Voltage An over-voltage condition occurred. See system administrator.
  - Below Temperature The battery temperature is below the operating temperature. See system administrator.
  - Failure Detected A failure has been detected in the battery. See system administrator.

#### **Applications**

- Unknown See system administrator.
- Charge Status
  - Not charging The device is not charging.
  - Charging-AC The device is connected to AC power and charging.
  - Charging-USB The device is connected to a host computer with a USB cable and charging.
  - Discharging The battery is discharging.
  - Full That the battery is fully charged.
  - Unknown The battery status is unknown.
- Time until Full The amount of time until the battery is fully charged.
- Time since charging The amount of time since the device began charging.
- Time until empty The amount of time until the battery is empty.
- Advanced info Touch to view additional battery information.
  - Battery present status Indicates that the battery is present.
  - Battery level The battery charge level as a percentage of scale.
  - Battery scale The battery scale level used to determine battery level (100).
  - Battery voltage The current battery voltage in millivolts.
  - Battery temperature The current battery temperature in degrees Centigrade.
  - Battery technology The type of battery.
  - Battery current The average current into or out of the battery over the last second in mAh.
  - Battery manufacture date The date of manufacture.
  - Battery serial number The battery serial number. The number matches the serial number printed on the battery label.
  - Battery part number The battery part number.
  - Battery rated capacity Lists the rated capacity of the backup battery in mAh.
  - Battery decommission status Indicates if the battery is past its life span.
    - Battery Good The battery is in good health.
    - Decommissioned Battery The battery is past its useful life and should be replaced.
  - Base cumulative charge Cumulative charge using Zebra charging equipment only.
  - Battery usage number The health of the battery as a result of charging and discharging. A high number indicates low battery health.
  - Usage decommission threshold When the Battery usage number is greater than or equal to the
    Usage decommission threshold, the battery is past its useful life and should be replaced.
  - App version The application version number.

## Camera

This section provides information for taking photos and recording videos using the integrated digital cameras.

## **Taking Photos**

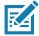

**NOTE:** See Photo Settings for camera setting descriptions.

1. Swipe up from the bottom of the Home screen and touch Camera.

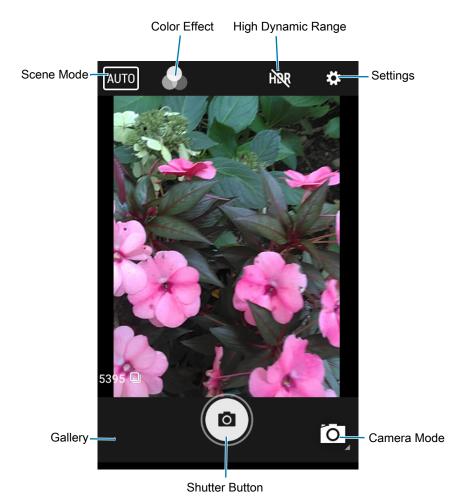

- 2. If necessary, touch the Camera Mode icon and touch o.
- 3. Frame the subject on the screen.
- **4.** To zoom in or out, press two fingers on the display and pinch or expand fingers. The zoom controls appear on the screen.
- 5. Touch an area on the screen to focus. The focus circle appears. The two bars turn green when in focus.
- 6. Touch (a).

The camera takes a photo and a shutter sound plays.

The photo momentarily displays as a thumbnail in the lower left corner.

## **Taking a Panoramic Photo**

Panorama mode creates a single wide image by panning slowly across a scene.

1. Swipe up from the bottom of the Home screen and touch Camera.

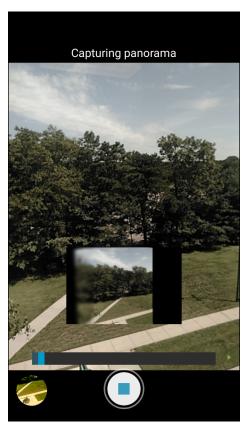

- 2. Touch the Camera Mode icon and touch ...
- 3. Frame one side of the scene to capture.
- **4.** Touch and slowly pan across the area to capture. A small white square appears inside the button indicating the capture is in progress.
  - If you are panning too quickly, the message **Too fast** appears.
- 5. Touch 
   to end the shot. The panorama appears immediately and a progress indicator displays while it saves the image.

# **Recording Videos**

1. Swipe up from the bottom of the Home screen and touch Camera.

2. Touch the camera mode menu and touch **(** 

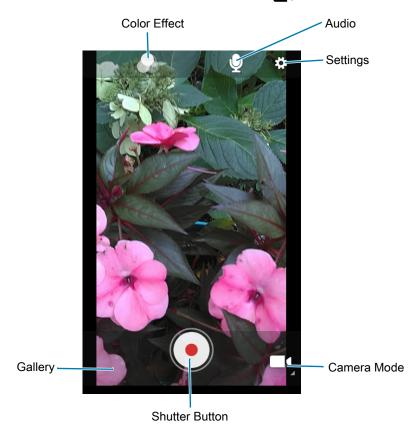

- 3. Point the camera and frame the scene.
- **4.** To zoom in or out, press two fingers on the display and pinch or expand fingers. The zoom controls appear on the screen.
- Touch to start recording.
   The video time remaining appears in the top left of the screen.
- 6. Touch to end the recording.

The video momentarily displays as a thumbnail in the lower left corner.

# **Photo Settings**

In Photo mode, photo settings appear on screen. Touch 🌣 to display the photo settings options.

#### **Rear Camera Photo Settings**

- **Flash** Select whether the camera relies on its light meter to decide whether a flash is necessary, or to turn it on or off for all shots.
  - X Off Disable flash.
  - **Auto** Adjust flash automatically depending upon light meter (default).
  - 7 On Enable flash upon taking a photo.
- Picture size The size (in pixels) of the photo to: 13M pixels (default), 8M pixels, 5M pixels, 3M pixels, HD 1080, 2M pixels, HD720, 1M pixels, WVGA, VGA, or QVGA.

#### **Applications**

- Picture quality Set the picture quality setting to: Low, Standard (default) or High.
- Countdown timer Select Off (default), 2 seconds, 5 seconds or 10 seconds.
- Storage Set the location to store the photo to: Phone or SD Card.
- ISO Set camera sensitivity to light to: Auto (default), ISO Auto (HJR), ISO100, ISO200, ISO400, ISO800 or ISO1600.
- Exposure Set the exposure settings to: +2, +1, 0(default), -1 or -2.
- White balance Select how the camera adjusts colors in different kinds of light, to achieve the most natural-looking colors:
  - Incandescent Adjust the white balance for incandescent lighting.
  - Fluorescent Adjust the white balance for florescent lighting.
  - §A Auto Adjust the white balance automatically (default).
  - Daylight Adjust the white balance for daylight.
  - Cloudy Adjust the white balance for a cloudy environment.
- Chroma Flash Sets the camera to take two pictures, one with flash and one without flash. The two images are combined to produce a final image with the sharpness and clarity and bright color tones from a picture with the flash, coupled with the natural colors of a picture without a flash. Options: Off (default) or On.
- Redeye reduction Helps eliminate redeye effect. Options: Disabled (default), or Enable.
- ZSL Set the camera to immediately take a picture when the button is pressed (default enabled).
- **Shutter Sound** Select to play a shutter sound when taking a photo. Options: **Disable** (default) or **Enable**.
- Anti Banding Allows the camera to avoid problems caused by artificial light sources that are not constant. These sources cycle (flicker) fast enough to go unnoticed to the human eye, appearing continuous. The camera's eye (its sensor) can still see this flicker. Options: Auto (default), 60 Hz, 50 Hz, or Off.

# **Video Settings**

In Video mode, video settings appear on screen. Touch 🌣 to display the video settings options.

#### **Rear Camera Video Settings**

- **Flash** Select whether Rear-facing Camera relies on its light meter to decide whether a flash is necessary, or to turn it on or off for all shots.
  - X Off Disable flash (default).
  - 7 On Enable flash.
- Video quality Set video quality to: 4k DCI, 4k UHD, HD 1080p (default), HD 720p, SD 480p, VGA, CIF, or QVGA.
- Video duration Set to: 30 seconds (MMS), or 30 minutes (default).
- Storage Set the location to store the photo to: Phone (default) or SD Card.
- White balance Select how the camera adjusts colors in different kinds of light, to achieve the most natural-looking colors.

- Lincandescent Adjust the white balance for incandescent lighting.
- Fluorescent Adjust the white balance for florescent lighting.
- §A Auto Adjust the white balance automatically (default).
- Daylight Adjust the white balance for daylight.
- Cloudy Adjust the white balance for a cloudy environment.
- Image Stabilization Set to reduce blurry videos due to device movement. Options: On or Off (default).

# **DataWedge Demonstration**

Use **DataWedge Demonstration** to demonstrate data capture functionality. To configure DataWedge, refer to <u>techdocs.zebra.com/datawedge/</u>.

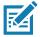

**NOTE:** DataWedge is enabled on the Home screen. To disable this feature, go to the DataWedge settings and disable the **Launcher** profile.

 Table 7
 DataWedge Demonstration Icons

|              | Icon | Description                                                                                   |
|--------------|------|-----------------------------------------------------------------------------------------------|
| Illumination | 7    | Imager illumination is on. Touch to turn illumination off.                                    |
|              | ×#   | Imager illumination is off. Touch to turn illumination on.                                    |
|              | *    | An RS507 or RS6000 Bluetooth imager is connected.                                             |
|              | *    | An RS507 or RS6000 Bluetooth imager is not connected.                                         |
| Scan Mode    | [:]  | Imager is in picklist mode. Touch to change to normal scan mode.                              |
|              |      | Imager is in normal scan mode. Touch to change to picklist mode.                              |
| Menu         |      | Opens a menu to view the application information or to set the application DataWedge profile. |

#### **Scanner Selection**

To select a scanner, touch > Settings > Scanner selection.

See the Data Capture section for more information.

Press the programmable button or touch the yellow scan button to capture data. The data appears in the text field below the yellow button.

# **PTT Express Voice Client**

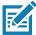

NOTE: Requires a PTT Express License.

PTT Express Voice Client enables Push-To-Talk (PTT) communication between disparate enterprise devices. Leveraging existing Wireless Local Area Network (WLAN) infrastructure, PTT Express delivers simple PTT communication without requiring a voice communication server.

- Group Call: Press and hold the PTT (Talk) button to start communicating with other voice client users.
- **Private Response**: Double-press the PTT button to respond to the originator of the last broadcast or to make a Private Response.

## **PTT Express User Interface**

Figure 20 PTT Express Default User Interface

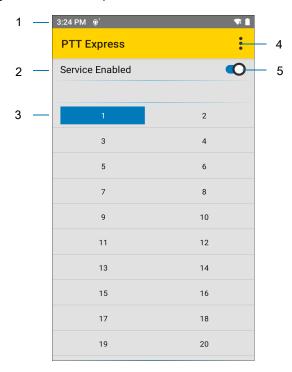

 Table 8
 PTT Express Default User Interface Descriptions

| Number | Item                     | Description                                                                                                    |
|--------|--------------------------|----------------------------------------------------------------------------------------------------|
| 1      | Notification Icon        | Indicates the current state of the PTT Express client.                                                             |
| 2      | Service Indication       | Indicates the status of the PTT Express client. Options: Service Enabled, Service Disabled or Service Unavailable. |
| 3      | Talk Groups              | Lists all 32 Talk Groups available for PTT communication.                                                          |
| 4      | Settings                 | Opens the PTT Express Settings screen.                                                                             |
| 5      | Enable/Disable<br>Switch | Turns the PTT service on and off.                                                                                  |

#### **PTT Audible Indicators**

The following tones provide helpful cues when using the voice client.

- **Talk Tone**: Double chirp. Plays when the Talk button is depressed. This is a prompt for you to start talking.
- Access Tone: Single beep. Plays when another user just finished a broadcast or response. You can now initiate a Group Broadcast or Private Response.
- **Busy Tone**: Continuous tone. Plays when the Talk button is depressed and another user is already communicating on the same talkgroup. Plays after the maximum allowed talk time is reached (60 seconds).

#### Network Tone:

- Three increasing pitch beeps. Plays when PTT Express acquires the WLAN connection and the service is enabled.
- Three decreasing pitch beeps. Plays when PTT Express loses the WLAN connection or the service is disabled.

#### **PTT Notification Icons**

Notification icons indicate the current state of the PTT Express Voice client.

 Table 9
 PTT Express Icon Descriptions

| Status Icon   | Description                                                                                                    |
|---------------|----------------------------------------------------------------------------------------------------|
| <b>\$</b> 40  | The PTT Express Voice client is disabled.                                                                                                   |
| •••           | The PTT Express Voice client is enabled but not connected to a WLAN.                                                                        |
| <b>@</b> 1    | The PTT Express Voice client is enabled, connected to a WLAN, and listening on the Talk Group indicated by the number next to the icon.     |
| <b>\$</b> 1)) | The PTT Express Voice client is enabled, connected to a WLAN, and communicating on the Talk Group indicated by the number next to the icon. |
| <b>(</b>      | The PTT Express Voice client is enabled, connected to a WLAN, and in a private response.                                                    |
| <b>∳</b> <    | The PTT Express Voice client is enabled and muted.                                                                                          |
| **            | The PTT Express Voice client is enabled but it is not able to communicate due to a VoIP telephony call in progress.                         |

## **Enabling PTT Communication**

- 1. Swipe up from the bottom of the Home screen and touch ...
- 2. Slide the Enable/Disable Switch to the ON position. The button changes to ON.

## Selecting a Talk Group

One of 32 Talk Groups can be selected by PTT Express users. However, only one talk group may be enabled at a time on the device. Touch one of the 32 Talk Groups. The selected Talk Group is highlighted.

#### **PTT Communication**

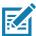

**NOTE:** This section describes the default PTT Express client configuration. Refer to the PTT Express V1.2 User Guide for detailed information on using the client.

#### **Creating a Group Call**

- Press and hold the PTT button (or the Talk button on the headset) and listen for the talk tone.
   If you hear a busy tone, release the button and wait a moment before making another attempt. Ensure that PTT Express and the WLAN are enabled.
- 2. Start talking after hearing the talk tone.

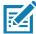

**NOTE:** Holding the button for more than 60 seconds (default) drops the call, allowing others to make Group calls. Release the button when finished talking to allow others to make calls.

3. Release the button when finished talking.

#### Responding with a Private Response

The Private Response can only be initiated once a Group Call has been established. The initial Private Response is made to the originator of the Group Call.

- 1. Wait for an access tone.
- 2. Within 10 seconds, double-press the PTT button, and listen for the talk tone.
- 3. If you hear a busy tone, release the button and wait a moment before making another attempt. Ensure that PTT Express and the WLAN are enabled.
- 4. Start talking after the talk tone plays.
- 5. Release the button when finished talking.

## **Disabling PTT Communication**

- 1. Swipe up from the bottom of the Home screen and touch ...
- 2. Slide the Enable/Disable Switch to the OFF position. The button changes to OFF.
- 3. Touch the Home button.

## RxLogger

RxLogger is a comprehensive diagnostic tool that provides application and system metrics, and diagnoses device and application issues. RxLogger logs the following information: CPU load, memory load, memory snapshots, battery consumption, power states, wireless logging, cellular logging, TCP dumps, Bluetooth logging, GPS logging, logcat, FTP push/pull, ANR dumps, etc. All generated logs and files are saved onto flash storage on the device (internal or external).

## **RxLogger Configuration**

RxLogger is built with an extensible plug-in architecture and comes packaged with a number of plug-ins already built-in. For information on configuring RxLogger, refer to <a href="technologger/">technologger/</a>.

To open the configuration screen, from the RxLogger home screen touch Settings.

## **Configuration File**

RxLogger configuration can be set using an XML file. The config.xml configuration file is located in the RxLogger\config folder. Copy the file from the device to a host computer using a USB connection. Edit the configuration file and then replace the XML file on the device. There is no need to stop and restart the RxLogger service since the file change is automatically detected.

## **Enabling Logging**

To enable logging:

- 1. Swipe the screen up and select R.
- 2. Touch Start.
- 3. Touch the Home button.

# **Disabling Logging**

To disable logging:

- 1. Swipe the screen up and select  $\Re$ .
- 2. Touch Stop.
- 3. Touch the Home button.

## **Extracting Log Files**

- 1. Connect the device to a host computer using an USB connection.
- 2. Using a file explorer, navigate to the RxLogger folder.
- 3. Copy the file from the device to the host computer.
- 4. Disconnect the device from the host computer.

## **Backing Up**

RxLogger Utility allows the user to make a zip file of the RxLogger folder in the device, which by default contains all the RxLogger logs stored in the device.

To save the backup data, touch **:** > **BackupNow**.

## **RxLogger Utility**

RxLogger Utility is a data monitoring application for viewing logs in the device while RxLogger is running. Logs and RxLogger Utility features are accessed using Main Chat Head.

#### **Initiating the Main Chat Head**

To initiate the Main Chat Head:

- 1. Open RxLogger.
- 2. Touch > Toggle Chat Head. The Main Chat Head icon appears on the screen.
- 3. Touch and drag the Main Chat head icon to move it around the screen.

#### Removing the Main Chat Head

To remove the Main Chat Head icon:

- 1. Touch and drag the icon. A circle with an X appears.
- 2. Move the icon over the circle and then release.

### **Viewing Logs**

To view logs:

- 1. Touch the Main Chat Head icon. The RxLogger Utility screen appears.
- 2. Touch a log to open it. The user can open many logs with each displaying a new sub Chat Head.
- 3. If necessary, scroll left or right to view additional Sub Chat Head icons.
- 4. Touch a Sub Chat Head to display the log contents.

#### Removing a Sub Chat Head Icon

To remove a sub chat Head icon, press and hold the icon until it disappears.

#### **Backing Up In Overlay View**

RxLogger Utility allows the user to make a zip file of the RxLogger folder in the device, which by default contains all the RxLogger logs stored in the device.

The Backup icon is always available in Overlay View.

- 1. Touch . The Backup dialog box appears.
- 2. Touch Yes to create the back up.

## **Sound Recorder**

Use Sound Recorder to record audio messages.

Recordings are saved on the internal storage, and are available in the Play Music application (GMS devices).

# **Data Capture**

## Introduction

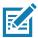

NOTE: Not available on all configurations

The device has the following data capture options:

- integrated SE965 Standard Range Laser
- integrated SE4770-Standard Range Imager
- integrated SE4850 Extended Range Imager
- · integrated digital camera
- optional RS507 Hands-Free Imager.

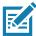

**NOTE:** By default, the good decode beep is set to system volume (Notifications). The good decode beep can be set to another sound (Ringer, Music and Media or Alarms) and the volume can be independently controlled. See the DataWedge section in the TC8300 Integrator Guide for more information.

#### Status LED

The Charging/Scan LED indicates data capture status. The LED lights green when a barcode is successfully decoded.

Figure 21 Charging/Scan LED

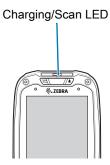

# **Laser Scanning**

The device with laser scanner has the following features:

- Reading of a variety of barcode symbologies, including the most popular linear, postal, and 1-D code types.
- Intuitive aiming for easy point-and-shoot operation.

# **Imaging**

The device with an integrated imager has the following features:

- Omnidirectional (360°) reading of a variety of barcode symbologies, including the most popular linear, postal, PDF417, and 2D matrix code types.
- The ability to capture and download images to a host for a variety of imaging applications.
- Advanced intuitive laser aiming for easy point-and-shoot operation.

The imager uses digital camera technology to take a digital picture of a barcode, stores the resulting image in its memory, and executes state-of-the-art software decoding algorithms to extract the data from the image.

## **Operational Modes**

The device with an integrated imager supports two modes of operation, listed below. Activate each mode pressing the Scan button.

- **Decode Mode:** In this mode, the device attempts to locate and decode enabled barcodes within its field of view. The imager remains in this mode as long as you hold the scan button, or until it decodes a barcode.
- Pick List Mode: This mode allows the user to selectively decode a barcode when more than one
  barcode is in the device's field of view. To accomplish this, move the aiming crosshair or center dot
  over the required barcode to decode only this barcode. This feature is ideal for pick lists containing
  multiple barcodes and manufacturing or transport labels containing more than one barcode type (either
  1D or 2D).

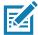

**NOTE:** To enable Pick List Mode, configure in DataWedge or set in an application using a API command.

## **Digital Camera**

The device with an integrated camera based barcode scanning solution has the following features:

- Omnidirectional reading of a variety of barcode symbologies, including the most popular linear, postal, QR, PDF417, and 2D matrix code types.
- Cross-hair reticle for easy point-and-shoot operation.
- Picklist mode to decode a particular barcode from many in the field of view.

The solution uses the advanced camera technology to take a digital picture of a barcode, and executes state-of-the-art software decoding algorithms to extract the data from the image.

# **Scanning Considerations**

Scanning consists of; aim, scan and decode. Scanning performance can be optimized by considering the range and the scanning angle:

#### Range

Any scanning device decodes well over a particular working range (minimum and maximum distances from the barcode). This range varies according to barcode density and scanning device optics.

Scanning within range brings quick and constant decodes; scanning too close or too far away prevents decodes. Move the scanner closer and further away to find the right working range for the barcodes being scanned. However, the situation is complicated by the availability of various integrated scanning modules. The best way to specify the appropriate working range per barcode density is through a chart called a decode zone for each scan module. A decode zone simply plots working range as a function of minimum element widths of barcode symbols.

#### Angle

The scan angle is important for optimizing decode performance. When laser beams reflect directly back into the scanner from the barcode, this specular reflection can "blind" the scanner.

To avoid this, scan the barcode so that the beam does not bounce directly back. But do not scan at too sharp an angle; the scanner needs to collect scattered reflections from the scan to make a successful decode. Practice quickly shows what tolerances to work within.

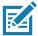

**NOTE:** Contact the Zebra Support if chronic scanning difficulties develop. Decoding of properly printed barcodes should be quick and effortless.

# **Barcode Capture with Laser Scanner**

To read a barcode, a scan-enabled application is required. The device contains the **DataWedge** application that allows the user to enable the scanner to decode barcode data and display the barcode content. See **DataWedge** on page 76 for information on enabling **DataWedge**.

1. Launch a scanning application.

2. Point the exit window at a barcode.

Figure 22 Laser Scanning

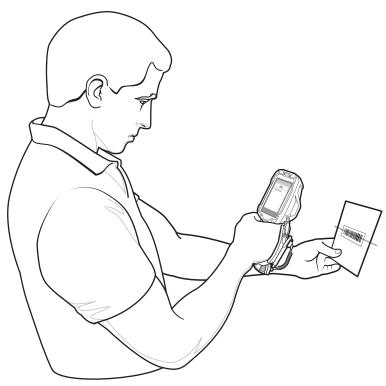

3. Press the trigger button. Ensure the red scan beam covers the entire barcode. The Charging/Scan LED Indicators illuminate green and a beep sounds to indicate a successful decode.

Figure 23 Laser Aiming

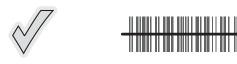

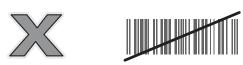

4. Release the trigger or scan button.

# **Barcode Capture with Imager**

To read a barcode, a scan-enabled application is required. The device contains the **DataWedge** application that allows the user to enable the scanner to decode barcode data and display the barcode content. See **DataWedge** on page 76 for more information on launching DataWedge.

- 1. Launch a scanning application.
- 2. Point the exit window at a barcode.

**3.** Press the trigger button.

Figure 24 Imager Scanning

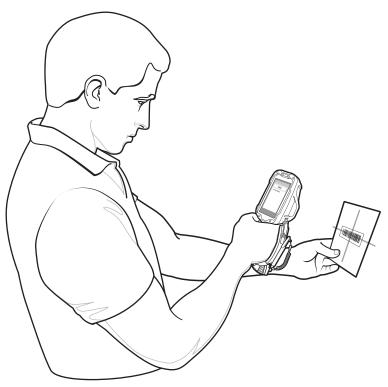

**4.** Ensure the red scan beam covers the entire barcode. The Charging/Scan LED Indicators illuminate green and a beep sounds to indicate a successful decode.

Figure 25 Imager Aiming Pattern - Standard Range

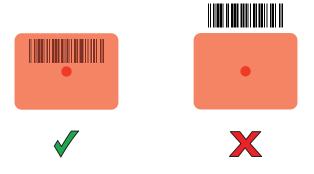

Figure 26 Imager Aiming Pattern - Extended Range

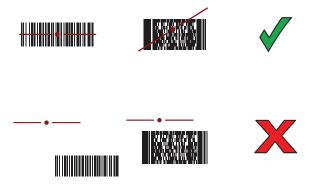

Figure 27 Imager Pick List Mode with Multiple Barcodes - Standard Range

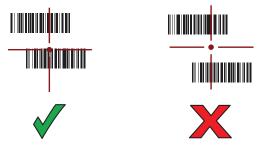

Figure 28 Imager Pick List Mode with Multiple Barcodes - Extended Range

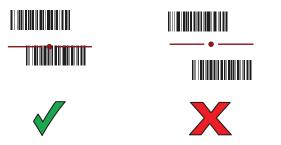

**5.** Release the trigger.

## **Barcode Capture with Camera**

To read a barcode, a scan-enabled application is required. The device contains the **DataWedge** application that allows the user to enable the scanner to decode barcode data and display the barcode content. See **DataWedge** on page 76 for more information on launching DataWedge.

- 1. Launch a scanning application.
- 2. Point the camera window at a barcode.

**3.** Press and hold the trigger. By default, a preview window appears on the screen.

Figure 29 Camera Scanning

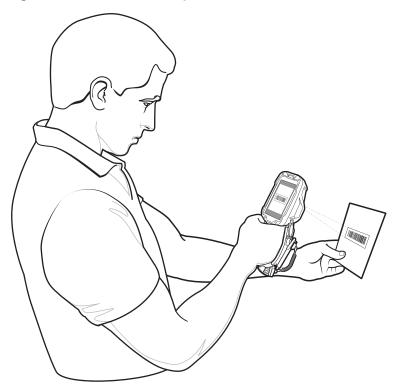

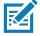

**NOTE:** When Picklist mode is enabled, move the device until the barcode is centered under the red target on the screen.

- 4. Move the device until the barcode is visible on the screen.
- **5.** The Decode LED lights green, a beep sounds and the device vibrates, by default, to indicate the barcode is decoded successfully.
- **6.** The captured data appears in the text field.
- 7. Release the trigger.

# **Barcode Capture with RS507 Hands-Free Imager**

Pair the RS507 with the device. See Pairing the RS507 Hands-Free Imager Using SSI on page 71 or Pairing the RS507 Hands-Free Imager Using Bluetooth HID on page 71 for more information.

1. Ensure that an application is open on the device and a text field is in focus (text cursor in text field).

#### 2. Point the RS507 at a barcode.

Figure 30 Barcode Scanning with RS507

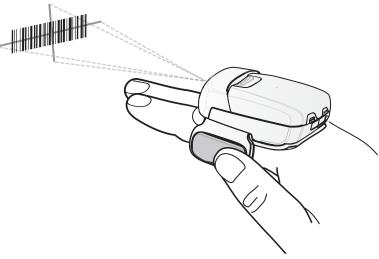

#### 3. Press and hold the trigger.

The red laser aiming pattern turns on to assist in aiming. Ensure the barcode is within the area formed by the cross-hairs in the aiming pattern. The aiming dot is used for increased visibility in bright lighting conditions.

The RS507 LEDs light green, a beep sounds to indicate the barcode was decoded successfully. Note that when the RS507 is in Pick List Mode, the RS507 does not decode the barcode until the center of the crosshair touches the barcode.

Figure 31 Aiming Pattern

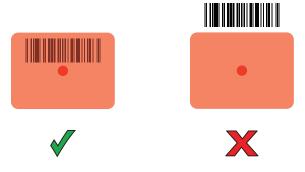

Figure 32 Pick List Mode with Multiple Barcodes in Aiming Pattern

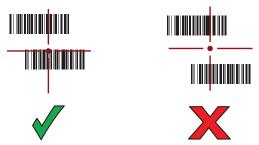

4. The captured data appears in the text field.

# Pairing the RS507 Hands-Free Imager Using SSI

An RS507 Hands-free Imager can be used with the device to capture barcode data.

- 1. Ensure that the two devices are within 10 meters (32.8 feet) of one another.
- 2. Install the battery into the RS507.
- 3. Swipe up from the bottom of the Home screen and touch **|||**§].

Figure 33 Bluetooth Pairing Utility

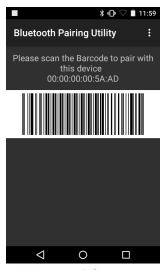

4. Using the RS507, scan the barcode on the screen.

The RS507 emits a high/low/high/low beeps. The Scan LED flashes green indicating that the RS507 is attempting to establish connection with the device. When connection is established, the Scan LED turns off and the RS507 emits one string of low/high beeps.

5. On the device, touch <

# Pairing the RS507 Hands-Free Imager Using Bluetooth HID

An RS507 Hands-free Imager can be used with the device to capture barcode data.

- 1. Ensure that Bluetooth is enabled on both devices.
- 2. Ensure that the Bluetooth device to discover is in discoverable mode.
- 3. Ensure that the two devices are within 10 meters (32.8 feet) of one another.
- **4.** Place the RS507 in Human Interface Device (HID) mode. If the RS507 is already in HID mode, skip to step 5.
  - a. Remove the battery from the RS507.
  - **b.** Press and hold the Restore key.
  - c. Install the battery onto the RS507.
  - **d.** Keep holding the Restore key for about five seconds until a chirp is heard and the Scan LEDs flash green.

e. Scan the barcode below to place the RS507 in HID mode.

Figure 34 RS507 Bluetooth HID Barcode

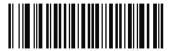

- 5. Remove the battery from the RS507.
- **6.** Re-install the battery into the RS507.
- 7. Swipe up from the bottom of the Home screen and touch **Settings > Connected devices > Bluetooth**.
- **8.** Touch **SCAN FOR DEVICES**. The device begins searching for discoverable Bluetooth devices in the area and displays them under **AVAILABLE DEVICES**.
- 9. Scroll through the list and select RS507.

The device connects to the RS507 and **Connected** appears below the device name. The Bluetooth device is added to the **Bluetooth devices** list and a trusted ("paired") connection is established.

# **Hands Free Scanning**

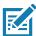

NOTE: The Hands Free Scanning is only available on devices with the imager engine.

Hands Free Scanning allows the user to capture barcode data when a barcode is placed within the view of the device without pressing the trigger. Hands Free Scanning is enabled using the **Hands Free Scanning** settings or when the device is placed in the Presentation Holster or the Desk Stand. Hands Free Scanning is set to disabled by default.

Figure 35 Scanning in Presentation Holster

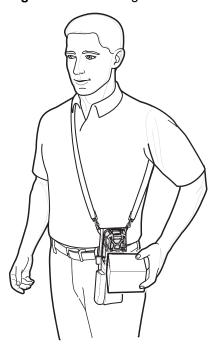

Figure 36 Scanning in Desk Stand

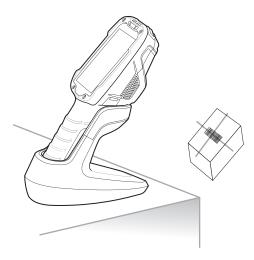

Figure 37 Scanning in Cart Mount

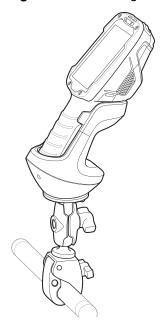

# **Settings**

Use the **Hands Free Scanning** setting to configure scanning mode and the proximity trigger sensitivity. Swipe up from the bottom of the Home screen and touch **Settings > Hands Free Scanning**.

Figure 38 Hands Free Scanning Settings

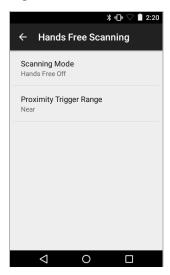

#### **Scanning Mode**

Use the **Scanning Mode** settings to configure how the device functions while in hands-free scanning mode.

Figure 39 Scanning Mode Dialog Box

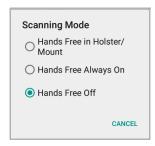

- Hands Free in Holster/Mount Select to enable scanning when the device is in the Presentation Holster, Desk Stand or Cart Mount.
- Hands Free Always On Select to place the device in hands free scanning mode.
- Hands Free Off Select to disable hands free scanning mode (default).

#### **Proximity Range**

To configure the proximity sensor range sensitivity, touch **Proximity Trigger Range**.

Figure 40 Proximity Trigger Range Dialog Box

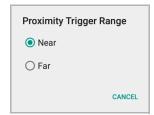

• **Near** - Proximity sensor detects and generates a trigger when the barcode is within 0 to 15 cm (nominal) (default).

• Far - Proximity sensor detects and generates a trigger when the barcode is within 0 to 26 cm (nominal).

# **Ergonomic Recommendations**

# **Proper Scanning**

Figure 41 Proper Scanning Position

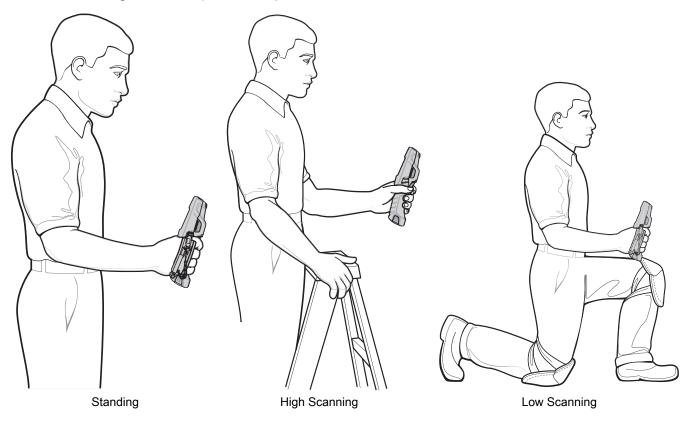

# **Avoid**

Figure 42 Do Not Bend Wrist Excessively

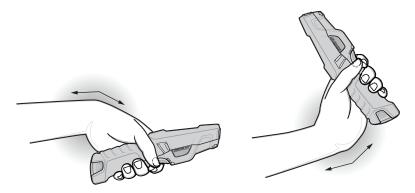

Figure 43 Reaching and Bending

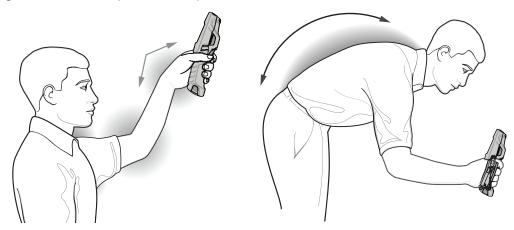

# **DataWedge**

DataWedge is a utility that adds advanced barcode scanning capability to any application without writing code. It runs in the background and handles the interface to built-in barcode scanners. The captured barcode data is converted to keystrokes and sent to the target application as if it was typed on the keypad.

DataWedge allows any app on the device to get data from input sources such as a barcode scanner, MSR, RFID, voice, or serial port and manipulate the data based on options or rules.

Configure DataWedge to:

- Provide data capture services from any app.
- Use a particular scanner, reader or other peripheral device.
- · Properly format and transmit data to a specific app.

To configure DataWedge refer to techdocs.zebra.com/datawedge/.

## **Enabling DataWedge**

- 1. Swipe up from the bottom of the Home screen and touch **.**.
- 2. Touch > Settings.
- **3.** Touch the **DataWedge enabled** checkbox. A blue checkmark appears in the checkbox indicating that DataWedge is enabled.
- 4. Touch the Home button.

## **Disabling DataWedge**

- 1. Touch .
- 2. Touch Settings.
- 3. Touch DataWedge enabled.

The blue check disappears from the checkbox indicating that DataWedge is disabled.

# **Supported Decoders**

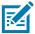

**NOTE:** DataWedge supports the decoders listed below but not all are validated on this device.

Table 10 Supported Decoders

| Decoders                | Camera | Internal Laser Scanner<br>SE965 | Internal Imager<br>SE4850-ER/SE4770-SR/SE4750-MR | Internal Imager<br>SE4750-DP/SE4750-DPA | RS5100 | RS6000 | DS2278 | DS3678 | LI3678 | DS8178 |
|-------------------------|--------|---------------------------------|--------------------------------------------------|-----------------------------------------|--------|--------|--------|--------|--------|--------|
| Australian Postal       | 0      |                                 | 0                                                | 0                                       | 0      | 0      | 0      | 0      |        | 0      |
| Aztec                   | Χ      |                                 | Χ                                                | Χ                                       | Χ      | Χ      | Χ      | Χ      |        | Χ      |
| Canadian Postal         | 0      |                                 | 0                                                | 0                                       | 0      | 0      |        |        |        |        |
| Chinese 2 of 5          | 0      | 0                               | 0                                                | 0                                       | 0      | 0      | 0      | 0      | 0      | 0      |
| Codabar                 | Χ      | Х                               | Х                                                | Χ                                       | Χ      | Χ      | Χ      | Χ      | Χ      | Χ      |
| Code 11                 | 0      | 0                               | 0                                                | 0                                       | 0      | 0      | 0      | 0      | 0      | 0      |
| Code 128                | Χ      | Χ                               | Χ                                                | Χ                                       | Χ      | Χ      | Χ      | Χ      | Χ      | Χ      |
| Code 39                 | Χ      | Χ                               | Х                                                | Χ                                       | X      | Χ      | Χ      | Χ      | Χ      | Χ      |
| Code 93                 | 0      | 0                               | 0                                                | 0                                       | 0      | 0      | 0      | 0      | 0      | 0      |
| Composite AB            | 0      |                                 | 0                                                | 0                                       | 0      | 0      | 0      | 0      |        | 0      |
| Composite C             | 0      |                                 | 0                                                | 0                                       | 0      | 0      | 0      | 0      |        | 0      |
| Discrete 2 of 5         | 0      | 0                               | 0                                                | 0                                       | 0      | 0      | 0      | 0      | 0      | 0      |
| Datamatrix              | Χ      |                                 | Х                                                | Χ                                       | X      | Χ      | Χ      | Χ      |        | Х      |
| Dutch Postal            | 0      |                                 | 0                                                | 0                                       | 0      | 0      | 0      | 0      |        | 0      |
| DotCode                 | Χ      | 0                               | 0                                                | 0                                       | 0      | 0      | 0      | 0      | 0      | 0      |
| EAN13                   | Χ      | Х                               | Х                                                | Χ                                       | X      | Χ      | Χ      | Χ      | Χ      | Χ      |
| EAN8                    | Χ      | X                               | Х                                                | Х                                       | X      | Х      | Х      | Х      | Х      | Х      |
| Grid Matrix             | 0      | 0                               | 0                                                | 0                                       | 0      | 0      | 0      | 0      | 0      | 0      |
| GS1 DataBar             | Χ      | Х                               | Х                                                | Χ                                       | Х      | Χ      | Χ      | Х      | Х      | Χ      |
| GS1 DataBar<br>Expanded | Х      | Х                               | Х                                                | Х                                       | Х      | Х      | Х      | Х      | Х      | Х      |
| GS1 DataBar Limited     | 0      | 0                               | 0                                                | 0                                       | 0      | 0      | 0      | 0      | 0      | 0      |
| GS1 Datamatrix          | 0      |                                 | 0                                                | 0                                       | 0      | 0      | 0      | 0      |        | 0      |
|                         |        |                                 |                                                  |                                         |        |        |        |        |        |        |

 Table 10
 Supported Decoders (Continued)

|                    |        |                                 | 0-MR                                             |                                         |        |        |        |        |        |        |
|--------------------|--------|---------------------------------|--------------------------------------------------|-----------------------------------------|--------|--------|--------|--------|--------|--------|
| Decoders           | Camera | Internal Laser Scanner<br>SE965 | Internal Imager<br>SE4850-ER/SE4770-SR/SE4750-MR | Internal Imager<br>SE4750-DP/SE4750-DPA | RS5100 | RS6000 | DS2278 | DS3678 | LI3678 | DS8178 |
| GS1 QRCode         | 0      |                                 | 0                                                | 0                                       | 0      | 0      | 0      | 0      |        | 0      |
| HAN XIN            | 0      |                                 | 0                                                | 0                                       | 0      | 0      |        | 0      | 0      |        |
| Interleaved 2 of 5 | 0      | 0                               | 0                                                | 0                                       | 0      | 0      | 0      | 0      | 0      | 0      |
| Japanese Postal    | 0      |                                 | 0                                                | 0                                       | 0      | 0      | 0      | 0      |        | 0      |
| Korean 3 of 5      | 0      | 0                               | 0                                                | 0                                       | 0      | 0      | 0      | 0      | 0      | 0      |
| MAIL MARK          | Х      |                                 | Χ                                                | Χ                                       | Х      | Χ      | Х      | Χ      |        | X      |
| Matrix 2 of 5      | 0      | 0                               | 0                                                | 0                                       | 0      | 0      | 0      | 0      | 0      | 0      |
| Maxicode           | Χ      |                                 | Χ                                                | Х                                       | Х      | Χ      | Х      | Χ      |        | X      |
| MicroPDF           | 0      |                                 | 0                                                | 0                                       | 0      | 0      | 0      | 0      |        | 0      |
| MicroQR            | 0      |                                 | 0                                                | 0                                       | 0      | 0      | 0      | 0      |        | 0      |
| MSI                | 0      | 0                               | 0                                                | 0                                       | 0      | 0      | 0      | 0      | 0      | 0      |
| PDF417             | Χ      |                                 | Χ                                                | Χ                                       | Χ      | Χ      | Χ      | Χ      |        | X      |
| QR Code            | Χ      |                                 | Χ                                                | Χ                                       | X      | Χ      | X      | Χ      |        | X      |
| Decoder Signature  | 0      |                                 | 0                                                | 0                                       | 0      | 0      | 0      |        |        |        |
| TLC 39             | 0      | 0                               | 0                                                | 0                                       | 0      | 0      | 0      | 0      | 0      | 0      |
| Trioptic 39        | 0      | 0                               | 0                                                | 0                                       | 0      | 0      | 0      | 0      | 0      | 0      |
| UK Postal          | 0      |                                 | 0                                                | 0                                       | 0      | 0      | 0      | 0      |        | 0      |
| UPCA               | Χ      | Χ                               | Χ                                                | Χ                                       | Х      | Χ      | Х      | Χ      | Χ      | Х      |
| UPCE0              | Χ      | Χ                               | Χ                                                | Χ                                       | Х      | Χ      | Х      | Χ      | Χ      | X      |
| UPCE1              | 0      | 0                               | 0                                                | 0                                       | 0      | 0      | 0      | 0      | 0      | 0      |
| US4state           | 0      |                                 | 0                                                | 0                                       | 0      | 0      | 0      | 0      |        | 0      |
| US4state FICS      | 0      |                                 | 0                                                | 0                                       | 0      | 0      | 0      | 0      |        | 0      |
| US Planet          | 0      |                                 | 0                                                | 0                                       | 0      | 0      | 0      | 0      |        | 0      |
| US Postnet         | 0      |                                 | 0                                                | 0                                       | 0      | 0      | 0      | 0      |        | 0      |

# Data Capture

#### Key

X = Enabled O = Disabled

-- = Not Supported

Touch the Back button to return to the previous screen.

# Wireless

This section provides information on the following wireless features:

- · Wireless Local Area Network (WLAN)
- Bluetooth
- Cast
- Near Field Communications (NFC)

#### Wireless Local Area Networks

Wireless local area networks (WLANs) allow the device to communicate wirelessly inside a building. Before using the device on a WLAN, the facility must be set up with the required hardware to run the WLAN (sometimes known as infrastructure). The infrastructure and the device must both be properly configured to enable this communication.

Refer to the documentation provided with the infrastructure (access points (APs), access ports, switches, Radius servers, etc.) for instructions on how to set up the infrastructure.

Once the infrastructure is set up to enforce the chosen WLAN security scheme, use the **Wireless & networks** settings configure the device to match the security scheme.

The device supports the following WLAN security options:

- None
- Enhanced Open
- Wireless Equivalent Privacy (WEP)
- Wi-Fi Protected Access (WPA)/WPA2 Personal (PSK)
- WPA3-Personal
- WPA/WPA2/WPA3 Enterprise (EAP)
- WPA3-Enterprise 192-bit

The **Status** bar displays icons that indicate Wi-Fi network availability and Wi-Fi status.

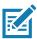

**NOTE:** To extend the life of the battery, turn off Wi-Fi when not in use.

### Connecting to a Wi-Fi Network

To connect to a Wi-Fi network:

- 1. Go to Settings.
- 2. Touch Wi-Fi to open the Wi-Fi screen. The device searches for WLANs in the area and lists them.
- 3. Scroll through the list and select the desired WLAN network.
- **4.** For open networks, touch profile once or press and hold and then select **Connect** or for secure networks enter the required password or other credentials then touch **Connect**. See the system administrator for more information.

The device obtains a network address and other required information from the network using the dynamic host configuration protocol (DHCP) protocol. To configure the device with a fixed internet protocol (IP) address, see Configuring the Device to Use a Static IP Address on page 84.

5. In the Wi-Fi setting field, Connected appears indicating that the device is connected to the WLAN.

#### Removing a Wi-Fi Network

To remove a remembered or connected network:

- 1. Go to Settings.
- 2. Touch Network & Internet > W-Fi.
- 3. Scroll down to the bottom of the list and touch Saved networks.
- 4. Touch the name of the network.
- 5. Touch FORGET.
- 6. Touch the Home button.

## **WLAN Configuration**

This section provides information on configuring Wi-Fi settings.

## Configuring a Secure Wi-Fi Network

- Go to Settings.
- 2. Touch Network & Internet > Wi-Fi.
- 3. Slide the switch to the **ON** position.
- 4. The device searches for WLANs in the area and lists them on the screen.
- 5. Scroll through the list and select the desired WLAN network.
- **6.** Touch the desired network. If the network security is **Open**, the device automatically connects to the network. For all other network security a dialog box appears.
- 7. If the network security is WPA/WPA2-Personal, WPA3-Personal, or WEP, enter the required password and then touch **Connect**.
- **8.** If the network security is WPA/WPA2/WPA3 Enterprise:
  - Touch the **EAP method** drop-down list and select one of the following:
    - PEAP

- TLS
- TTLS
- PWD
- LEAP.
- Touch the Phase 2 authentication drop-down list and select an authentication method.
- If required, touch CA certificate and select a Certification Authority (CA) certificate. Note:
   Certificates are installed using the Security settings.
- If required, touch **User certificate** and select a user certificate. Note: User certificates are installed using the Security settings.
- If required, in the **Identity** text box, enter the username credentials.
- If desired, in the Anonymous identity text box, enter an anonymous identity username.
- If required, in the **Password** text box, enter the password for then given identity.
- 9. If the network security is WPA3-Enterprise 192-bit:
  - Touch CA certificate and select a Certification Authority (CA) certificate. Note: Certificates are installed using the Security settings.
  - Touch User certificate and select a user certificate. Note: User certificates are installed using the Security settings.
  - In the Identity text box, enter the username credentials.

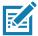

**NOTE:** By default, the network Proxy is set to **None** and the IP settings is set to **DHCP**. See Configuring for a Proxy Server for setting connection to a proxy server and see Configuring the Device to Use a Static IP Address for setting the device to use a static IP address.

- 10. Touch Connect.
- 11. Touch the Home button.

## Manually Adding a Wi-Fi Network

Manually add a Wi-Fi network if the network does not broadcast its name (SSID) or to add a Wi-Fi network when out of range.

- Go to Settings.
- 2. Touch Network & Internet > Wi-Fi.
- 3. Slide the Wi-Fi switch to the **On** position.
- 4. Scroll to the bottom of the list and select Add network.
- 5. In the **Network name** text box, enter the name of the Wi-Fi network.
- 6. In the **Security** drop-down list, set the type of security to:
  - None
  - Enhanced Open
  - WEP
  - WPA/WPA2-Personal
  - WPA3-Personal
  - WPA/WPA2/WPA3-Enterprise

- WPA3-Enterprise 192-bit
- 7. If the network security is **None** or **Enhanced Open**, touch **Save**.
- 8. If the network security is **WEP**, **WPA3-Personal**, or **WPA/WPA2-Personal**, enter the required password and then touch **Save**.
- 9. If the network security is WPA/WPA2/WPA3-Enterprise:
  - Touch the EAP method drop-down list and select one of the following:
    - PEAP
    - TLS
    - TTLS
    - PWD
    - · LEAP.
  - Touch the Phase 2 authentication drop-down list and select an authentication method.
  - If required, touch **CA certificate** and select a Certification Authority (CA) certificate. Note: Certificates are installed using the **Security** settings.
  - If required, touch User certificate and select a user certificate. Note: User certificates are installed
    using the Security settings.
  - If required, in the **Identity** text box, enter the username credentials.
  - If desired, in the **Anonymous identity** text box, enter an anonymous identity username.
  - If required, in the **Password** text box, enter the password for the given identity.
- 10. If the network security is WPA3-Enterprise 192-bit:
  - Touch CA certificate and select a Certification Authority (CA) certificate. Note: Certificates are installed using the Security settings.
  - Touch User certificate and select a user certificate. Note: User certificates are installed using the Security settings.
  - In the **Identity** text box, enter the username credentials.

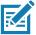

**NOTE:** By default, the network Proxy is set to **None** and the IP settings is set to **DHCP**. See Configuring for a Proxy Server on page 83 for setting connection to a proxy server and see Configuring the Device to Use a Static IP Address on page 84 for setting the device to use a static IP address.

- **11.** Touch **Save**. To connect to the saved network, touch and hold on the saved network and select **Connect to network**.
- 12. Touch the Home button.

## Configuring for a Proxy Server

A proxy server is a server that acts as an intermediary for requests from clients seeking resources from other servers. A client connects to the proxy server and requests some service, such as a file, connection, web page, or other resource, available from a different server. The proxy server evaluates the request according to its filtering rules. For example, it may filter traffic by IP address or protocol. If the request is validated by the filter, the proxy provides the resource by connecting to the relevant server and requesting the service on behalf of the client.

#### Wireless

It is important for enterprise customers to be able to set up secure computing environments within their companies, making proxy configuration essential. Proxy configuration acts as a security barrier ensuring that the proxy server monitors all traffic between the Internet and the intranet. This is normally an integral part of security enforcement in corporate firewalls within intranets.

- 1. Go to Settings.
- 2. Touch Network & Internet > Wi-Fi.
- 3. Slide the Wi-Fi switch to the **On** position.
- **4.** In the network dialog box, select and touch a network.
- Touch to edit the network details.
- 6. Touch the down arrow to hide the keyboard.
- 7. Touch Advanced options.
- 8. Touch Proxy and select Manual.
- 9. In the Proxy hostname text box, enter the address of the proxy server.
- **10.** In the **Proxy port** text box, enter the port number for the proxy server.
- 11. In the Bypass proxy for text box, enter addresses for web sites that are not required to go through the proxy server. Use a comma "," between addresses. Do not use spaces or carriage returns between addresses.
- 12. Touch Save.
- 13. Touch Connect.
- 14. Touch the Home button.

## Configuring the Device to Use a Static IP Address

By default, the device is configured to use Dynamic Host Configuration Protocol (DHCP) to assign an Internet protocol (IP) address when connecting to a wireless network.

- 1. Go to Settings.
- 2. Touch Network & Internet > Wi-Fi.
- 3. Slide the Wi-Fi switch to the **On** position.
- **4.** In the network dialog box, select and touch a network.
- Touch to edit the network details.
- 6. Touch the down arrow to hide the keyboard.
- 7. Touch Advanced options.
- 8. Touch IP settings and select Static.
- 9. In the IP address text box, enter an IP address for the device.
- 10. If required, in the **Gateway** text box, enter a gateway address for the device.
- 11. If required, in the **Network prefix length** text box, enter the prefix length.
- 12. If required, in the DNS 1 text box, enter a Domain Name System (DNS) address.
- 13. If required, in the **DNS 2** text box, enter a DNS address.
- 14. Touch Save.
- 15. Touch Connect.

16. Touch the Home button.

#### Wi-Fi Preferences

Use the **Wi-Fi preferences** to configure advanced Wi-Fi settings. From the Wi-Fi screen scroll down to the bottom of the screen and touch **Wi-Fi preferences**.

- **Turn on Wi-Fi automatically** When enabled, Wi-Fi automatically turns back on when near high quality saved networks.
- Open network notification When enabled, notifies the user when an open network is available.
- Advanced Touch to expand options.
  - Additional settings See Additional Settings.
  - Install Certificates Touch to install certificates.
  - Network rating provider Disabled (AOSP devices). To help determine what constitutes a good
    Wi-Fi network, Android supports external Network rating providers that provide information about
    the quality of open Wi-Fi networks. Select one of the providers listed or None. If none are available
    or selected, the Connect to open networks feature is disabled.
  - MAC address Displays the Media Access Control (MAC) address of the device when connecting to Wi-Fi networks.
  - IP address Displays the IP address of the device when connecting to Wi-Fi networks.

#### **Additional Wi-Fi Settings**

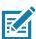

NOTE: Additional Wi-Fi settings are for the device, not for a specific wireless network.

Use the **Additional Settings** to configure additional Wi-Fi settings. To view the additional Wi-Fi settings, scroll to the bottom of the **Wi-Fi** screen and touch **Wi-Fi** Preferences > Advanced > Additional settings.

- Regulatory
  - **Country Selection** Displays the acquired country code if 802.11d is enabled, else it displays the currently selected country code.
  - Region code Displays the current region code.
- Band and Channel Selection
  - Wi-Fi frequency band Set the frequency band to: Auto (default), 5 GHz only or 2.4 GHz only.
  - Available channels (2.4 GHz) Touch to display the Available channels menu. Select specific channels and touch OK.
  - Available channels (5 GHz) Touch to display the Available channels menu. Select specific channels and touch OK.
- Logging
  - Advanced Logging Touch to enable advanced logging or change the log directory.
  - Wireless logs Use to capture Wi-Fi log files.
    - Fusion Logger Touch to open the Fusion Logger application. This application maintains a
      history of high level WLAN events which helps to understand the status of connectivity.
    - Fusion Status Touch to display live status of WLAN state. Also provides information about the
      device and connected profile.

#### About

• Version - Displays the current Fusion information.

#### Wi-Fi Direct

Wi-Fi Direct devices can connect to each other without having to go through an access point. Wi-Fi Direct devices establish their own ad-hoc network when required, letting you see which devices are available and choose which one you want to connect to.

- 1. Go to Settings.
- Touch Wi-Fi > Wi-Fi preferences > Advanced > Wi-Fi Direct. The device begins searching for another Wi-Fi Direct device.
- 3. Under Peer devices, touch the other device name.
- 4. On the other device, select Accept.

**Connected** appears on the device. On both devices, in their respective Wi-Fi Direct screens, the other device name appears in the list.

#### **Bluetooth**

Bluetooth devices can communicate without wires, using frequency-hopping spread spectrum (FHSS) radio frequency (RF) to transmit and receive data in the 2.4 GHz Industry Scientific and Medical (ISM) band (802.15.1). Bluetooth wireless technology is specifically designed for short-range (10 m (32.8 ft)) communication and low power consumption.

Devices with Bluetooth capabilities can exchange information (for example, files, appointments, and tasks) with other Bluetooth enabled devices such as printers, access points, and other mobile devices.

The device supports Bluetooth Low Energy. Bluetooth Low Energy is targeted at applications in the healthcare, fitness, security, and home entertainment industries. It provides reduced power consumption and cost while maintaining standard Bluetooth range.

## **Adaptive Frequency Hopping**

Adaptive Frequency Hopping (AFH) is a method of avoiding fixed frequency interferers, and can be used with Bluetooth voice. All devices in the piconet (Bluetooth network) must be AFH-capable in order for AFH to work. There is no AFH when connecting and discovering devices. Avoid making Bluetooth connections and discoveries during critical 802.11b communications. AFH for Bluetooth consists of four main sections:

- Channel Classification A method of detecting an interference on a channel-by-channel basis, or pre-defined channel mask.
- Link Management Coordinates and distributes the AFH information to the rest of the Bluetooth network.
- Hop Sequence Modification Avoids interference by selectively reducing the number of hopping channels.
- Channel Maintenance A method for periodically re-evaluating the channels.

When AFH is enabled, the Bluetooth radio "hops around" (instead of through) the 802.11b high-rate channels. AFH coexistence allows enterprise devices to operate in any infrastructure.

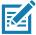

**NOTE:** It is not recommended to perform Bluetooth wireless technology inquiry when high rate 802.11b operation is required.

## **Security**

The current Bluetooth specification defines security at the link level. Application-level security is not specified. This allows application developers to define security mechanisms tailored to their specific need. Link-level security occurs between devices, not users, while application-level security can be implemented on a per-user basis. The Bluetooth specification defines security algorithms and procedures required to authenticate devices, and if needed, encrypt the data flowing on the link between the devices. Device authentication is a mandatory feature of Bluetooth while link encryption is optional.

Pairing of Bluetooth devices is accomplished by creating an initialization key used to authenticate the devices and create a link key for them. Entering a common personal identification number (PIN) in the devices being paired generates the initialization key. The PIN is never sent over the air. By default, the Bluetooth stack responds with no key when a key is requested (it is up to user to respond to the key request event). Authentication of Bluetooth devices is based-upon a challenge-response transaction. Bluetooth allows for a PIN or passkey used to create other 128-bit keys used for security and encryption. The encryption key is derived from the link key used to authenticate the pairing devices. Also worthy of note is the limited range and fast frequency hopping of the Bluetooth radios that makes long-distance eavesdropping difficult.

#### Recommendations are:

- Perform pairing in a secure environment
- Keep PIN codes private and do not store the PIN codes in the device
- Implement application-level security.

#### **Bluetooth Profiles**

The device supports the Bluetooth services listed.

 Table 11
 Bluetooth Profiles

| Profile                                       | Description                                                                                                    |
|-----------------------------------------------|----------------------------------------------------------------------------------------------------|
| Service Discovery Protocol (SDP)              | Handles the search for known and specific services as well as general services.                                                                       |
| Serial Port Profile (SPP)                     | Allows use of RFCOMM protocol to emulate serial cable connection between two Bluetooth peer devices. For example, connecting the device to a printer. |
| Object Push Profile (OPP)                     | Allows the device to push and pull objects to and from a push server.                                                                                 |
| Advanced Audio Distribution Profile (A2DP)    | Allows the device to stream stereo-quality audio to a wireless headset or wireless stereo speakers.                                                   |
| Audio/Video Remote Control<br>Profile (AVRCP) | Allows the device to control A/V equipment to which a user has access. It may be used in concert with A2DP.                                           |
| Personal Area Network (PAN)                   | Allows the use of Bluetooth Network Encapsulation Protocol to provide L3 networking capabilities over a Bluetooth link. Only PANU role is supported.  |
| Human Interface Device Profile (HID)          | Allows Bluetooth keyboards, pointing devices, gaming devices and remote monitoring devices to connect to the device.                                  |

**Table 11** Bluetooth Profiles (Continued)

| Profile                          | Description                                                                                                    |
|----------------------------------|----------------------------------------------------------------------------------------------------|
| Headset Profile (HSP)            | Allows a hands-free device, such as a Bluetooth headset, to place and receive calls on the device.                                                                                                    |
| Hands-Free Profile (HFP)         | Allows car hands-free kits to communicate with the device in the car.                                                                                                    |
| Phone Book Access Profile (PBAP) | Allows exchange of Phone Book Objects between a car kit and a mobile device to allow the car kit to display the name of the incoming caller; allow the car kit to download the phone book so you can initiate a call from the car display.                                        |
| Out of Band (OOB)                | Allows exchange of information used in the pairing process. Pairing is completed using the Bluetooth radio, but requires information from the OOB mechanism. Using OOB with NFC enables pairing when devices simply get close, rather than requiring a lengthy discovery process. |
| Symbol Serial Interface (SSI)    | Allows for communication with Bluetooth Imager.                                                                                                    |
| Generic Attribute Profile (GATT) | Provides profile discovery and description services for Bluetooth Low Energy protocol. It defines how attributes are grouped together into sets to form services.                                                                                                    |
| Dial Up Networking (DUN)         | Provides a standard to access the Internet and other dial-up services over Bluetooth.                                                                                                    |
| Generic Access Profile (GAP)     | Use for device discovery and authentication.                                                                                                    |
| OBject EXchange (OBEX)           | Facilitates the exchange of binary objects between devices.                                                                                                    |

#### **Bluetooth Power States**

The Bluetooth radio is off by default.

- · Suspend When the device goes into suspend mode, the Bluetooth radio stays on.
- Airplane Mode When the device is placed in Airplane Mode, the Bluetooth radio turns off. When
  Airplane mode is disabled, the Bluetooth radio returns to the prior state. When in Airplane Mode, the
  Bluetooth radio can be turned back on if desired.

#### **Bluetooth Radio Power**

Turn off the Bluetooth radio to save power or if entering an area with radio restrictions (for example, an airplane). When the radio is off, other Bluetooth devices cannot see or connect to the device. Turn on the Bluetooth radio to exchange information with other Bluetooth devices (within range). Communicate only with Bluetooth radios in close proximity.

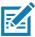

**NOTE:** To achieve the best battery life, turn off radios when not in use.

#### **Enabling Bluetooth**

- 1. Swipe down from the Status bar to open the Notification panel.
- 2. Touch \$\frac{1}{3}\$ to turn Bluetooth on.
- 3. Touch the Home button.

#### **Disabling Bluetooth**

- 1. Swipe down from the Status bar to open the Notification panel.
- 2. Touch \* to turn Bluetooth off.
- 3. Touch the Home button.

#### **Discovering Bluetooth Device(s)**

The device can receive information from discovered devices without pairing. However, once paired, the device and a paired device exchange information automatically when the Bluetooth radio is on.

- 1. Ensure that Bluetooth is enabled on both devices.
- 2. Ensure that the Bluetooth device to discover is in discoverable mode.
- 3. Ensure that the two devices are within 10 meters (32.8 feet) of one another.
- 4. Swipe down from the Status bar to open the Quick Access panel.
- 5. Touch and hold Bluetooth.
- **6.** Touch **Pair new device**. The device begins searching for discoverable Bluetooth devices in the area and displays them under **Available devices**.
- 7. Scroll through the list and select a device. The Bluetooth pairing request dialog box appears.
- 8. Touch Pair on both devices.
- The Bluetooth device is added to the Paired devices list and a trusted ("paired") connection is established.

## **Changing the Bluetooth Name**

By default, the device has a generic Bluetooth name that is visible to other devices when connected.

- 1. Go to **Settings**.
- 2. Touch Connected devices > Connection preferences > Bluetooth.
- 3. If Bluetooth is not on, move the switch to turn Bluetooth on.
- 4. Touch Device name.
- 5. Enter a name and touch **RENAME**.
- 6. Touch the Home button.

## **Connecting to a Bluetooth Device**

Once paired, connect to a Bluetooth device.

- 1. Go to Settings.
- 2. Touch Connected devices > Connection preferences > Bluetooth.
- 3. In the list, touch the unconnected Bluetooth device.

When connected, **Connected** appears below the device name.

## **Selecting Profiles on the Bluetooth Device**

Some Bluetooth devices have multiple profiles.

- 1. Go to Settings.
- 2. Touch Connected devices > Connection preferences > Bluetooth.
- 3. In the **Paired Devices** list, touch **\$** next to the device name.
- 4. Turn on or off a profile to allow the device to use that profile.
- 5. Touch the Home button.

#### **Unpairing a Bluetooth Device**

Unpairing a Bluetooth device erases all pairing information.

- 1. Go to Settings.
- 2. Touch Connected devices > Connection preferences > Bluetooth.
- 3. In the **Paired Devices** list, touch **t** next to the device name.
- 4. Touch FORGET.
- 5. Touch the Home button.

#### Cast

Use Cast to mirror the device screen on a Miracast enabled wireless display.

- 1. Go to Settings.
- 2. Touch Connected devices > Connection preferences > Cast.
- Touch > Enable wireless display.

The device searches for nearby Miracast devices and lists them.

- 4. Touch a device to begin casting.
- 5. Touch the Home button.

## **Near Field Communications**

NFC/HF RFID is a short-range wireless connectivity technology standard that enables secure transaction between a reader and a contactless smartcard. The technology is based on ISO/IEC 14443 type A and B (proximity) and ISO/IEC 15693 (vicinity) standards, using the HF 13.56 MHz unlicensed band.

The device supports the following operating modes:

- Reader mode
- Peer-to-Peer communication
- · Card Emulation mode.

Using NFC, the device can:

- Read contactless cards such as contactless tickets, ID cards and ePassport.
- Read and write information to contactless cards such as SmartPosters and tickets, as well as devices with NFC interface such as vending machines.
- Read information from supported medical sensors.

- Pair with supported Bluetooth devices such as printers, ring scanners (ex. RS6000), and headsets (ex. HS3100).
- · Exchange data with another NFC device.
- Emulate contactless card such as payment, ticket, or SmartPoster.

The device NFC antenna is positioned to read NFC cards from the top of the device while the device is being held.

#### **Reading NFC Cards**

Read contactless cards using NFC.

Figure 44 Reading Cards

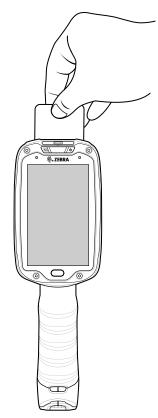

- 1. Launch an NFC enabled application.
- 2. Hold device as shown.
- 3. Move the device close to the NFC card until it detects the card.
- 4. Hold the card steadily until the transaction is complete (usually indicated by the application).

## **Enterprise NFC Settings**

Improve NFC performance or increase battery life by selecting which NFC features to use on the device.

Card Detection Mode - Select a card detection mode.

#### Wireless

- Low Increases battery life by lowering the NFC detection speed.
- Hybrid Provides a balance between NFC detection speed and battery life (default).
- Standard Provides the best NFC detection speed, but reduces battery life.
- Supported Card Technology Select an option to detect only one NFC tag type, increasing battery life, but reducing detection speed.
  - All (Default) Detects all NFC tag types. This provides the best detection speed, but reduces battery life.
  - ISO 14443 Type A/B
  - FeliCa
  - ISO15693
- Other NFC settings available with Zebra administrator tools (CSP) Allows configuration of
  additional Enterprise NFC Settings through staging tools and Mobile Device Management (MDM)
  solutions with an MX version that supports the Enterprise NFC Settings Configuration Service Provider
  (CSP). For more information on using the Enterprise NFC Settings CSP, refer to: techdocs.zebra.com.

# **Accessories**

# Introduction

The TC8300 accessories provide a variety of product support capabilities.

Table 12 Accessories

| Accessory                                            | Part Number        | Description                                                                                                    |
|------------------------------------------------------|--------------------|----------------------------------------------------------------------------------------------------|
| Cradles                                              |                    |                                                                                                    |
| 2-Slot USB Charge<br>Cradle                          | CRD-TC8X-2SUCHG-01 | Provides device and spare battery charging and USB communication with a host computer. Use with power supply, p/n PWR-BGA12V50W0WW and country specific grounded AC line cord.                                                                             |
| 2-Slot USB Charge<br>Cradle (for DPM only)           | CRD-TC8D-2SUCHG-01 | Provides device and spare battery charging and USB communication with a host computer. Use with power supply, p/n PWR-BGA12V50W0WW and country specific grounded AC line cord.                                                                             |
| 5-Slot Charge Only<br>Cradle                         | CRD-TC8X-5SCHG-01  | Charges up to five devices. Use with power supply, p/n PWR-BGA12V108W0WW, DC line cord, p/n 50-16002-029R and country specific grounded AC line cord.                                                                                                    |
| 5-Slot Ethernet Cradle                               | CRD-TC8X-5SETH-01  | Provides device charging and provides Ethernet communication for up to five devices. Use with power supply, p/n PWR-BGA12V108W0WW, DC line cord, p/n 50-16002-029R and country specific grounded AC line cord.                                             |
| 5-Slot Charge Only<br>Cradle with Battery<br>Charger | CRD-TC8X-5SC4BC-01 | Charges up to four devices and four spare batteries. Use with power supply, p/n PWR-BGA12V108W0WW, DC line cord, p/n 50-16002-029R and country specific grounded AC line cord.                                                                             |
| 5-Slot Ethernet Cradle with Battery Charger          | CRD-TC8X-5SE4BC-01 | Provides device charging and provides Ethernet communication for up to four devices. Provides charging for four spare batteries. Use with power supply, p/n PWR-BGA12V108W0WW, DC line cord, p/n 50-16002-029R and country specific grounded AC line cord. |

#### Accessories

 Table 12
 Accessories (Continued)

| Accessory                              | Part Number        | Description                                                                                                    |
|----------------------------------------|--------------------|----------------------------------------------------------------------------------------------------|
| Batteries and Chargers                 |                    |                                                                                                    |
| Battery                                | BTRY-TC8X-67MA1-01 | Replacement battery (single pack).                                                                                                    |
|                                        | BTRY-TC8X-67MA1-10 | Replacement battery (10-pack).                                                                                                    |
|                                        | BTRY-TC8X-70MA1-01 | Replacement battery (single pack).                                                                                                    |
|                                        | BTRY-TC8X-70MA1-01 | Replacement battery (10-pack).                                                                                                    |
| 4-Slot Battery Charger                 | SAC-TC8X-4SCHG-01  | Charges up to four spare batteries. Requires power supply, p/n PWR-BGA12V50W0WW and country specific grounded AC line cord.                                                                      |
| USB and Charging Cable                 | CBL-TC8X-USBCHG-01 | Provides USB communication and power to the device. Requires power supply PWR-BUA5V16W0WW and country specific un-grounded AC line cord.                                                         |
| Audio Accessories                      |                    |                                                                                                    |
| Quick Disconnect Audio<br>Cable        | CBL-TC8X-AUDQD-01  | Snaps onto the device and provides audio to a wired headset with Quick Disconnect connector.                                                                                                    |
| 3.5 mm Audio Cable                     | CBL-TC8X-AUDBJ-01  | Snaps onto the device and provides audio to a wired headset with 3.5 mm plug.                                                                                                    |
| Mounting Brackets                      |                    |                                                                                                    |
| 2-Slot Cradle Desktop<br>Stand         | BRKT-SCRD-SSDK-01  | Use for mounting a 2-Slot cradle on a desk.                                                                                                    |
| 5-Slot Cradle Desktop<br>Stand         | BRKT-SCRD-MSDK-01  | Use for mounting a 5-Slot cradle on a desk or rack.                                                                                                    |
| Rack Mount Bracket                     | BRKT-SCRD-SMRK-01  | Use for mounting a 5-Slot cradle or four 4-Slot Battery Chargers on a rack.                                                                                                    |
| Desktop Stand                          | MNT-TC8X-DKPH-01   | Un-powered desktop presentation stand. Allows to use the device on a flat surface (i.e. desktop) for hands-free scanning.                                                                        |
| Cart Mount                             | MNT-TC8X-CMKT-01   | Un-powered cart mount. Allows to use the device on carts with up to 2" diameter rail/bar and allows to use the device on hands-free scanning mode. Includes RAM Mount required for installation. |
| Forklift Mount                         | MNT-TC8X-FMKT-01   | Un-powered forklift mount. Allows to install the device on a roll bar or square surface of a forklift and allows to use the device on landscape or portrait mode.                                |
| Forklift Mount                         | MNT-TC8X-FHKT-01   | Un-powered forklift mount. Allows to install the device on a roll bar or square surface of a forklift and allows to use the device on landscape or portrait mode.                                |
| Carrying Solutions                     |                    |                                                                                                    |
| Hand Strap                             | SG-TC8X-HDSTP-01   | Replacement hand strap.                                                                                                    |
| Wrist Lanyard                          | 50-12500-006       | Optional lanyard for holding the device.                                                                                                    |
| Quick Draw Soft Holster                | SG-TC8X-QDHLST-01  | Use to hold the device. Requires the Universal Belt.                                                                                                    |
| Quick Draw Soft Holster (for DPM only) | SG-TC8D-QDHLST-01  | Use to hold the device. Requires the Universal Belt.                                                                                                    |

Table 12 Accessories (Continued)

| Accessory                                             | Part Number        | Description                                                                                                    |
|-------------------------------------------------------|--------------------|----------------------------------------------------------------------------------------------------|
| Presentation Soft Holster                             | SG-TC8X-PMHLST-01  | Use to hold the device and for hands-free scanning. Requires the Universal Shoulder Strap or Universal Belt.                                                                                                    |
| Universal Belt                                        | 11-08062-02R       | Use to hold the Quick Draw Soft Holster or the Presentation Soft Holster.                                                                                                    |
| Universal Shoulder Strap                              | WA6010             | Use to hold the Presentation Soft Holster.                                                                                                    |
| Power Supplies                                        |                    |                                                                                                    |
| Power Supply                                          | PWR-BUA5V16W0WW    | Provides power to the device using the USB and Charging Cable. Requires country specific un-grounded AC line cord.                                                                                                    |
| Power Supply                                          | PWR-BGA12V50W0WW   | Provides power to the 2–Slot cradles and 4-Slot Spare Battery Charger. Requires country specific grounded AC line cord.                                                                                                    |
| Power Supply                                          | PWR-BGA12V108W0WW  | Provides power to the 5-Slot Charge Only Cradle, 5-Slot Ethernet Cradle, 5-Slot Charge Only Cradle with Battery Charger and the 5-Slot Ethernet Cradle with Battery Charger. Requires DC Line Cord, p/n 50-16002–029R and country specific grounded AC line cord. |
| DC Y Cable                                            | 25-85993-01R       | Provides power from the PWR-BGA12V108W0WW power supply to two 4-Slot Battery Chargers.                                                                                                    |
| DC Line Cord                                          | 50-16002-029R      | Provides power from the power supply to the 5-Slot<br>Charge Only Cradle, 5-Slot Ethernet Cradle, 5-Slot<br>Charge Only Cradle with Battery Charge and 5-Slot<br>Ethernet Cradle with Battery Charger.                                                            |
| Miscellaneous                                         |                    |                                                                                                    |
| Stylus                                                | SG-TC7X-STYLUS-03  | Stylus for use with the device (3-pack).                                                                                                    |
| Screen Protectors                                     | MISC-TC8X-SCRN-01  | Provides additional protection for display (5-pack).                                                                                                    |
| Replacement<br>Condensation Resistant<br>Back Housing | MISC-TC8X-DSCNT-01 | Field replaceable desiccant cartridge for condensation resistant TC8300 models.                                                                                                    |

# 2-Slot USB Charge Cradle

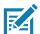

**NOTE:** Ensure that you follow the guidelines for battery safety described in Battery Safety Guidelines on page 155.

The 2-Slot USB Charge Cradle:

- Provides 5 VDC (nominal) power for operating the device.
- Provide USB communication with a host computer.
- · Charges the device's battery.
- Charges a spare battery.

Figure 45 2-Slot Charge Only Cradle (Shown on Optional Desk Mount)

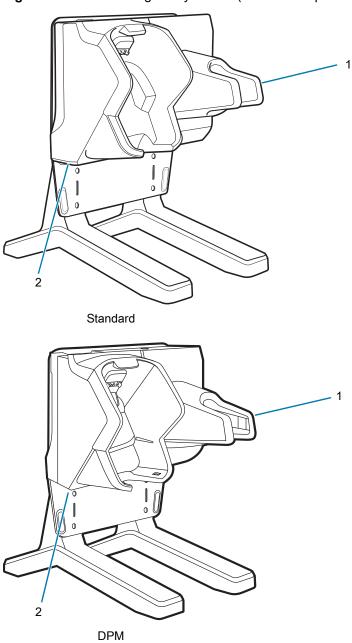

| 1 | Spare Battery Charging LED |
|---|----------------------------|
| 2 | Power LED                  |

# Setup

Figure 46 Setup (Shown on Optional Desk Mount)

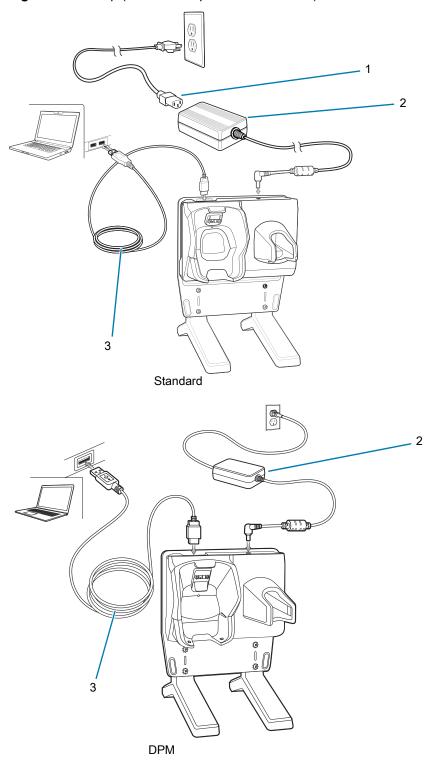

| 1 | AC Line Cord |
|---|--------------|
| 2 | Power Supply |
| 3 | USB Cable    |

## **Charging the Device**

To charge a device:

1. Insert the device into the slot to begin charging.

Figure 47 Insert Device into Cradle

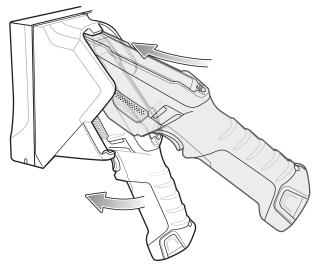

2. Ensure the device is seated properly.

#### **Charging the Spare Battery**

To charge a spare battery:

- 1. Insert the battery into the right slot to begin charging.
- 2. Ensure the battery is seated properly.

## **Battery Charging**

#### **Main Battery Charging**

The device's Charging/Notification LED indicates the status of the battery charging in the device. The 6,700 mAh battery charges from 0 - 90% in less than four hours at room temperature. The 7,000 mAh battery charges from 0 - 90% in less than five hours at room temperature.

## **Spare Battery Charging**

The Spare battery Charging LED on the cup indicates the status of the spare battery charging. The 6,700 mAh battery charges from 0 - 90% in less than four hours at room temperature. The 7,000 mAh battery charges from 0 - 90% in less than five hours at room temperature.

Table 13 Spare Battery Charging LED Indicators

| State             | Indication                                                                                                    |
|-------------------|----------------------------------------------------------------------------------------------------|
| Off               | The battery is not charging. The battery is not inserted correctly in the cradle or connected to a power source. Cradle is not powered. |
| Solid Amber       | Healthy battery is charging.                                                                                                    |
| Solid Green       | Healthy battery charging is complete.                                                                                                   |
| Fast Blinking Red | Charging error, e.g.:                                                                                                    |
| (2 blinks/second) | - Temperature is too low or too high.                                                                                                   |
|                   | - Charging has gone on too long without completion (typically eight hours).                                                             |
| Solid Red         | Unhealthy battery is charging or fully charged.                                                                                         |

#### **Charging Temperature**

Charge batteries in temperatures from 0 °C to 40 °C (32 °F to 104 °F). The device or cradle always performs battery charging in a safe and intelligent manner. At higher temperatures (e.g. approximately +37 °C (+98 °F)) the device or cradle may for small periods of time alternately enable and disable battery charging to keep the battery at acceptable temperatures. The device and cradle indicates when charging is disabled due to abnormal temperatures via its LED.

# 5-Slot Charge Only Cradle

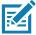

**NOTE:** Ensure that you follow the guidelines for battery safety described in Battery Safety Guidelines on page 155.

The 5-Slot Charge Only Cradle:

- Provides 5 VDC (nominal) power for operating the device.
- · Simultaneously charges up to five devices.

Figure 48 5-Slot Charge Only Cradle (Shown on Optional Desk Mount)

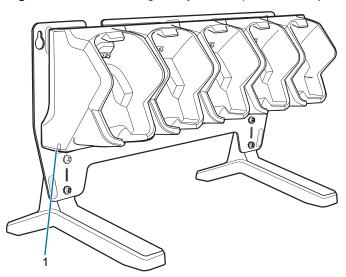

# Setup

Figure 49 5-Slot Charge Only Cradle Setup (Shown on Optional Desk Mount)

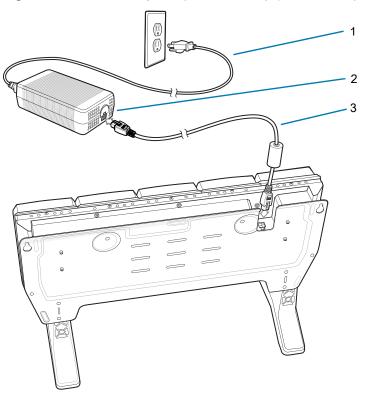

| 1 |   | AC Line Cord |
|---|---|--------------|
| 2 | 2 | Power Supply |
| 3 |   | DC Line Cord |

## **Charging the Device**

1. Insert the device into a slot to begin charging.

Figure 50 Insert Device into Cradle

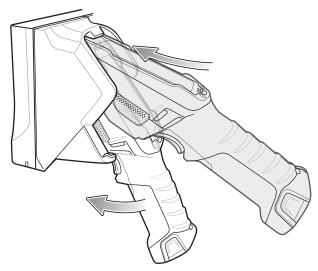

2. Ensure the device is seated properly.

## **Battery Charging**

## **Main Battery Charging**

The device's Charging/Notification LED indicates the status of the battery charging in the device. The 6,700 mAh battery charges from 0 - 90% in less than four hours at room temperature. The 7,000 mAh battery charges from 0 - 90% in less than five hours at room temperature.

#### **Charging Temperature**

Charge batteries in temperatures from 0  $^{\circ}$ C to 40  $^{\circ}$ C (32  $^{\circ}$ F to 104  $^{\circ}$ F). The device always performs battery charging in a safe and intelligent manner. At higher temperatures (e.g. approximately +37  $^{\circ}$ C (+98  $^{\circ}$ F)) the device may for small periods of time alternately enable and disable battery charging to keep the battery at acceptable temperatures.

# **5-Slot Charge Only Cradle with Battery Charger**

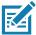

**NOTE:** Ensure that you follow the guidelines for battery safety described in Battery Safety Guidelines on page 155.

The 4-Slot Charge Only Cradle with Battery Charger:

- Provides 5 VDC (nominal) power for operating the device.
- Simultaneously charges up to four devices.
- · Charges up to four spare batteries.

Figure 51 5-Slot Charge Only Cradle with Battery Charger (Shown on Optional Desk Mount)

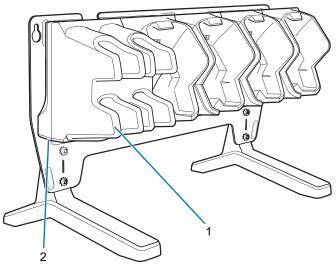

| 1 | Spare Battery Charging LED (4) |
|---|--------------------------------|
| 2 | Power LED                      |

# Setup

Figure 52 5-Slot Charge Only Cradle with Battery Charger Setup (Shown on Optional Desk Mount)

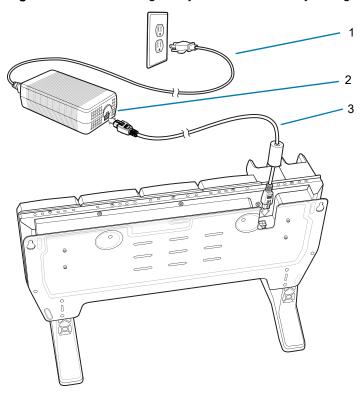

| 1 | AC Line Cord |
|---|--------------|
| 2 | Power Supply |
| 3 | DC Line Cord |

# **Charging the Device**

1. Insert the device into a slot to begin charging.

Figure 53 Insert Device into Cradle

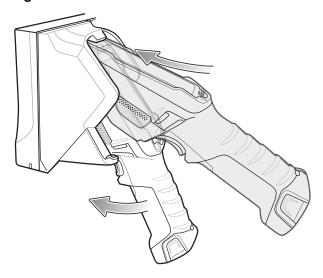

2. Ensure the device is seated properly.

## **Battery Charging**

#### **Main Battery Charging**

The device's Charging/Notification LED indicates the status of the battery charging in the device. The 6,700 mAh battery charges from 0 - 90% in less than four hours at room temperature. The 7,000 mAh battery charges from 0 - 90% in less than five hours at room temperature.

#### **Spare Battery Charging**

The Spare battery Charging LED on the cup indicates the status of the spare battery charging. The 6,700 mAh battery charges from 0 - 90% in less than four hours at room temperature. The 7,000 mAh battery charges from 0 - 90% in less than five hours at room temperature.

Table 14 Spare Battery Charging LED Indicators

| State                               | Indication                                                                                                    |
|-------------------------------------|----------------------------------------------------------------------------------------------------|
| Off                                 | The battery is not charging. The battery is not inserted correctly in the cradle or connected to a power source. Cradle is not powered.   |
| Solid Amber                         | Healthy battery is charging.                                                                                                    |
| Solid Green                         | Healthy battery charging is complete.                                                                                                    |
| Fast Blinking Red (2 blinks/second) | Charging error, e.g.:  - Temperature is too low or too high.  - Charging has gone on too long without completion (typically eight hours). |
| Solid Red                           | Unhealthy battery is charging or fully charged.                                                                                           |

#### **Charging Temperature**

Charge batteries in temperatures from 0  $^{\circ}$ C to 40  $^{\circ}$ C (32  $^{\circ}$ F to 104  $^{\circ}$ F). The device always performs battery charging in a safe and intelligent manner. At higher temperatures (e.g. approximately +37  $^{\circ}$ C (+98  $^{\circ}$ F)) the device may for small periods of time alternately enable and disable battery charging to keep the battery at acceptable temperatures.

#### 5-Slot Ethernet Cradle

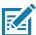

**NOTE:** Ensure that you follow the guidelines for battery safety described in Battery Safety Guidelines on page 155.

The 5-Slot Ethernet Cradle:

- Provides 5.0 VDC (nominal) power for operating the device.
- Connects the device (up to five) to an Ethernet network.
- Simultaneously charges up to five devices.

Figure 54 5-Slot Ethernet Cradle (Shown on Optional Desk Mount)

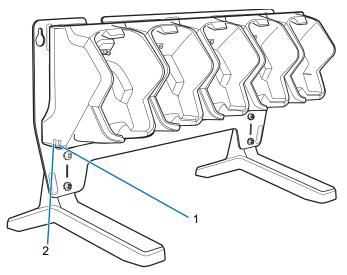

| 1 | 1000 LED   |
|---|------------|
| 2 | 100/10 LED |

To setup the 5-Slot Ethernet cradle:

- 1. Connect the DC line cord to power supply.
- 2. Connect DC line cord to power input on cradle.
- 3. Connect Ethernet cable to Ethernet port 1 on cradle.
- 4. Connect other end of Ethernet cable to router port.
- 5. Connect the AC line cord to the power supply.
- **6.** Plug the AC line cord into an AC outlet.

Figure 55 5-Slot Ethernet Cradle with Battery Charger Setup (Shown on Optional Desk Mount)

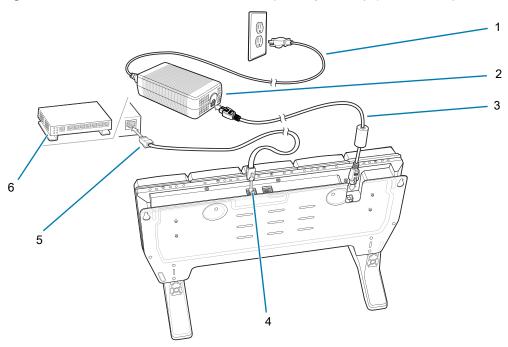

| 1 | AC Line Cord   |
|---|----------------|
| 2 | Power Supply   |
| 3 | DC Line Cord   |
| 4 | Primary Port   |
| 5 | Ethernet Cable |
| 6 | Router         |

# **Charging the Device**

To charge the device:

1. Insert the device into a slot to begin charging.

Figure 56 Insert Device into Cradle

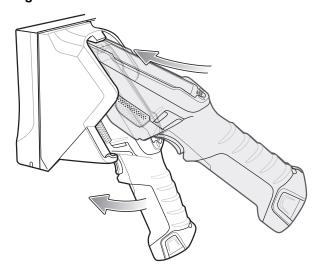

2. Ensure the device is seated properly.

## **Battery Charging**

#### **Main Battery Charging**

The device's Charging/Notification LED indicates the status of the battery charging in the device. The 6,700 mAh battery charges from 0 - 90% in less than four hours at room temperature. The 7,000 mAh battery charges from 0 - 90% in less than five hours at room temperature.

#### **Charging Temperature**

Charge batteries in temperatures from 0 °C to 40 °C (32 °F to 104 °F). The device or cradle always performs battery charging in a safe and intelligent manner. At higher temperatures (e.g. approximately +37 °C (+98 °F)) the device or cradle may for small periods of time alternately enable and disable battery charging to keep the battery at acceptable temperatures. The device and cradle indicates when charging is disabled due to abnormal temperatures via its LED.

#### **Daisy-chaining Ethernet Cradles**

Daisy-chain up to ten 5-Slot Ethernet cradles to connect several cradles to an Ethernet network. Use either a straight or crossover cable. Daisy-chaining should not be attempted when the main Ethernet connection to the first cradle is 10 Mbps as throughput issues will almost certainly result.

To daisy-chain 5-Slot Ethernet cradles:

- 1. Connect power to each 5-Slot Ethernet Cradle with Battery Charger.
- 2. Connect an Ethernet cable to port 1 on the back of the first cradle and to the Ethernet switch.

3. Connect an Ethernet cable to port 2 on the back of the first cradle to port 1 on the back of the second cradle.

Figure 57 Daisy-Chaining 5-Slot Ethernet Cradles (Shown on Optional Desk Mount)

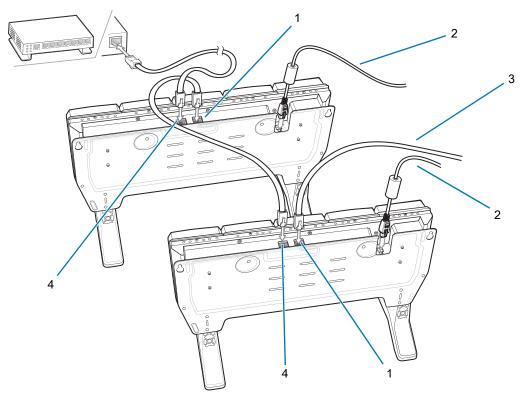

| 1 | Secondary Port                  |
|---|---------------------------------|
| 2 | DC Line Cord (to Power Supply)  |
| 3 | Ethernet Cable (to Next Cradle) |
| 4 | Primary Port                    |

4. Connect additional cradles as described in step 2 and 3.

## **Ethernet Settings**

The following settings can be configured when using Ethernet communication:

- Proxy Settings
- · Static IP.

# **Configuring for a Proxy Server**

A proxy server is a server that acts as an intermediary for requests from clients seeking resources from other servers. A client connects to the proxy server and requests some service, such as a file, connection, web page, or other resource, available from a different server. The proxy server evaluates the request according to its filtering rules. For example, it may filter traffic by IP address or protocol. If the request is validated by the filter, the proxy provides the resource by connecting to the relevant server and requesting the service on behalf of the client.

It is important for enterprise customers to be able to set up secure computing environments within their companies, making proxy configuration essential. Proxy configuration acts as a security barrier ensuring that the proxy server monitors all traffic between the Internet and the intranet. This is normally an integral part of security enforcement in corporate firewalls within intranets.

To configure the device for a proxy server:

- Swipe down from the Status bar to open the Quick Access panel and then touch .
- 2. Touch Network & Internet > Ethernet.
- 3. Place the device into the Ethernet cradle slot.
- 4. Slide the switch to the **On** position.
- 5. Touch and hold eth0 until the menu appears.
- 6. Touch Modify proxy.
- 7. Touch the Proxy drop-down list and select Manual.

Figure 58 Ethernet Proxy Settings

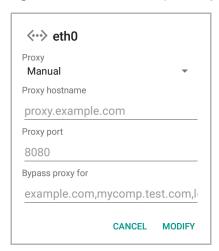

- 8. In the **Proxy hostname** text box, enter the address of the proxy server.
- 9. In the **Proxy port** text box, enter the port number for the proxy server.
- 10. In the Bypass proxy for text box, enter addresses for web sites that are not required to go through the proxy server. Use the separator "|" between addresses. Do not use spaces or carriage returns between addresses.
- 11. Touch Modify.
- 12. Touch Home button.

# **Configuring Ethernet Static IP Address**

The device includes Ethernet cradle drivers. After inserting the device, configure Ethernet connection:

- 1. Swipe down from the Status bar to open the Quick Access panel and then touch **\$\pi\$**.
- 2. Touch Network & Internet > Ethernet.
- 3. Place the device into the Ethernet cradle slot.
- **4.** Slide the switch to the **On** position.
- 5. Touch Eth0.

- 6. Touch Disconnect.
- 7. Touch Eth0.
- 8. Touch and hold the IP Settings drop-down list and select Static.

Figure 59 Static IP Settings

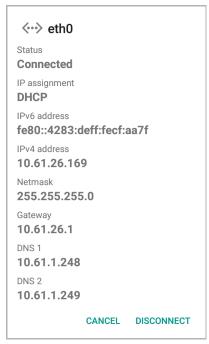

- 9. In the IP address field, enter the proxy server address.
- **10.** If required, in the **Gateway** text box, enter a gateway address for the device.
- 11. If required, in the Netmask field, enter the network mask address.
- 12. If required, in the DNS address fields, enter a Domain Name System (DNS) address.
- 13. Touch Connect.
- 14. Touch Home button.

#### **LED Indicators**

There are two green LEDs on the side of the cradle and on each Ethernet port. These green LEDs light and blink to indicate the data transfer rate.

Table 15 LED Data Rate Indicators

| Data Rate | 1000 LED | 100/10 LED |
|-----------|----------|------------|
| 1 Gbps    | On/Blink | Off        |
| 100 Mbps  | Off      | On/Blink   |
| 10 Mbps   | Off      | On/Blink   |

# **Establishing Ethernet Connection**

- Swipe down from the status bar to open the quick access panel and then touch > Network & Internet > Ethernet.
- 2. Slide the Ethernet switch to the **ON** position.
- 3. Insert the device into a slot.
- 4. The icon appears in the Status bar.
- 5. Touch Eth0 to view Ethernet connection details.

# 5-Slot Ethernet Cradle with Battery Charger

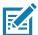

**NOTE:** Ensure that you follow the guidelines for battery safety described in Battery Safety Guidelines on page 155.

The 5-Slot Ethernet Cradle with Battery Charger:

- Provides 5.0 VDC (nominal) power for operating the device.
- Connects the device (up to five) to an Ethernet network.
- · Simultaneously charges up to four devices.
- Simultaneously charges up to four spare batteries.

Figure 60 5-Slot Ethernet Cradle with Battery Charger (Shown on Optional Desk Mount)

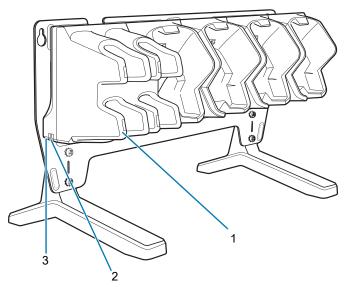

| 1 | Spare Battery Charging LED (4) |
|---|--------------------------------|
| 2 | 1000 LED                       |
| 3 | 100/10 LED                     |

# Setup

To setup the 5-Slot Ethernet cradle:

Figure 61 5-Slot Ethernet Cradle with Battery Charger Setup (Shown on Optional Desk Mount)

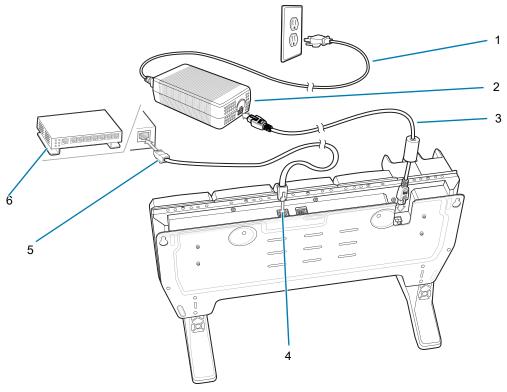

| 1 | AC Line Cord   |
|---|----------------|
| 2 | Power Supply   |
| 3 | DC Line Cord   |
| 4 | Primary Port   |
| 5 | Ethernet Cable |
| 6 | Router         |

- 1. Connect the DC line cord to power supply.
- 2. Connect DC line cord to power input on cradle.
- 3. Connect Ethernet cable to Ethernet port 1 on cradle.
- 4. Connect other end of Ethernet cable to router port.
- 5. Connect the AC line cord to the power supply.
- 6. Plug the AC line cord into an AC outlet.

# **Charging the Device**

To charge the device:

1. Insert the device into a slot to begin charging.

Figure 62 Insert Device into Cradle

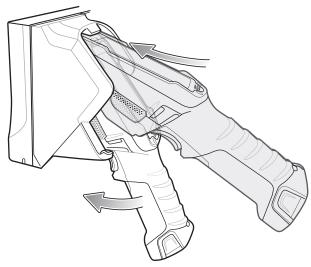

2. Ensure the device is seated properly.

# **Battery Charging**

## **Main Battery Charging**

The device's Charging/Notification LED indicates the status of the battery charging in the device. The 6,700 mAh battery charges from 0 - 90% in less than four hours at room temperature. The 7,000 mAh battery charges from 0 - 90% in less than five hours at room temperature.

# **Spare Battery Charging**

The Spare battery Charging LED on the cup indicates the status of the spare battery charging. The 6,700 mAh battery charges from 0 - 90% in less than four hours at room temperature. The 7,000 mAh battery charges from 0 - 90% in less than five hours at room temperature.

Table 16 Spare Battery Charging LED Indicators

| State                               | Indication                                                                                                    |
|-------------------------------------|----------------------------------------------------------------------------------------------------|
| Off                                 | The battery is not charging. The battery is not inserted correctly in the cradle or connected to a power source. Cradle is not powered.   |
| Solid Amber                         | Healthy battery is charging.                                                                                                    |
| Solid Green                         | Healthy battery charging is complete.                                                                                                    |
| Fast Blinking Red (2 blinks/second) | Charging error, e.g.:  - Temperature is too low or too high.  - Charging has gone on too long without completion (typically eight hours). |
| Solid Red                           | Unhealthy battery is charging or fully charged.                                                                                           |

#### **Charging Temperature**

Charge batteries in temperatures from 0 °C to 40 °C (32 °F to 104 °F). The device or cradle always performs battery charging in a safe and intelligent manner. At higher temperatures (e.g. approximately +37 °C (+98 °F)) the device or cradle may for small periods of time alternately enable and disable battery charging to keep the battery at acceptable temperatures. The device and cradle indicates when charging is disabled due to abnormal temperatures via its LED.

#### **Daisy-chaining Ethernet Cradles**

See Daisy-chaining Ethernet Cradles on page 107.

# **Ethernet Settings**

See Ethernet Settings on page 108.

## **Establishing Ethernet Connection**

- Swipe down from the status bar to open the quick access panel and then touch > Network & Internet > Ethernet.
- 2. Slide the Ethernet switch to the **ON** position.
- 3. Insert the device into a slot.
- 4. The  $\frac{1}{100}$  icon appears in the Status bar.
- 5. Touch Eth0 to view Ethernet connection details.

# 4-Slot Battery Charger

This section describes how to use the 4-Slot Battery Charger to charge up to four device batteries.

Figure 63 4-Slot Battery Charger

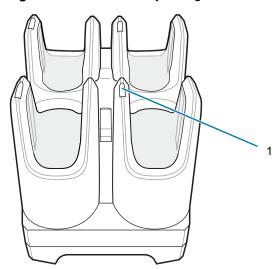

1 Spare Battery Charging LED (4)

# **Setup**

Figure 64 Four Slot Battery Charger Power Setup

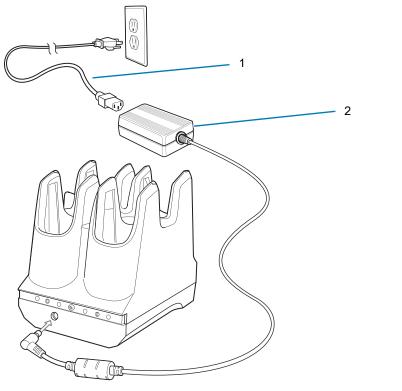

| 1 | AC Line Cord |
|---|--------------|
| 2 | Power Supply |

## **Charging Spare Batteries**

- 1. Connect the charger to a power source.
- 2. Insert the battery into a battery charging well and gently press down on the battery to ensure proper contact.

The Spare Battery Charging LED on the cup indicates the status of the spare battery charging. The 6,700 mAh battery charges from 0 - 90% in less than four hours at room temperature. The 7,000 mAh battery charges from 0 - 90% in less than five hours at room temperature.

Table 17 Spare Battery Charging LED Indicators

| State       | Indication                                                                                                    |
|-------------|----------------------------------------------------------------------------------------------------|
| Off         | The battery is not charging. The battery is not inserted correctly in the cradle or connected to a power source. Cradle is not powered. |
| Solid Amber | Healthy battery is charging.                                                                                                    |
| Solid Green | Healthy battery charging is complete.                                                                                                   |

 Table 17
 Spare Battery Charging LED Indicators (Continued)

| State             | Indication                                                                |
|-------------------|---------------------------------------------------------------------------|
| Fast Blinking Red | Charging error, e.g.:                                                     |
| (2 blinks/second) | Temperature is too low or too high.                                       |
|                   | Charging has gone on too long without completion (typically eight hours). |
| Solid Red         | Unhealthy battery is charging or fully charged.                           |

## **Charging Temperature**

Charge batteries in temperatures from 0 °C to 40 °C (32 °F to 104 °F). The device or cradle always performs battery charging in a safe and intelligent manner. At higher temperatures (e.g. approximately +37 °C (+98 °F)) the device or cradle may for small periods of time alternately enable and disable battery charging to keep the battery at acceptable temperatures. The device and cradle indicates when charging is disabled due to abnormal temperatures via its LED.

## 2-Slot Desk Bracket

Use the 2-Slot Desk Mount to mount the 2-Slot USB Charging cradle in a vertical position.

Figure 65 2-Slot Desk Mount

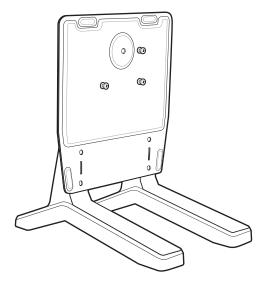

# **Assembly**

To assemble the 2-Slot Desk Mount:

1. Align plate mounting holes with holes in feet.

Figure 66 Install Feet

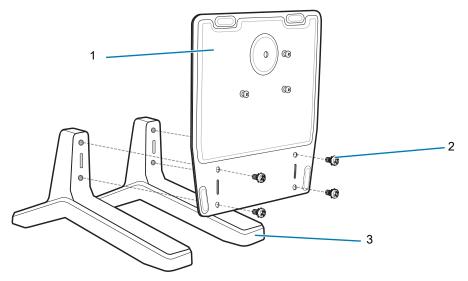

| Ī | 1 | Plate      |
|---|---|------------|
|   | 2 | Screws (4) |
|   | 3 | Feet (2)   |

2. Secure plate to feet with four screws and four washers.

# **Mounting Cradle**

To mount the cradle:

1. Align mounting slots on bottom of cradle with studs on plate.

Figure 67 Install Cradle onto Desk Mount

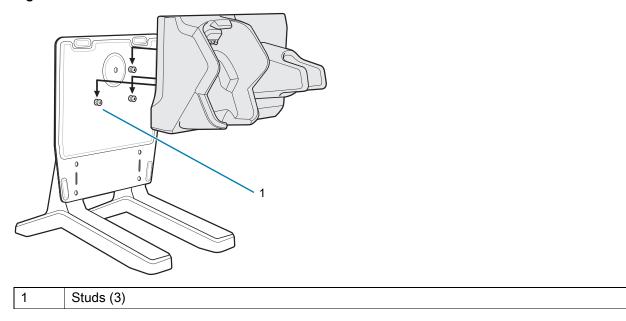

2. Secure cradle to plate using safety screw.

Figure 68 Install Safety Screw

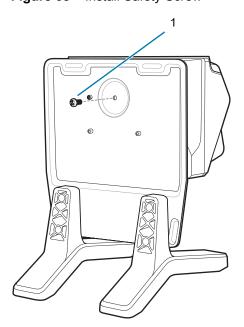

1 Safety Screw

# **5-Slot Desktop Bracket**

Use the 5-Slot Desk Mount to mount the 5-Slot Charge Only cradles or the 5-Slot Ethernet cradles in a vertical position.

Figure 69 5-Slot Desk Mount

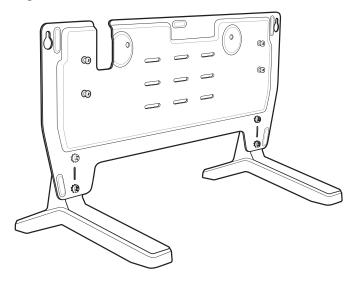

# **Assembly**

To assemble the 5-Slot Desk Mount:

1. Align plate mounting holes with holes in feet.

Figure 70 Install Feet

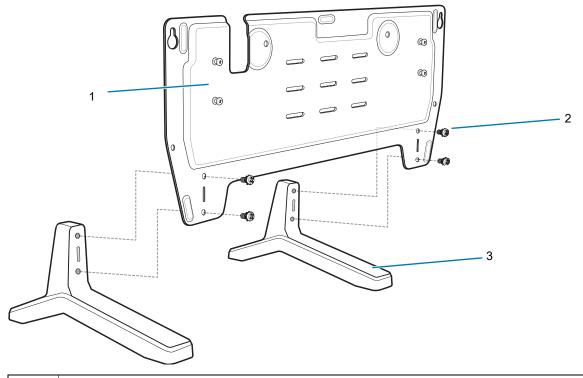

1 Plate
2 Screws (4)
3 Feet (2)

2. Secure plate to feet with four screws and four washers.

## **Mount Cradle**

To mount the cradle:

1. Align mounting slots on bottom of cradle with studs on plate.

Figure 71 Install Cradle onto Desk Mount

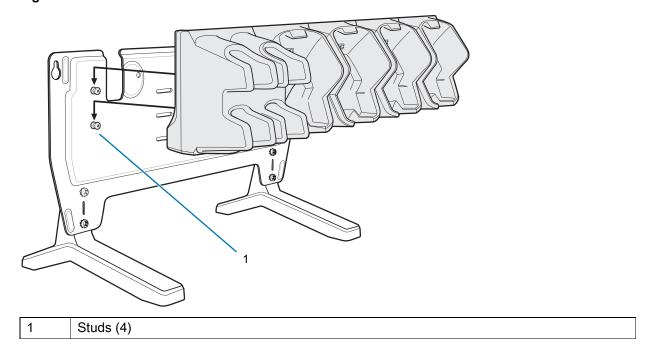

2. Secure cradle to plate using two safety screws.

Figure 72 Install Safety Screws

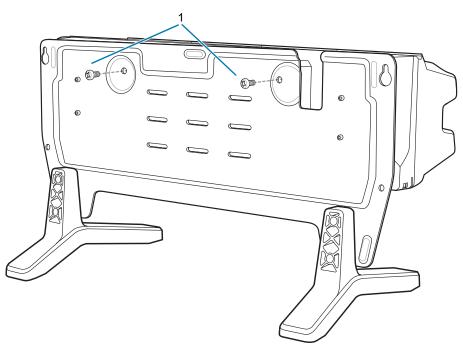

1 Safety Screws (2)

# **Cart Mount**

Use the Cart Mount to hold the device and perform hands-free scanning in Presentation Mode.

Figure 73 Cart Mount

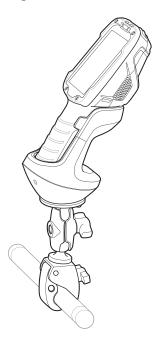

# Installation

To assemble the Cart Mount and RAM Mount:

- 1. Secure the RAM Mount ball base to the bottom of the Cart Mount using four screws and four washers (provided).
- 2. Insert the socket arm to the ball base and claw base.

3. Slightly tighten the knob on the socket arm.

Figure 74 Cart Mount Assembly

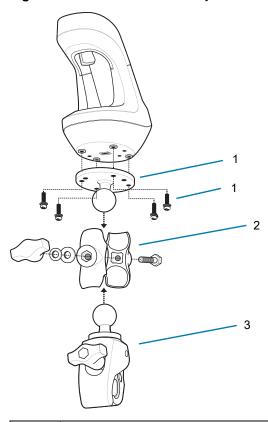

| 1 | RAM Mount Ball Base  |
|---|----------------------|
| 2 | RAM Mount Socket Arm |
| 3 | RAM Mount Claw Base  |

4. Squeeze the claw base and install on a cart rail.

Figure 75 Cart Mount Installation on Cart Rail

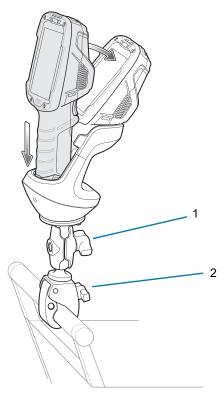

| 1 | Socket Arm Knob |
|---|-----------------|
| 2 | Claw Knob       |

- 5. Position the Cart Mount and tighten the claw knob and socket arm knob.
- 6. Insert the device handle into the Cart Mount cradle and rotate into the cradle.

# **5-Slot Cradle Rack Installation**

Use the Rack/Wall Mount Bracket to mount a 5-slot cradle on a rack. When installing on a rack, first assemble the bracket and cradles/chargers and then install the assembly on the rack.

- 1. Place the power supply in bottom tray.
- 2. Connect AC line cord to power supply.
- 3. Connect DC line cord to power supply.
- **4.** Secure power supply and cables to bottom tray with tie wraps.

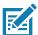

**NOTE:** Ensure tie wrap buckle is on side of power supply. Tie wrap buckle on top of power supply interferes with top tray.

**5.** Route cables through cable slots.

Figure 76 Power Supply in Bottom Tray

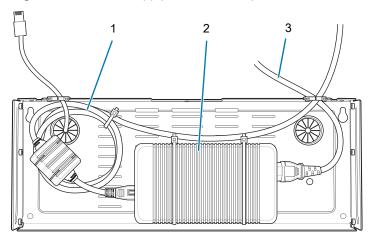

| 1 | DC Line Cord |
|---|--------------|
| 2 | Power Supply |
| 3 | AC Line Cord |

**6.** Secure four M2.5 studs to top tray as shown.

Figure 77 Install Studs

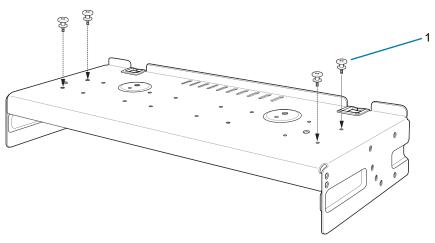

1 Studs (4)

7. Align and install 5-Slot cradle onto studs of top tray.

Figure 78 Align Cradle on Studs

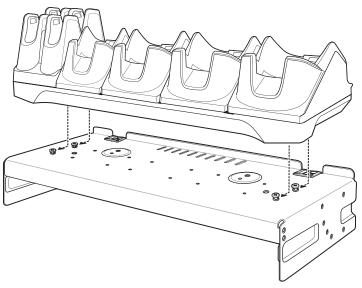

8. Secure cradle to top tray with two M2.5 safety screws.

Figure 79 Secure Cradle

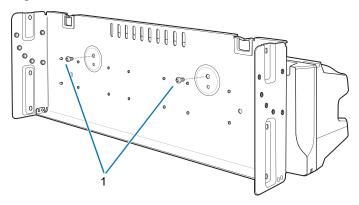

1 Safety Screws(2)

**9.** Slide top tray onto bottom tray.

Figure 80 Slide Top Trap onto Bottom Tray

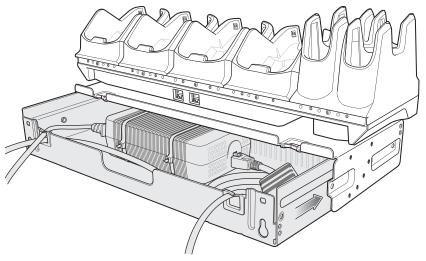

10. Connect cables to cradle.

Figure 81 Connect Cables

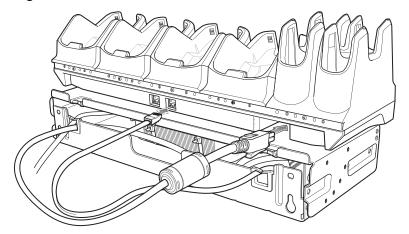

11. Secure top tray to bottom tray with 4 M5 screws (two on each side).

Figure 82 Secure Top and Bottom Tray

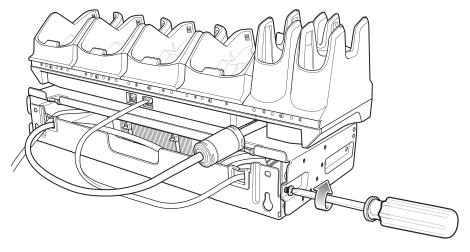

See Rack Mount Installation on page 132 for installing the bracket assembly onto a rack.

# **4-Slot Battery Chargers Rack Installation**

Use the Rack/Wall Mount Bracket to mount four 4-Slot Battery Chargers on a rack. When installing on a rack, first assemble the bracket and chargers and then install the assembly on the rack.

- 1. Place one power supply horizontally in bottom tray.
- 2. Place one power supply vertically in bottom tray.
- 3. Connect AC line cords to power supplies.
- 4. Connect DC line cords to power supplies.
- 5. Secure power supplies and cables to bottom tray with tie wraps.
- 6. Route cables through cable slots.

Figure 83 Power Supplies in Bottom Tray

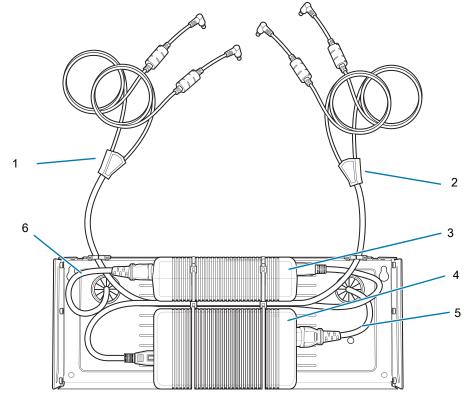

| 1 | DC Y Cable 1   |
|---|----------------|
| 2 | DC Y Cable 2   |
| 3 | Power Supply 1 |
| 4 | Power Supply 2 |
| 5 | AC line Cord 2 |
| 6 | AC line Cord 1 |

7. Slide top tray onto bottom tray until top tray touches vertical power supply.

Figure 84 Slide top Tray onto Bottom Tray

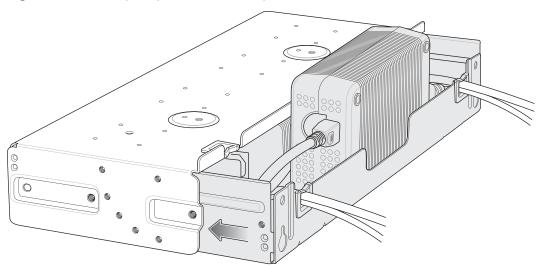

8. Install 16 M2.5 studs onto top tray as shown below.

Figure 85 Install Studs

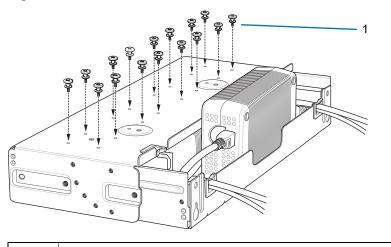

1 Studs (16)

9. Align and install 4-Slot Battery Charger onto four studs.

Figure 86 Align Chargers on Studs

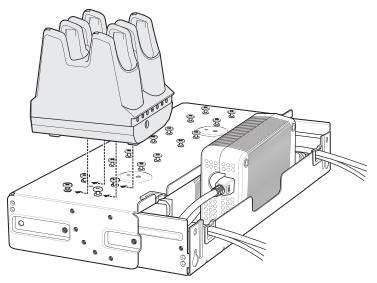

10. Connect DC Y cables to four 4-Slot Battery Chargers.

Figure 87 Connect Cables

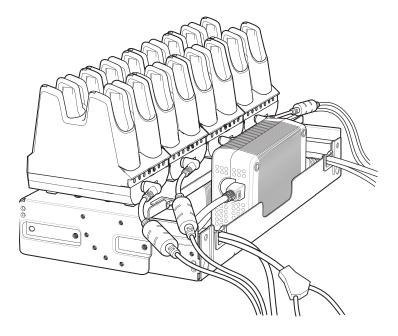

11. Secure top tray to bottom tray with four M5 screws (two on each side).

Figure 88 Secure Top Tray to Bottom Tray

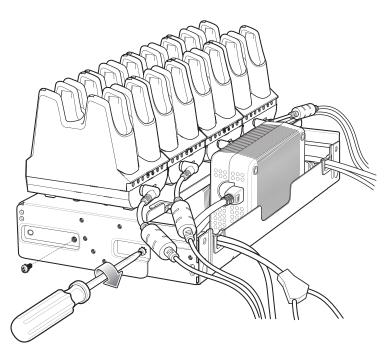

See Rack Mount Installation on page 132 for installing the bracket onto a rack.

# **Rack Mount Installation**

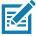

NOTE: Use screws provided with rack system. Refer to rack user documentation for instructions.

1. Secure mounting brackets to both sides of top tray with four M5 screws (two on each side). For 5-Slot cradles, position the flange for vertical installation. For 4-Slot Battery Chargers, position the flange for 25° installation.

Figure 89 Flange Vertical Position (5-Slot Cradles)

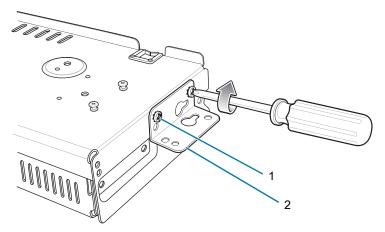

Figure 90 Flange 25° Position (4-Slot Battery Chargers)

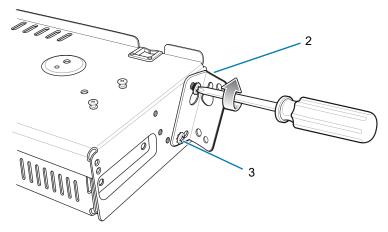

| 1 | Top Screw Hole    |
|---|-------------------|
| 2 | Flange            |
| 3 | Fourth Screw Hole |

2. Install two rack system screws for top of mounting brackets. The screw heads should protrude half way from the rail.

Figure 91 Install Rack System Screws

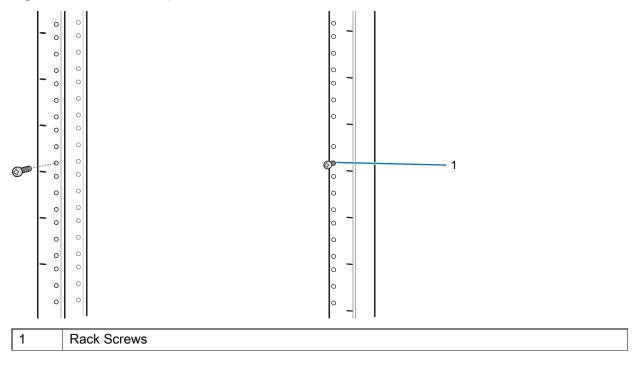

- 3. Align the mounting bracket's top mounting key holes with the screws.
- 4. Place the brackets on the screws.

Figure 92 Secure Bracket to Rack (Vertical Position Shown)

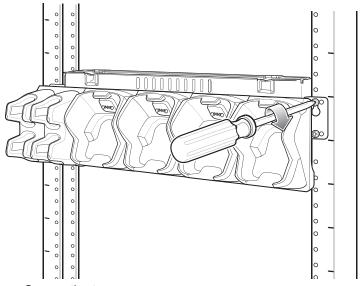

- 5. Secure the top screws.
- **6.** Install bottom screws and tighten screws.
- 7. Route cables and connect to power source.

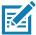

**NOTE:** Installer should ensure that all building codes are followed when connecting the power supplies to an AC power source.

While installing the brackets, power supplies and cables:

- Use tie wraps to secure cables to the bracket and rails.
- · Coil cables wherever possible.
- Route power cables along the rails.
- Route inter-cradle cables to the side rails and then from the rails to the bracket.

#### 5-Slot Cradle Wall Installation

Use the Rack/Wall Mount Bracket to mount a cradle on a wall. When installing on a wall, first assemble the bottom tray, install the bottom tray on the wall and then assemble the top tray.

Use mounting hardware (screws and/or anchors) appropriate for the type of wall mounting the bracket onto. The Mount Bracket mounting slots dimensions are 5 mm (0.2 in.). Fasteners must be able to hold a minimum of 20 Kg (44 lbs.)

For proper installation consult a professional installer. Failure to install the bracket properly can possibly result in damage to the hardware.

# **Bottom Tray Assembly**

See steps 1 through 5 in 5-Slot Cradle Rack Installation on page 124.

# **Bracket Wall Mounting**

1. Drill holes and install anchors according to the template supplied with the bracket.

2. Install two screws for bottom of bracket. The screw heads should protrude 2.5 mm (0.01") from the wall.

Figure 93 Vertical Wall Mounting Dimensions

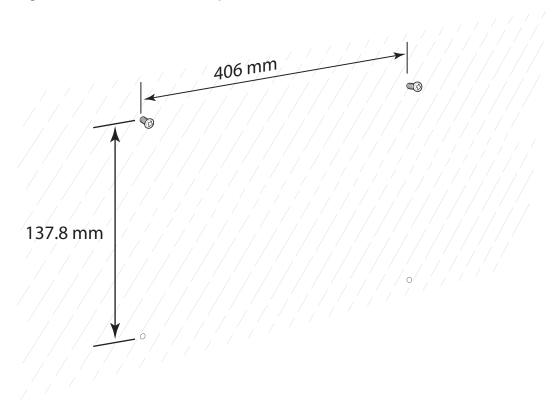

3. Align the mounting bracket's bottom mounting key holes with the screws.

4. Hang the bracket on the screws.

Figure 94 Vertical Installation

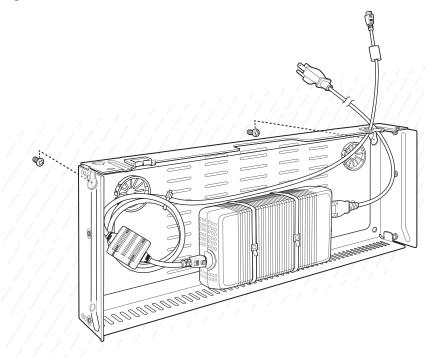

- 5. Install two top screws.
- 6. Tighten all screws.

Figure 95 Horizontal Installation - Tighten Screws

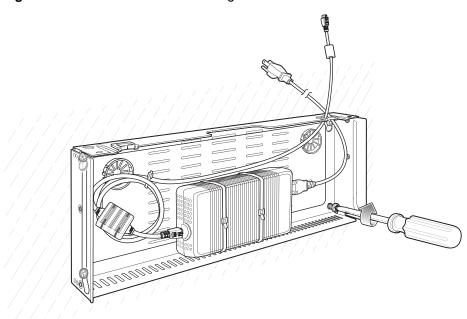

- 7. Assemble the top tray. See steps 6 through 8 in 5-Slot Cradle Rack Installation on page 124.
- 8. Slide the assembled top tray onto bottom tray.

- 9. Connect cables to cradle.
- 10. Secure top tray to bottom tray with four M5 screws (two on each side).
- **11.** Route cables and connect to power source.

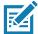

**NOTE:** Installer should ensure that all building codes are followed when connecting the power supplies to an AC power source.

While installing the brackets, power supplies and cables:

- Use tie wraps to secure cables to the bracket.
- · Coil cables wherever possible.
- Route power cables along wall and secure.

# 4-Slot Battery Charger Wall Installation

Use the Rack/Wall Mount Bracket to mount four 4-Slot Battery Chargers a cradle on a wall. When installing on a wall, first assemble the bottom tray, install the bottom tray on the wall and then assemble the top tray.

Use mounting hardware (screws and/or anchors) appropriate for the type of wall mounting the bracket onto. The Mount Bracket mounting slots dimensions are 5 mm (0.2 in.). Fasteners must be able to hold a minimum of 20 Kg (44 lbs.)

For proper installation consult a professional installer. Failure to install the bracket properly can possibly result in damage to the hardware.

## **Bottom Tray Assembly**

See steps 1 through 5 in 4-Slot Battery Chargers Rack Installation on page 128.

# **Bracket Wall Mounting**

- 1. Drill holes and install anchors according to the template supplied with the bracket.
- 2. Install two screws for bottom of bracket. The screw heads should protrude 2.5 mm (0.01") from the wall.

Figure 96 Horizontal Mounting Template

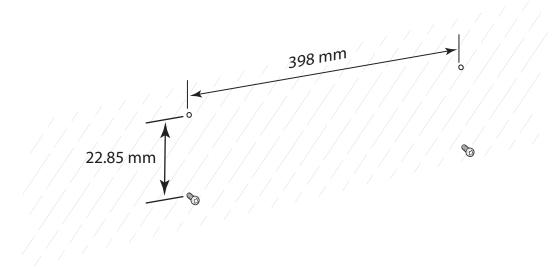

- 3. Align the mounting bracket's bottom mounting key holes with the screws.
- 4. Hang the bracket on the screws.

Figure 97 Horizontal Installation

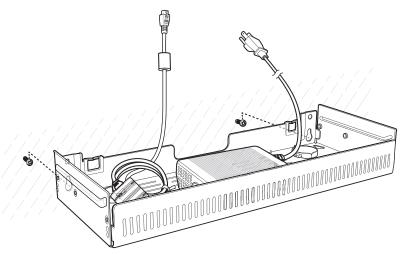

- 5. Install two top screws.
- 6. Tighten all screws.

Figure 98 Horizontal Installation - Tighten Screws

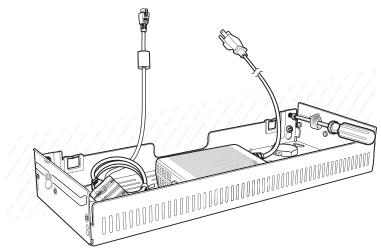

- 7. Assemble the four 4-Slot Battery Chargers onto the bracket. See steps 7 through 11 in 4-Slot Battery Chargers Rack Installation on page 128.
- 8. Route cables and connect to power source.

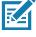

**NOTE:** Installer should ensure that all building codes are followed when connecting the power supplies to an AC power source.

While installing the brackets, power supplies and cables:

- Use tie wraps to secure cables to the bracket and rails.
- · Coil cables wherever possible.
- Route power cables along the rails.
- · Route inter-cradle cables to the side rails and then from the rails to the bracket.

# **Condensation Resistant Rear Bezel Replacement**

The Condensation Resistant configurations contain a desiccant pack that must be replaced every five months. The desiccant pack is part of the Back Bezel. Replacement Back Bezel with desiccant pack comes in a vacuum sealed package. Do not open the package until instructed in the steps below. Install immediately after opening.

To replace the Back Bezel:

1. Remove six screws securing the Back Bezel.

Figure 99 Remove Screws

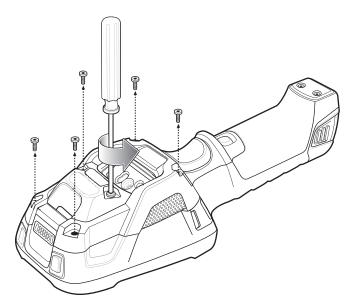

2. Lift Rear Bezel.

Figure 100 Lift Rear Bezel

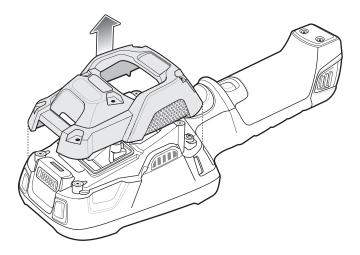

3. Cut the package open with scissors.

Figure 101 Open Vacuum Bag

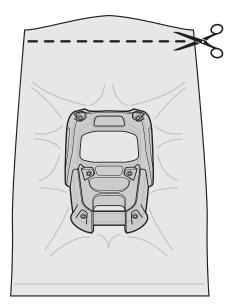

- 4. Remove Rear Bezel from package.
- 5. Align Rear Bezel with device.

Figure 102 Align Back Bezel

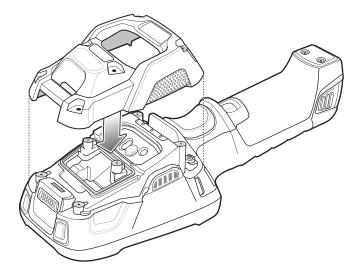

**6.** Secure Rear Bezel using six screws with a torque requirement of 4.5±0.2 kgf.cm.

Figure 103 Secure Back Bezel

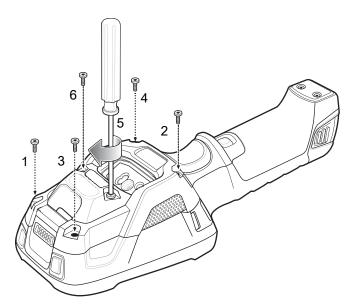

# **Application Deployment**

# **Security**

The device implements a set of security policies that determine whether an application is allowed to run and, if allowed, with what level of trust. To develop an application, you must know the security configuration of the device, and how to sign an application with the appropriate certificate to allow the application to run (and to run with the needed level of trust).

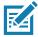

**NOTE:** Ensure the date is set correctly before installing certificates or when accessing secure web sites.

## **Secure Certificates**

If the VPN or Wi-Fi networks rely on secure certificates, obtain the certificates and store them in the device's secure credential storage, before configuring access to the VPN or Wi-Fi networks.

If downloading the certificates from a web site, set a password for the credential storage. The device supports X.509 certificates saved in PKCS#12 key store files with a .p12 extension (if key store has a .pfx or other extension, change to .p12).

The device also installs any accompanying private key or certificate authority certificates contained in the key store.

# **Installing a Secure Certificate**

To install a secure certificate:

- 1. Copy the certificate from the host computer to the root of the device's internal memory. See USB Communication for information about connecting the device to a host computer and copying files.
- 2. Go to Settings.
- 3. Touch Security > Advanced > Encryption & credentials.
- 4. Touch Install from storage.
- 5. Navigate to the location of the certificate file.
- 6. Touch the filename of the certificate to install.
- 7. If prompted, enter the password for credential storage. If a password has not been set for the credential storage, enter a password for it twice and then touch **OK**.
- 8. If prompted, enter the certificate's password and touch **OK**.
- 9. Enter a name for the certificate and in the Credential use drop-down, select VPN and apps or Wi-Fi.

#### **Application Deployment**

#### 10. Touch OK.

The certificate can now be used when connecting to a secure network. For security, the certificate is deleted from the internal memory.

## **Configuring Credential Storage Settings**

- 1. Go to Settings.
- 2. Touch Security > Advanced > Encryption & credentials.
  - Trusted credentials Touch to display the trusted system and user credentials.
  - User credentials Touch to display user credentials.
  - Install from storage Touch to install a secure certificate from the internal storage.
  - Clear credentials Deletes all secure certificates and related credentials.

# **Development Tools**

Development tools for Android include Android Studio, EMDK for Android, and StageNow.

## **Android Application Development**

#### **Development Workstation**

Android development tools are available at <u>developer.android.com</u>.

To start developing applications for the device, download Android Studio. Development can take place on a Microsoft® Windows®, Mac® OS X®, or Linux® operating system.

Applications are written in Java or Kotlin, but compiled and executed in the Dalvik virtual machine. Once the Java code is compiled cleanly, the developer tools make sure the application is packaged properly, including the AndroidManifest.xml file.

Android Studio contains a full featured IDE as well as SDK components required to develop Android applications.

#### **Enabling Developer Options**

The **Developer options** screen sets development related settings. By default, the Developer Options are hidden.

- 1. Go to Settings.
- 2. Touch About phone.
- 3. Scroll down to Build number.
- 4. Tap Build number seven times. The message You are now a developer! appears.
- 5. Touch the Back button.
- 6. Touch System > Advanced > Developer options.
- 7. Slide the **USB debugging** switch to the **ON** position.

#### **EMDK** for Android

EMDK for Android provides developers with tools to create business applications for enterprise mobile devices. It is designed for use with Google's Android Studio and includes Android class libraries such as Barcode, sample applications with source code, and the associated documentation.

EMDK for Android allows applications to take full advantage of the capabilities that Zebra devices have to offer. It embeds Profile Manager technology within Android Studio IDE, providing a GUI-based development tool designed specifically for Zebra devices. This allows fewer lines of code, resulting in reduced development time, effort, and errors.

For more information go to: techdocs.zebra.com.

# **StageNow**

StageNow is Zebra's next-generation Android Staging Solution built on the MX platform. It allows quick and easy creation of device profiles, and can deploy to devices simply by scanning a barcode, reading a tag, or playing an audio file.

The StageNow Staging Solution includes the following components:

- The StageNow Workstation tool installs on the staging workstation (host computer) and lets the
  administrator easily create staging profiles for configuring device components, and perform other
  staging actions such as checking the condition of a target device to determine suitability for software
  upgrades or other activities. The StageNow Workstation stores profiles and other created content for
  later use.
- The StageNow Client resides on the device and provides a user interface for the staging operator to initiate staging. The operator uses one or more of the desired staging methods (print and scan a barcode, read an NFC tag or play an audio file) to deliver staging material to the device.

For more information go to: techdocs.zebra.com.

## **GMS** Restricted

GMS Restricted mode deactivates Google Mobile Services (GMS). All GMS apps are removed from the device and communication with Google (analytics data collection and location services) is disabled. It also provides enhanced security and privacy.

Use StageNow to disable or enable GMS Restricted mode. After a device is in GMS Restricted mode, enable and disable individual GMS apps and services using StageNow. To ensure GMS Restricted mode persists after an Enterprise Reset, use the Persist Manager option in StageNow. For more information on StageNow, refer to <a href="techdocs.zebra.com">techdocs.zebra.com</a>.

# **ADB USB Setup**

To use the ADB, install the USB driver. This assumes that the development SDK has been installed on the host computer. Go to <a href="mailto:development-android.com/sdk/index.html">development-android.com/sdk/index.html</a> for details on setting up the development SDK.

ADB driver for Windows and Linux are available on the Zebra Support Central web site at <a href="https://www.zebra.com/support">www.zebra.com/support</a>. Download the ADB and USB Driver Setup package. Follow the instructions with the package to install the ADB and USB drivers for Windows and Linux.

# **Enabling USB Debugging**

By default, USB debugging is disabled.

- 1. Go to Settings.
- 2. Touch About phone.
- Scroll down to Build number.
- 4. Tap Build number seven times. The message You are now a developer! appears.
- 5. Touch the Back button.
- 6. Touch System > Advanced > Developer options.
- Slide the USB debugging switch to the ON position.
- 8. Connect the device to the host computer using the Rugged Charge/USB Cable.

The **Allow USB debugging?** dialog box appears on the device.

If the device and host computer are connected for the first time, the **Allow USB debugging?** dialog box with the **Always allow from this computer** check box displays. Select the check box, if required.

- 9. On the device, touch OK or Allow.
- 10. On the host computer, navigate to the platform-tools folder.
- 11. Type adb devices.

The following displays:

List of devices attached

XXXXXXXXXXXXXX device (where XXXXXXXXXXXXXX is the device number).

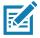

**NOTE:** If device number does not appear, ensure that ADB drivers are installed properly.

12. Touch the Home button.

#### **Application Installation**

After an application is developed, install the application onto the device using one of the following methods:

- USB connection, see Installing Applications Using the USB Connection on page 145.
- Android Debug Bridge, see Installing Applications Using the Android Debug Bridge on page 146.
- microSD Card, see Installing Applications Using a microSD Card on page 146.
- Mobile device management (MDM) platforms that have application provisioning. Refer to the MDM software documentation for details.

# **Installing Applications Using the USB Connection**

- 1. Connect the device to a host computer using the Rugged Charge/USB cable.
- 2. Pull down the Notification panel and touch Charging this device via USB.
- 3. Touch File Transfer.
- 4. On the host computer, open a file manager application.
- 5. On the host computer, copy the application .apk file from the host computer to the device.
- **6.** Disconnect the device from the host computer.

- 7. Swipe the screen up and select  $\bigcirc$  to view files on the Internal Storage.
- 8. Locate the application .apk file.
- 9. Touch the application file.
- **10.** Touch **Continue** to install the app or **Cancel** to stop the installation.
- 11. To confirm installation and accept what the application affects, touch Install otherwise touch Cancel.
- **12.** Touch **Open** to open the application or **Done** to exit the installation process. The application appears in the App list.

#### Installing Applications Using the Android Debug Bridge

Use ADB commands to install application onto the device.

- 1. Ensure that the ADB drivers are installed on the host computer. See ADB USB Setup on page 144.
- 2. Connect the device to a host computer using USB. See USB Communication on page 38.
- Go to Settings.
- 4. Touch System > Advanced > Developer options.
- 5. Slide the switch to the **ON** position.
- 6. Touch USB Debugging. The Allow USB debugging? dialog box appears.
- 7. Touch OK.
- 8. On the host computer, open a command prompt window and use the adb command: adb install <application>
  - where: <application> = the path and filename of the apk file.
- 9. Disconnect the device from the host computer. See USB Communication on page 38.

#### Installing Applications Using a microSD Card

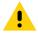

**CAUTION:** When connecting the device to a host computer and mounting its microSD card, follow the host computer's instructions for connecting and disconnecting USB devices, to avoid damaging or corrupting files.

- 1. Copy the apk file to the root of the microSD card.
  - Copy the apk file to a microSD card using a host computer (see USB Communication for more information), and then installing the microSD card into the device (see Replacing the microSD Card for more information).
  - Connect the device with a microSD card already installed to the host computer, and copy apk file to the microSD card. See USB Communication for more information. Disconnect the device from the host computer.
- 2. Connect the device to a host computer using USB. See USB Communication.
- 3. Copy the application APK file from the host computer to the microSD card.
- **4.** Remove the microSD card from the host computer.
- 5. Press and hold the Power button on the device until the menu appears.
- 6. Touch Power off.
- 7. Press and hold the Power button to turn on the device.

- 8. Swipe the screen up and select to view files on the microSD card.
- 9. Touch  $\equiv$  > SD card.
- Locate the application .apk file.
- 11. Touch the application file.
- 12. Touch Continue. to install the app or Cancel to stop the installation.
- 13. To confirm installation and accept what the application affects, touch Install otherwise touch Cancel.
- **14.** Touch **Open** to open the application or **Done** to exit the installation process. The application appears in the App list.

#### **Uninstalling an Application**

- 1. Go to Settings.
- 2. Touch Apps & notifications.
- 3. Touch See all apps to view all apps in the list.
- 4. Scroll through the list to the app.
- 5. Touch the app. The App info screen appears.
- 6. Touch Uninstall.
- 7. Touch OK to confirm.

# **Performing a System Update**

System Update packages can contain either partial or complete updates for the operating system. Zebra distributes the System Update packages on the Zebra Support & Downloads web site. Perform a system update using either a microSD card or using ADB.

#### **Downloading the System Update Package**

- 1. Go to the Zebra Support & Downloads web site, www.zebra.com/support.
- 2. Download the appropriate System Update package to a host computer.

# Performing a System Update Using microSD Card

- 1. Copy the System Update zip file to the root of the microSD card.
  - Copy the zip file to a microSD card using a host computer (see USB Communication for more information), and then installing the microSD card into the device (see Replacing the microSD Card for more information).
  - Connect the device with a microSD card already installed to the host computer, and copy zip file to the microSD card. See USB Communication for more information. Disconnect the device from the host computer.
- 2. Press and hold the Power button until the menu appears.
- 3. Touch Restart.
- 4. Press and hold the Scan button until the device vibrates. The System Recovery screen appears.

- 5. Press the Volume Up and Volume Down buttons to navigate to **Apply upgrade from SD card** or **Apply downgrade from SD card**.
- 6. Press the Power button.
- Press the Volume Up and Volume Down buttons to navigate to Full OTA Package or Diff OTA Package.
- 8. Press the Power button.
- 9. Press the Volume Up and Volume Down buttons to navigate to the System Update file.
- **10.** Press the Power button. The System Update installs and then the device returns to the Recovery screen.
- 11. Press the Power button to reboot the device.

#### Performing a System Update Using ADB

- 1. Connect the device to a host computer using a USB cable.
- 2. Go to Settings.
- 3. Touch System > Advanced > Developer options.
- 4. Slide the switch to the **ON** position.
- 5. Touch USB Debugging. The Allow USB debugging? dialog box appears.
- 6. Touch OK.
- 7. On the host computer, open a command prompt window and use the adb command:

adb devices

The following displays:

List of devices attached

XXXXXXXXXXXXX device (where XXXXXXXXXXXXXX is the device number).

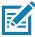

**NOTE:** If device number does not appear, ensure that ADB drivers are installed properly.

8. Type:

adb reboot recovery

- 9. Press Enter. The System Recovery screen appears on the device.
- 10. Press the Volume Up and Volume Down buttons to navigate to Apply upgrade from adb or Apply downgrade from adb.
- Press the Power button.
- 12. Use the Volume Up and Volume Down buttons to navigate to Full OTA Package or Diff OTA Package.
- 13. Press the Power button.
- 14. On the host computer command prompt window type:

adb sideload <file>

where: <file> = the path and filename of the zip file.

- **15.** Press Enter. The System Update installs (progress appears as percentage in the Command Prompt window) and then the System Recovery screen appears on the device.
- 16. Press the Power button to reboot the device.

#### **Verifying System Update Installation**

- 1. Go to Settings.
- 2. Touch About phone.
- 3. Scroll down to Build number.
- 4. Ensure that the build number matches the new system update package file number.

# **Enterprise Reset**

An Enterprise Reset erases all user data in the /data partition, including data in the primary storage locations (/sdcard and emulated storage).

Before performing an Enterprise Reset, provision all necessary configuration files and restore after the reset.

Perform Enterprise Reset from the device settings, using a microSD card, or using ADB.

#### **Performing an Enterprise Reset From Device Settings**

- 1. Go to Settings.
- 2. Touch System > Reset options > Erase all data (enterprise reset).
- 3. Touch Erase all data twice to confirm the Enterprise Reset.

#### **Downloading the Enterprise Reset Package**

- 1. Go to the Zebra Support & Downloads web site, www.zebra.com/support.
- 2. Download the Enterprise Reset file to a host computer.

# Performing an Enterprise Reset Using microSD Card

- 1. Copy the Enterprise Reset zip file to the root of the microSD card.
  - Copy the zip file to a microSD card using a host computer (see USB Communication for more information) and then installing the microSD card into the device (see Replacing the microSD Card for more information).
  - Connect the device with a microSD card already installed to the host computer and copy zip file to the microSD card. See USB Communication for more information. Disconnect the device from the host computer.
- 2. Press and hold the Power button until the menu appears.
- 3. Touch Restart.
- 4. Press and hold the Scan button until the device vibrates. The System Recovery screen appears.
- 5. Press the Volume Up and Volume Down buttons to navigate to **Apply upgrade from SD card** or **Apply downgrade from SD card**.
- 6. Press the Power button.
- 7. Press the Volume Up and Volume Down buttons to navigate to Full OTA Package.
- **8.** Press the Power button.
- 9. Press the Volume Up and Volume Down buttons to navigate to the Enterprise Reset file.

- **10.** Press the Power button. The Enterprise Reset occurs and then the device returns to the Recovery screen.
- 11. Press the Power button to reboot the device.

#### Performing an Enterprise Reset Using ADB

- 1. Connect the device to a host computer using a USB cable.
- 2. Go to Settings.
- 3. Touch System > Advanced > Developer options.
- 4. Slide the switch to the **ON** position.
- 5. Touch USB Debugging. The Allow USB debugging? dialog box appears.
- 6. Touch OK.
- 7. On the host computer, open a command prompt window and type:

adb devices.

The following displays:

List of devices attached

XXXXXXXXXXXXXX device (where XXXXXXXXXXXXXX is the device number).

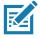

**NOTE:** If device number does not appear, ensure that ADB drivers are installed properly.

8. Type:

adb reboot recovery

- 9. Press Enter. The System Recovery screen appears on the device.
- **10.** Press the Volume Up and Volume Down buttons to navigate to **Apply upgrade from adb** or **Apply downgrade from adb**.
- 11. Press the Power button.
- 12. Press the Volume Up and Volume Down buttons to navigate to Full OTA Package.
- 13. Press the Power button.
- 14. On the host computer command prompt window type:

adb sideload <file>

where: <file> = the path and filename of the zip file.

- **15.** Press Enter. The Enterprise Reset package installs and then the System Recovery screen appears on the device.
- 16. Press the Power button to reboot the device.

#### **Performing a Factory Reset**

A Factory Reset erases all data in the /data and /enterpri se partitions in internal storage and clears all device settings. A Factory Reset returns the device to the last installed operating system image. To revert to a previous operating system version, re-install that operating system image. See Performing a System Update for more information.

#### **Downloading the Factory Reset Package**

To download the Factory Reset package:

- 1. Go to the Zebra Support & Downloads web site, <a href="www.zebra.com/support">www.zebra.com/support</a>.
- 2. Download the appropriate Factory Reset file to a host computer.

#### Performing a Factory Reset Using microSD Card

- 1. Copy the Factory Reset zip file to the root of the microSD card.
  - Copy the zip file to a microSD card using a host computer (see USB Communication for more information) and then installing the microSD card into the device (see Replacing the microSD Card for more information).
  - Connect the device with a microSD card already installed to the host computer and copy zip file to the microSD card. See USB Communication for more information. Disconnect the device from the host computer.
- 2. Press and hold the Power button until the menu appears.
- 3. Touch Restart.
- 4. Press and hold the Scan button until the device vibrates. The System Recovery screen appears.
- 5. Press the Volume Up and Volume Down buttons to navigate to **Apply upgrade from SD card** or **Apply downgrade from SD card**.
- 6. Press the Power button.
- 7. Press the Volume Up and Volume Down buttons to navigate to Full OTA Package.
- 8. Press the Power button.
- 9. Press the Volume Up and Volume Down buttons to navigate to the Factory Reset file.
- 10. Press the Power button. The Factory Reset occurs and then the device returns to the Recovery screen.
- 11. Press the Power button to reboot the device.

#### Performing a Factory Reset Using ADB

To perform an Factory Reset using ADB:

- 1. Connect the device to a host computer using a USB cable.
- 2. Go to Settings.
- 3. Touch System > Advanced > Developer options.
- 4. Slide the switch to the **ON** position.
- 5. Touch USB Debugging. The Allow USB debugging? dialog box appears.
- 6. Touch OK.
- 7. On the host computer, open a command prompt window and type:

adb devices.

The following displays:

List of devices attached

XXXXXXXXXXXXX device (where XXXXXXXXXXXXXX is the device number).

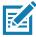

NOTE: If device number does not appear, ensure that ADB drivers are installed properly.

8. Type:

adb reboot recovery

- 9. Press Enter. The System Recovery screen appears on the device.
- **10.** Press the Volume Up and Volume Down buttons to navigate to **Apply upgrade from adb** or **Apply downgrade from adb**.
- 11. Press the Power button.
- 12. Press the Volume Up and Volume Down buttons to navigate to Full OTA Package.
- 13. Press the Power button.
- 14. On the host computer command prompt window type:

adb sideload <file>

where: <file> = the path and filename of the zip file.

- **15.** Press Enter. The Factory Reset package installs and then the System Recovery screen appears on the device.
- **16.** Press the Power button to reboot the device.

# **Storage**

The device contains the following types of file storage:

- Random Access Memory (RAM)
- Internal storage
- Enterprise folder.

# **Random Access Memory**

Executing programs use RAM to store data. Data stored in RAM is lost upon a reset. The operating system manages how applications use RAM. It only allows applications and component processes and services to use RAM when required. It may cache recently used processes in RAM, so they restart more quickly when opened again, but it will erase the cache if it needs the RAM for new activities.

The screen displays the amount of used and free RAM.

- Performance Indicates memory performance.
- Total memory Indicates the total amount of RAM available.
- Average used (%) Indicates the average amount of memory (as a percentage) used during the period of time selected (default 3 hours).
- Free Indicates the total amount of unused RAM.
- Memory used by apps Touch to view RAM usage by individual apps.

#### **Viewing Memory**

- 1. Go to Settings.
- 2. Touch System > Advanced > Developer options > Memory.

#### **Internal Storage**

The device has internal storage. The internal storage content can be viewed and files copied to and from when the device is connected to a host computer. Some applications are designed to be stored on the internal storage rather than in internal memory.

#### **Viewing Internal Storage**

- 1. Go to Settings.
- 2. Touch Storage.

#### **External Storage**

The device can have a removable microSD card. The microSD card content can be viewed and files copied to and from when the device is connected to a host computer.

#### Formatting a microSD Card or USB Drive as Portable Storage

- 1. Touch SD card or USB drive.
- 2. Touch : > Storage settings.
- 3. Touch Format.
- 4. Touch ERASE & FORMAT.
- 5. Touch DONE.

#### Formatting a microSD Card as Internal Memory

You can format a microSD card as internal memory to increase the actual amount of the device's internal memory. Once formatted, the microSD card can only be read by this device.

- 1. Touch SD card.
- 2. Touch > Storage settings.
- 3. Touch Format as internal.
- 4. Touch ERASE & FORMAT.
- 5. Touch DONE.

#### **Enterprise Folder**

The Enterprise folder (within internal flash) is a super-persistent storage that is persistent after a reset and an Enterprise Reset. The Enterprise folder is erased during a Factory Reset. The Enterprise folder is used for deployment and device-unique data. The Enterprise folder is approximately 128 MB (formatted). Applications can persist data after an Enterprise Reset by saving data to the enterprise/user folder. The folder is ext4 formatted and is only accessible from a host computer using ADB or from an MDM.

# **Managing Apps**

Apps use two kinds of memory: storage memory and RAM. Apps use storage memory for themselves and any files, settings, and other data they use. They also use RAM when they are running.

1. Go to **Settings**.

- 2. Touch Apps & notifications.
- 3. Touch See all XX apps to view all apps on the device.
- Touch > Show system to include system processes in the list.
- 5. Touch an app, process, or service in the list to open a screen with details about it and, depending on the item, to change its settings, permissions, notifications and to force stop or uninstall it.

#### **App Details**

Apps have different kinds of information and controls.

- Force stop Stop an app.
- **Disable** Disable an app.
- Uninstall Remove the app and all of its data and settings from the device. See Uninstalling an Application for information about uninstalling apps.
- Notifications Set the app notification settings.
- Permissions Lists the areas on the device that the app has access to.
- Storage & cache Lists how much information is stored, and includes buttons for clearing it.
- Mobile data & Wi-Fi Provides information about data consumed by an app.
- Advanced
  - Screen time Displays the amount of time the app has displayed on the screen.
  - Battery Lists the amount of computing power used by the app.
  - Open by default If you have configured an app to launch certain file types by default, you can clear that setting here.
  - **Display over other apps** allows an app to display on top of other apps.
  - App details Provides a link to additional app details on the Play store.
  - Additional settings in the app Opens settings in the app.
  - Modify system settings Allows an app to modify the system settings.

# **Managing Downloads**

Files and apps downloaded using the Browser or Email are stored on the Internal storage in the Download directory. Use the Downloads app to view, open, or delete downloaded items.

- Swipe the screen up and touch .
- 2. Touch  $\equiv$  > Downloads.
- 3. Touch and hold an item, select items to delete and touch a. The item is deleted from the device.

# Maintenance and Troubleshooting

#### Introduction

This chapter includes instructions on cleaning and storing the device, and provides troubleshooting solutions for potential problems during operation.

# **Maintaining the Device**

For trouble-free service, observe the following tips when using the device:

- To avoid scratching the screen, use a Zebra approved capacitive compatible stylus intended for use
  with a touch-sensitive screen. Never use an actual pen or pencil or other sharp object on the surface of
  the device screen.
- The touch-sensitive screen of the device is glass. Do not drop the device or subject it to strong impact.
- Protect the device from temperature extremes. Do not leave it on the dashboard of a car on a hot day, and keep it away from heat sources.
- Do not store the device in any location that is dusty, damp, or wet.
- Use a soft lens cloth to clean the device. If the surface of the device screen becomes soiled, clean it with a soft cloth moistened with an approved cleanser. For a list of approved cleansers, see Approved Cleanser Active Ingredients.
- Periodically replace the rechargeable battery to ensure maximum battery life and product performance. Battery life depends on individual usage patterns.

#### **Battery Safety Guidelines**

- The area in which the units are charged should be clear of debris and combustible materials or chemicals. Particular care should be taken where the device is charged in a non commercial environment.
- Follow battery usage, storage, and charging guidelines found in this guide.
- Improper battery use may result in a fire, explosion, or other hazard.
- To charge the mobile device battery, the ambient battery and charger temperatures must be between +32°F and +104°F (0°C and +40°C).
- Do not use incompatible batteries and chargers, including non-Zebra batteries and chargers. Use of an
  incompatible battery or charger may present a risk of fire, explosion, leakage, or other hazard. If you
  have any questions about the compatibility of a battery or a charger, contact the Global Customer
  Support Center.

#### Maintenance and Troubleshooting

- For devices that utilize a USB port as a charging source, the device shall only be connected to products that bear the USB-IF logo or have completed the USB-IF compliance program.
- Do not disassemble or open, crush, bend or deform, puncture, or shred the battery.
- Severe impact from dropping any battery-operated device on a hard surface could cause the battery to overheat.
- Do not short circuit a battery or allow metallic or conductive objects to contact the battery terminals.
- Do not modify or remanufacture, attempt to insert foreign objects into the battery, immerse or expose to water or other liquids, or expose to fire, explosion, or other hazard.
- Do not leave or store the equipment in or near areas that might get very hot, such as in a parked vehicle or near a radiator or other heat source. Do not place battery into a microwave oven or dryer.
- · Battery usage by children should be supervised.
- Please follow local regulations to properly dispose of used rechargeable batteries.
- Do not dispose of batteries in fire.
- In the event of a battery leak, do not allow the liquid to come in contact with the skin or eyes. If contact has been made, wash the affected area with water for 15 minutes, and seek medical advice.
- If you suspect damage to your equipment or battery, contact Customer Support to arrange for inspection.

# **Cleaning Instructions**

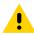

**CAUTION:** Always wear eye protection.

Read warning label on alcohol product before using.

If you have to use any other solution for medical reasons please contact the Global Customer Support Center for more information.

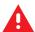

**WARNING:** Avoid exposing this product to contact with hot oil or other flammable liquids. If such exposure occurs, unplug the device and clean the product immediately in accordance with these guidelines.

# **Approved Cleanser Active Ingredients**

100% of the active ingredients in any cleaner must consist of one or some combination of the following: isopropyl alcohol, bleach/sodium hypochlorite<sup>1</sup> (see important note below), or mild dish soap.

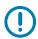

**IMPORTANT:** Use pre-moistened wipes and do not allow liquid cleaner to pool.

<sup>1</sup>When using sodium hypochlorite (bleach) based products, always follow the manufacturer's recommended instructions: use gloves during application and remove the residue afterwards with a damp alcohol cloth or a cotton swab to avoid prolonged skin contact while handling the device.

Due to the powerful oxidizing nature of sodium hypochlorite, the metal surfaces on the device are prone to oxidation (corrosion) when exposed to this chemical in the liquid form (including wipes). In the event that these type of disinfectants come in contact with metal on the device, prompt removal with an alcohol-dampened cloth or cotton swab after the cleaning step is critical.

## **Harmful Ingredients**

The following chemicals are known to damage the plastics on the device and should not come in contact with the device: acetone; ketones; ethers; aromatic and chlorinated hydrocarbons; aqueous or alcoholic alkaline solutions; ethanolamine; toluene; trichloroethylene; benzene; carbolic acid and TB-lysoform.

Many vinyl gloves contain phthalate additives, which are often not recommended for medical use and are known to be harmful to the housing of the device.

#### **Device Cleaning Instructions**

Do not apply liquid directly to the device. Dampen a soft cloth or use pre-moistened wipes. Do not wrap the device in the cloth or wipe, instead gently wipe the unit. Be careful not to let liquid pool around the display window or other places. Before use, allow the unit to air dry.

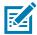

**NOTE:** For thorough cleaning, it is recommended to first remove all accessory attachments, such as hand straps or cradle cups, from the mobile device and to clean them separately.

#### **Special Cleaning Notes**

Do not handle the device while wearing vinyl gloves containing phthalates. Remove vinyl gloves and wash hands to eliminate any residue left from the gloves.

If products containing any of the harmful ingredients listed above are used prior to handling the device, such as a hand sanitizer that contains ethanolamine, hands must be completely dry before handling the device to prevent damage to the device.

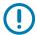

**IMPORTANT:** If the battery connectors are exposed to cleaning agents, thoroughly wipe off as much of the chemical as possible and clean with an alcohol wipe. It is also recommended to install the battery in the terminal prior to cleaning and disinfecting the device to help minimize buildup on the connectors.

When using cleaning/disinfectant agents on the device, it is important to follow the directions prescribed by the cleaning/disinfectant agent manufacturer.

#### **Cleaning Materials Required**

- · Alcohol wipes
- · Lens tissue
- Cotton-tipped applicators
- · Isopropyl alcohol
- · Can of compressed air with a tube.

# **Cleaning Frequency**

The cleaning frequency is at the customer's discretion due to the varied environments in which the mobile devices are used and may be cleaned as frequently as required. When dirt is visible, it is recommended to clean the mobile device to avoid build up of particles which make the device more difficult to clean later on.

# **Cleaning the Device**

#### Housing

Thoroughly wipe the housing, including all buttons and triggers, using an approved alcohol wipe.

#### **Display**

The display can be wiped down with an approved alcohol wipe, but care should be taken not to allow any pooling of liquid around the edges of the display. Immediately dry the display with a soft, non-abrasive cloth to prevent streaking.

#### **Exit Window**

Wipe the exit window periodically with a lens tissue or other material suitable for cleaning optical material such as eyeglasses.

#### **Cleaning Battery Connectors**

- 1. Remove the main battery from the mobile computer.
- 2. Dip the cotton portion of the cotton-tipped applicator in isopropyl alcohol.
- To remove any grease or dirt, rub the cotton portion of the cotton-tipped applicator back-and-forth across the connectors on the battery and terminal sides. Do not leave any cotton residue on the connectors.
- 4. Repeat at least three times.
- 5. Use a dry cotton-tipped applicator and repeat steps 3 and 4. Do not leave any cotton residue on the connectors.
- **6.** Inspect the area for any grease or dirt and repeat the cleaning process if necessary.

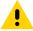

**CAUTION:** After cleaning the battery connectors with bleach-based chemicals, follow the Battery Connector Cleaning instructions to remove bleach from the connectors.

# **Cleaning Cradle Connectors**

- 1. Remove the DC power cable from the cradle.
- 2. Dip the cotton portion of the cotton-tipped applicator in isopropyl alcohol.
- Rub the cotton portion of the cotton-tipped applicator along the pins of the connector. Slowly move the applicator back-and-forth from one side of the connector to the other. Do not leave any cotton residue on the connector.
- **4.** All sides of the connector should also be rubbed with the cotton-tipped applicator.
- 5. Remove any lint left by the cotton-tipped applicator.
- **6.** If grease and other dirt can be found on other areas of the cradle, use a lint-free cloth and alcohol to remove.
- 7. Allow at least 10 to 30 minutes (depending on ambient temperature and humidity) for the alcohol to air dry before applying power to cradle.
  - If the temperature is low and humidity is high, longer drying time is required. Warm temperature and low humidity requires less drying time.

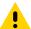

**CAUTION:** After cleaning the cradle connectors with bleach-based chemicals, follow the Cleaning Cradle Connectors instructions to remove bleach from the connectors.

# **Troubleshooting**

#### TC8300

 Table 18
 Troubleshooting the TC8300

| Problem                                                                                 | Cause                                                                     | Solution                                                                                                    |
|-----------------------------------------------------------------------------------------|---------------------------------------------------------------------------|----------------------------------------------------------------------------------------------------|
| Device does not turn                                                                    | Battery not charged.                                                      | Charge or replace the battery in the device.                                                                                                    |
| on.                                                                                     | Battery not installed properly.                                           | Ensure battery is installed properly. See Installing the Battery on page 24.                                                                                                    |
|                                                                                         | System crash.                                                             | Perform a soft reset. If the device still does not turn on, perform a hard reset. See Resetting the Device on page 55.                                                                                                    |
| Battery did not charge.                                                                 | Battery failed.                                                           | Replace battery. If the device still does not operate, try a soft reset, then a hard reset. See Resetting the Device on page 55.                                                                                                    |
|                                                                                         | Device removed from cradle before charging completed.                     | Insert the device into the cradle and begin charging. The 6,700 mAh battery charges from 0 - 90% in less than four hours at room temperature. The 7,000 mAh battery charges from 0 - 90% in less than five hours at room temperature. |
|                                                                                         | Ambient temperature of the cradle is too warm or too cold.                | The ambient temperature must be between 0 °C and 40 °C (32 °F and 104 °F).                                                                                                    |
| During data communication, no data was transmitted, or transmitted data was incomplete. | Device unplugged from host computer during communication.                 | Reconnect the programming cable to the host computer and re-transmit.                                                                                                    |
|                                                                                         | Communication software was incorrectly installed or configured.           | See system administrator.                                                                                                    |
| Device turns itself off.                                                                | Device is inactive.                                                       | The device turns off after a period of inactivity. If the device is running on battery power, this period can be set to 15 seconds, 30 seconds, 1 minute, 2 minutes, 5 minutes, 10 minutes, or 30 minutes.                            |
|                                                                                         |                                                                           | Change the setting if you need a longer delay before the automatic shutoff feature activates.                                                                                                    |
|                                                                                         | Battery is depleted.                                                      | Place the device in the cradle to re-charge the battery.                                                                                                    |
|                                                                                         | Battery is not inserted properly.                                         | Insert the battery properly (see Installing the Battery on page 24).                                                                                                    |
|                                                                                         | The device's battery is low and it powers down to protect memory content. | Place the device in the cradle to re-charge the battery.                                                                                                    |

# Maintenance and Troubleshooting

 Table 18
 Troubleshooting the TC8300 (Continued)

| Problem                                                                                      | Cause                                                            | Solution                                                                                                    |
|----------------------------------------------------------------------------------------------|------------------------------------------------------------------|----------------------------------------------------------------------------------------------------|
| A message appears stating that the device memory is full.                                    | Too many files stored on the device.                             | Delete unused memos and records. You can save these records on the host computer.                                                                                          |
|                                                                                              | Too many applications installed on the device.                   | If you have installed additional applications on the device, remove them to recover memory. See the TC8300 Integrator Guide.                                               |
| The device does not                                                                          | Unreadable barcode.                                              | Ensure the symbol is not defaced.                                                                                                    |
| accept scan input.                                                                           | Distance between scanner exit window and barcode is incorrect.   | Move the device closer or further from the barcode to the proper scanning range.                                                                                           |
|                                                                                              | Device is not programmed for the barcode.                        | Verify that the device can read the type of barcode being scanned (See Specifications). Ensure that the barcode parameters are set properly for the barcode being scanned. |
|                                                                                              | Device is not programmed to generate a beep.                     | Verify that a beep on a good decode is used.                                                                                                    |
| During USB data communications, no data was transmitted, or transmitted data was incomplete. | Incorrect cable connection.                                      | See Accessories.                                                                                                    |
|                                                                                              | Communications software is not installed or configured properly. | See Accessories.                                                                                                    |

# **Specifications**

# Introduction

For device technical specifications, go to www.zebra.com/support.

# **Data Capture Supported Symbologies**

Table 19 Data Capture Options

| Item        | Description                                                                                                    |
|-------------|----------------------------------------------------------------------------------------------------|
| 1D Barcodes | Chinese 2 of 5, Codabar, Code 11, Code 128, Code 39, Code 93, Discrete 2 of 5, EAN-8, EAN-13, GS1 DataBar, GS1 DataBar 14, GS1 DataBar Expanded GS1, GS1 DataBar Limited, Interleaved 2 of 5, Korean 2 of 5, Matrix 2 of 5, MSI, TLC39, Trioptic 39, UPCA, UPCE, UPCE1    |
| 2D Barcodes | Australian Postal, Aztec, Canadian Postal, Composite AB, Composite C, Data Matrix, DotCode, Dutch Postal, HAN XIN, Japanese Postal, Mail Mark, Maxi Code, Micro PDF-417, microQR, PDF-417, QR Code, US Planet, UK Postal, US Postnet, USPS 4-state (US4CB), US4state FICS |

## SE965 Standard Range Laser Decode Zones

The table below lists the typical distances for selected barcode densities. The minimum element width (or "symbol density") is the width in mils of the narrowest element (bar or space) in the symbol.

Table 20 SE965 Decode Distances

| Symbol Density/             | Barcode Content/                               | Typical Wor                | king Ranges |
|-----------------------------|------------------------------------------------|----------------------------|-------------|
| Barcode Type∕l<br>W-N Ratio | Barcode Content/<br>Contrast <sup>Note 1</sup> | Near                       | Far         |
| 5.0 mil                     | 1234                                           | 1.2 in                     | 7.7 in      |
| Code 128                    | 80% MRD                                        | 3.05 cm                    | 19.56 cm    |
| 5.0 mil                     | ABCDEFGH                                       | 1.2 in                     | 12.5 in     |
| Code 39; 2.5:1              | 80% MRD                                        | 3.05 cm                    | 31.75 cm    |
| 7.5 mil                     | ABCDEF                                         | 1.1 in                     | 18.5 in     |
| Code 39; 2.5:1              | 80% MRD                                        | 2.79 cm                    | 46.99 cm    |
| 10 mil                      | 1234                                           | 1.2 in <sup>Note 3</sup>   | 19.0 in     |
| Code 128                    | 80% MRD                                        | 3.05 cm <sup>Note 3</sup>  | 48.26 cm    |
| 13 mil                      | 12345678905                                    | 1.6 in                     | 27.0 in     |
| 100% UPC                    | 80% MRD                                        | 4.06 cm                    | 68.58 cm    |
| 15 mil                      | 1234                                           | 1.0 in <sup>Note 3</sup>   | 29.5 in     |
| Code 128                    | 80% MRD                                        | 2.54 cm <sup>Note 3</sup>  | 74.93 cm    |
| 20 mil                      | 123                                            | 1.4 in <sup>Note 3</sup>   | 52.0 in     |
| Code 39; 2.2:1              | 80% MRD                                        | 3.56 cm <sup>Note 3</sup>  | 132.08 cm   |
| 55 mil                      | CD                                             | 3.4 in <sup>Note 3</sup>   | 100.0 in    |
| Code 39; 2.2:1              | 80% MRD                                        | 8.64 cm <sup>Note 3</sup>  | 254.00 cm   |
| 100 mil                     | 123456                                         | 2 ft <sup>Note 3</sup>     | 17 ft       |
| Code 39; 3.0:1 reflective   | 80% MRD                                        | 60.96 cm <sup>Note 3</sup> | 518.16 cm   |

#### Notes:

- Contrast measured as Mean Reflective Difference (MRD) at 650 nm.
- Working range specifications at ambient temperature (23°C), photographic quality symbols.
   Pitch=10°, roll=0°, skew=0°, ambient light < 150 ft-candles using Symbol or equivalent decoder.</li>
- · Dependent on width of barcode.
- Distances measured from front edge of scan engine chassis.

#### **SE4750-MR Decode Zones**

The table below lists the typical distances for selected barcode densities.

Table 21 SE4750-MR Decode Distances

| Symbology           | Typical Working Range |                       |
|---------------------|-----------------------|-----------------------|
| Зушьоюду            | Near                  | Far                   |
| 5 mil Code 128      | 7.4 in.<br>18.8 cm    | 16.0 in.<br>40.6 cm   |
| 5 mil PDF417        | 8.1 in.<br>20.6 cm    | 13.1 in.<br>33.3 cm   |
| 7.5 mil Data Matrix | 8.3 in.<br>21.1 cm    | 12.8 in.<br>32.5 cm   |
| 10 mil Data Matrix  | 7.0 in.<br>17.8 cm    | 17.0 in.<br>43.2 cm   |
| 13 mil UPCA         | 2.3* in.<br>5.8* cm   | 38.0 in.<br>96.5 cm   |
| 15 mil Code 128     | 4.0* in.<br>10.2* cm  | 40.0 in.<br>101.6 cm  |
| 20 mil Code 39      | 2.1* in.<br>5.3* cm   | 54.0 in.<br>137.2 cm  |
| 100 mil Code 39     | 11.0 in.<br>27.9 cm   | 172.0 in.<br>436.9 cm |
| 160 mil Data Matrix | 11.5 in.<br>29.2 cm   | 138.0 in.<br>350.5 cm |

\* Limited by width of bacode in field of view.

Note: Photographic quality barcode at 18° tilt pitch angle under 30 fcd ambient illumination.

Distances measured from front edge of scan engine chassis.

#### **SE4750-DP Decode Zones**

The table below lists the typical distances for selected barcode densities.

 Table 22
 SE4750-DP Decode Distances

| Symbology          | Typical Working Range |                    |
|--------------------|-----------------------|--------------------|
| Зушьоюду           | Near                  | Far                |
| 3 mil Code 39      | 1.7 in.<br>4.3 cm     | 4.3 in.<br>10.9 cm |
| 5 mil PDF417       | 1.7 in.<br>4.3 cm     | 4.3 in.<br>10.9 cm |
| 6.67 mil PDF417    | 1.7* in.<br>4.3 cm    | 4.7 in.<br>11.9 cm |
| 5 mil Data Matrix  | 1.9 in.<br>4.8 cm     | 4.0 in.<br>10.2 cm |
| 10 mil Data Matrix | 1.6 in.<br>4.1 cm     | 4.9 in.<br>12.5 cm |
| 5 mil QR Code      | 1.9 in.<br>4.8 cm     | 4.0 in.<br>10.2 cm |
| 10 mil QR          | 1.1 in.<br>2.6 cm     | 5.0 in.<br>12.7 cm |
| 13.0 mil 100% UPC  | 2.4* in.<br>6.1* cm   | 7.3 in.<br>18.5 cm |

<sup>\*</sup> Limited by width of barcode in field of view.

Note: Photographic quality barcode 30 fcd ambient illumination.

Distances measured with DPM Mode Off.

#### **SE4750-DPW Decode Zones**

The table below lists the typical distances for selected barcode densities.

 Table 23
 SE4750-DPW Decode Distances

| Symbology          | Typical Working Range |                     |
|--------------------|-----------------------|---------------------|
| Symbology          | Near                  | Far                 |
| 5 mil Code 39      | 1.4 in.<br>3.6 cm     | 7.0 in.<br>17.8 cm  |
| 15 mil Code 128    | 4.7 in.<br>11.9 cm    | 12.5 in.<br>31.8 cm |
| 5 mil PDF417       | 1.7 in.<br>4.3 cm     | 4.3 in.<br>10.9 cm  |
| 6.67 PDF417        | 1.4 in.<br>3.6 cm     | 5.5 in.<br>14.0 cm  |
| 10 mil Data Matrix | 1.4 in.<br>3.6 cm     | 6.1 in.<br>15.5 cm  |
| 10 mil QR          | 1.4 in.<br>3.6 cm     | 6.1 in.<br>15.5 cm  |
| 13.0 mil 100% UPC  | 1.8 in.<br>4.6 cm     | 12.0 in.<br>30.5 cm |

\* Limited by width of barcode in field of view. Note: Photographic quality barcode 30 fcd ambient illumination.

Distances measured with DPM Mode Off.

# **SE4770-SR Decode Zones**

The table below lists the typical distances for selected barcode densities.

Table 24 SE4770-SR Decode Distances

| Symbology         | Typical Working Range |                     |
|-------------------|-----------------------|---------------------|
| Symbology         | Near                  | Far                 |
| 3 mil Code 39     | 3.0 in.<br>7.6 cm     | 5.8 in.<br>14.7 cm  |
| 5 mil Code 128    | 2.3 in.<br>5.8 cm     | 9.8 in.<br>24.9 cm  |
| 5 mil PDF417      | 3.0 in.<br>7.6 cm     | 7.9 in.<br>20.1 cm  |
| 6.67 mil PDF 417  | 2.5 in.<br>6.4 cm     | 10.1 in.<br>25.7 cm |
| 10 mil DataMatrix | 2.1 in.<br>5.3 cm     | 11.0 in.<br>27.9 cm |
| 100% UPCA         | 1.6 in.<br>4.1 cm     | 24.9 in.<br>63.2 cm |
| 15 mil Code 128   | 2.4 in.<br>6.1* cm    | 27.8 in.<br>70.1 cm |
| 20 mil Code 39    | 1.6 in.<br>4.1 cm     | 36.1 in.<br>91.7 cm |
| 20 mil QR         | 1.1 in.<br>2.8 cm     | 17.5 in.<br>44.5 cm |

<sup>\*</sup> Limited by width of barcode in field of view.

Note: Photographic quality barcode at 18° tilt pitch angle under 30 fcd ambient illumination. Distances measured from front edge of scan engine chassis.

#### **SE4850 Decode Zones**

The table below lists the typical distances for selected barcode densities.

 Table 25
 SE4850 Decode Distances

| Symbology                                      | Typical Working Range @20 Ft-Cd Minimum |                              |
|------------------------------------------------|-----------------------------------------|------------------------------|
| Symbology                                      | Near                                    | Far                          |
| 10 mil Code 39                                 | 3.0 in. *<br>7.6 cm *                   | 85.0 in.<br>215.9 cm         |
| 13 100% UPC                                    | 3.5 in.<br>8.9 cm                       | 90.0 in.<br>228.6 cm         |
| 15 mil Code 128                                | 6.0 in. *<br>15.2 cm *                  | 100.0 in.<br>254.0 cm        |
| 20 mil Code 39                                 | 4.0 in. *<br>10.2 cm *                  | 172.0 in.<br>436.9 cm        |
| 40 mil Code 39                                 | 6.0 in. *<br>15.2 cm *                  | 340.0 in. **<br>863.6 cm **  |
| 55 mil Code 39                                 | 7.0* in. *<br>17.8* cm *                | 430.0 in. **<br>1092.2 cm ** |
| 100 mil Code 39 (paper)                        | 20.0* in. *<br>50.8* cm *               | 700.0 in. **<br>1778.0 cm ** |
| 100 mil Code 128 (reflective)                  | 30.0 in. *<br>76.2 cm *                 | 700.0 in.<br>1778.0 cm       |
| DataMatrix 10                                  | 5.0 in.<br>12.7 cm                      | 45.0 in.<br>114.3 cm         |
| DataMatrix 55                                  | 5.0 in.<br>12.7 cm                      | 250.0 in.<br>635.0 cm        |
| 15 mil Code 128 (4 in. wide)                   | 8.0 in. *<br>20.3 cm *                  | 100.0 in.<br>254.0 cm        |
| * Limited by width of barcode in field of view |                                         |                              |

<sup>\*</sup> Limited by width of barcode in field of view

<sup>\*\*</sup> Range is reduced under low ambient light level.

# I/O Connector Pin-Outs

Figure 104 I/O Connector

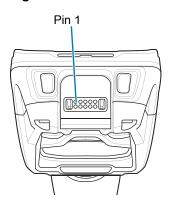

Table 26 I/O Connector Pin-Outs

| Pin | Signal       | Description                    |
|-----|--------------|--------------------------------|
| 1   | DGND         | Digital ground                 |
| 2   | MUX_RX_HMIC  | External headset microphone/RX |
| 3   | POWER_IN     | Adapter voltage in             |
| 4   | HST_PLUGDETN | Headset or accessory detection |
| 5   | DGND         | Audio path Ground              |
| 6   | USB_ID       | USB OTG ID pin.                |
| 7   | MUX_TX_HSL   | External headset speaker/TX    |
| 8   | USB_PWR      | USB VBUS Power                 |
| 9   | OTG_DP       | USB OTG D+                     |
| 10  | OTG_DM       | USB OTG D-                     |

# 2-Slot USB Charge Cradle Technical Specifications

 Table 27
 2-Slot USB Charge Cradle Technical Specifications

| Item                    | Description                                                           |
|-------------------------|-----------------------------------------------------------------------|
| Dimensions              | Height: 137.5 mm (5.41 in.)                                           |
|                         | Width: 195.6 mm (7.70 in.)                                            |
|                         | Depth: 134.5 mm (5.29 in.)                                            |
| Weight                  | 838 g (29.6 oz.)                                                      |
| Input Voltage           | 12 VDC                                                                |
| Power Consumption       | 20 watts                                                              |
| Operating Temperature   | 0 °C to 50 °C (32 °F to 122 °F)                                       |
| Storage Temperature     | -40 °C to 70 °C (-40 °F to 158 °F)                                    |
| Charging Temperature    | 0 °C to 40 °C (32 °F to 104 °F)                                       |
| Humidity                | 5% to 95% non-condensing                                              |
| Drop                    | 76.2 cm (30.0 in.) drops to vinyl tiled concrete at room temperature. |
| Electrostatic Discharge | +/- 20kV air                                                          |
| (ESD)                   | +/- 10 kV contact                                                     |
|                         | +/- 10 kV indirect discharge                                          |

# 2-Slot DPM USB Charge Cradle Technical Specifications

 Table 28
 2-Slot DPM USB Charge Cradle Technical Specifications

| Item                    | Description                                                           |
|-------------------------|-----------------------------------------------------------------------|
| Dimensions              | Height: 137.5 mm (5.41 in.)                                           |
|                         | Width: 195.6 mm (7.70 in.)                                            |
|                         | Depth: 134.5 mm (5.29 in.)                                            |
| Weight                  | 838 g (29.6 oz.)                                                      |
| Input Voltage           | 12 VDC                                                                |
| Power Consumption       | 20 watts                                                              |
| Operating Temperature   | 0 °C to 50 °C (32 °F to 122 °F)                                       |
| Storage Temperature     | -40 °C to 70 °C (-40 °F to 158 °F)                                    |
| Charging Temperature    | 0 °C to 40 °C (32 °F to 104 °F)                                       |
| Humidity                | 5% to 95% non-condensing                                              |
| Drop                    | 76.2 cm (30.0 in.) drops to vinyl tiled concrete at room temperature. |
| Electrostatic Discharge | +/- 20kV air                                                          |
| (ESD)                   | +/- 10 kV contact                                                     |
|                         | +/- 10 kV indirect discharge                                          |

# **5-Slot Charge Only Cradle Technical Specifications**

 Table 29
 5-Slot Charge Only Cradle Technical Specifications

| ltem                          | Description                                                           |
|-------------------------------|-----------------------------------------------------------------------|
| Dimensions                    | Height: 108.1 mm (4.26 in.)                                           |
|                               | Width: 489.0 mm (19.25 in.)                                           |
|                               | Depth: 134.5 mm (5.30 in.)                                            |
| Weight                        | 2.14 kg (4.71 lbs.)                                                   |
| Input Voltage                 | 12 VDC                                                                |
| Power Consumption             | 60 watts                                                              |
| Operating Temperature         | 0 °C to 50 °C (32 °F to 122 °F)                                       |
| Storage Temperature           | -40 °C to 70 °C (-40 °F to 158 °F)                                    |
| Charging Temperature          | 0 °C to 40 °C (32 °F to 104 °F)                                       |
| Humidity                      | 0% to 95% non-condensing                                              |
| Drop                          | 76.2 cm (30.0 in.) drops to vinyl tiled concrete at room temperature. |
| Electrostatic Discharge (ESD) | +/- 20kV air                                                          |
|                               | +/- 10kV contact                                                      |
|                               | +/- 10kV indirect discharge                                           |

# 5-Slot Charge Only Cradle with Battery Charger Technical Specifications

 Table 30
 5-Slot Charge Only Cradle with Battery Charger Technical Specifications

| Item                          | Description                                                           |
|-------------------------------|-----------------------------------------------------------------------|
| Dimensions                    | Height: 137.0 mm (5.39 in.)                                           |
|                               | Width: 489.0 mm (19.25 in.)                                           |
|                               | Depth: 134.5 mm (5.30 in.)                                            |
| Weight                        | 2.33 kg (5.13 lbs.)                                                   |
| Input Voltage                 | 12 VDC                                                                |
| Power Consumption             | 75 watts                                                              |
| Operating Temperature         | 0 °C to 50 °C (32 °F to 122 °F)                                       |
| Storage Temperature           | -40 °C to 70 °C (-40 °F to 158 °F)                                    |
| Charging Temperature          | 0 °C to 40 °C (32 °F to 104 °F)                                       |
| Humidity                      | 0% to 95% non-condensing                                              |
| Drop                          | 76.2 cm (30.0 in.) drops to vinyl tiled concrete at room temperature. |
| Electrostatic Discharge (ESD) | +/- 20kV air                                                          |
|                               | +/- 10kV contact                                                      |
|                               | +/- 10kV indirect discharge                                           |

# **5-Slot Ethernet Cradle Technical Specifications**

 Table 31
 5-Slot Ethernet Cradle Technical Specifications

| Item                          | Description                                                           |  |
|-------------------------------|-----------------------------------------------------------------------|--|
| Dimensions                    | Height: 108.1 mm (4.26 in.)                                           |  |
|                               | Width: 489.0 mm (19.25 in.)                                           |  |
|                               | Depth: 134.5 mm (5.30 in.)                                            |  |
| Weight                        | 2.22 kg (4.89 lbs.)                                                   |  |
| Input Voltage                 | 12 VDC                                                                |  |
| Power Consumption             | 67 watts                                                              |  |
| Operating Temperature         | 0 °C to 50 °C (32 °F to 122 °F)                                       |  |
| Storage Temperature           | -40 °C to 70 °C (-40 °F to 158 °F)                                    |  |
| Charging Temperature          | 0 °C to 40 °C (32 °F to 104 °F)                                       |  |
| Humidity                      | 5% to 95% non-condensing                                              |  |
| Drop                          | 76.2 cm (30.0 in.) drops to vinyl tiled concrete at room temperature. |  |
| Electrostatic Discharge (ESD) | +/- 20kV air                                                          |  |
|                               | +/- 10kV contact                                                      |  |
|                               | +/- 10kV indirect discharge                                           |  |

# 5-Slot Ethernet Cradle with Battery Charger Technical Specifications

 Table 32
 5-Slot Ethernet Cradle with Battery Charger Technical Specifications

| Item                          | Description                                                           |
|-------------------------------|-----------------------------------------------------------------------|
| Dimensions                    | Height: 137.0 mm (5.39 in.)                                           |
|                               | Width: 489.0 mm (19.25 in.)                                           |
|                               | Depth: 134.5 mm (5.30 in.)                                            |
| Weight                        | 2.36 kg (5.20 lbs.)                                                   |
| Input Voltage                 | 12 VDC                                                                |
| Power Consumption             | 82 watts                                                              |
| Operating Temperature         | 0 °C to 50 °C (32 °F to 122 °F)                                       |
| Storage Temperature           | -40 °C to 70 °C (-40 °F to 158 °F)                                    |
| Charging Temperature          | 0 °C to 40 °C (32 °F to 104 °F)                                       |
| Humidity                      | 5% to 95% non-condensing                                              |
| Drop                          | 76.2 cm (30.0 in.) drops to vinyl tiled concrete at room temperature. |
| Electrostatic Discharge (ESD) | +/- 20kV air                                                          |
|                               | +/- 10kV contact                                                      |
|                               | +/- 10kV indirect discharge                                           |

# **4-Slot Battery Charger Technical Specifications**

 Table 33
 4-Slot Battery Charger Technical Specifications

| Item                          | Description                                                           |
|-------------------------------|-----------------------------------------------------------------------|
| Dimensions                    | Height: 129.6 mm (5.10 in.)                                           |
|                               | Width: 97.5 mm (3.84 in.)                                             |
|                               | Depth: 134.5 mm (5.30 in.)                                            |
| Weight                        | 570 g (20.11 oz.)                                                     |
| Input Voltage                 | 12 VDC                                                                |
| Power Consumption             | 27 watts                                                              |
| Operating Temperature         | 0 °C to 40 °C (32 °F to 104 °F)                                       |
| Storage Temperature           | -40 °C to 70 °C (-40 °F to 158 °F)                                    |
| Charging Temperature          | 0 °C to 40 °C (32 °F to 104 °F)                                       |
| Humidity                      | 5% to 95% non-condensing                                              |
| Drop                          | 76.2 cm (30.0 in.) drops to vinyl tiled concrete at room temperature. |
| Electrostatic Discharge (ESD) | +/- 20kV air                                                          |
|                               | +/- 10kV contact                                                      |
|                               | +/- 10kV indirect discharge                                           |

# **USB and Charging Cable Technical Specifications**

Table 34 USB and Charging Cable Technical Specifications

| Item                          | Description                        |
|-------------------------------|------------------------------------|
| Length                        | 150 cm (5.90 in.)                  |
| Input Voltage                 | 5.4 VDC (external power supply)    |
| Operating Temperature         | -20 °C to 50 °C (-4 °F to 122 °F)  |
| Storage Temperature           | -40 °C to 70 °C (-40 °F to 158 °F) |
| Humidity                      | 10% to 95% non-condensing          |
| Electrostatic Discharge (ESD) | +/- 20kV air                       |
|                               | +/- 10kV contact                   |

# **Quick Disconnect Audio Cable Technical Specifications**

Table 35 Quick Disconnect Audio Cable Technical Specifications

| Item                          | Description                        |
|-------------------------------|------------------------------------|
| Length                        | 40 cm (15.75 in.)                  |
| Input Voltage                 | 5.4 VDC                            |
| Operating Temperature         | -20 °C to 50 °C (-4 °F to 122 °F)  |
| Storage Temperature           | -40 °C to 70 °C (-40 °F to 158 °F) |
| Humidity                      | 10% to 95% non-condensing          |
| Electrostatic Discharge (ESD) | +/- 20kV air                       |
|                               | +/- 10kV contact                   |

# 3.5 mm Audio Cable Technical Specifications

Table 36 3.5 mm Audio Cable Technical Specifications

| Item                          | Description                        |
|-------------------------------|------------------------------------|
| Length                        | 21.7 cm (8.54 in.)                 |
| Operating Temperature         | -20 °C to 50 °C (-4 °F to 122 °F)  |
| Storage Temperature           | -40 °C to 70 °C (-40 °F to 158 °F) |
| Humidity                      | 10% to 95% non-condensing          |
| Electrostatic Discharge (ESD) | +/- 20kV air                       |
|                               | +/- 10kV contact                   |

# Index

| Numerics                                       | C                                       |
|------------------------------------------------|-----------------------------------------|
| 2-D barcodes                                   | camera                                  |
| 2-slot USB charge cradle                       | photo settings                          |
| A                                              | rear camera video settings              |
| ^                                              | recording videos                        |
| accessories                                    | taking panoramic photos54               |
| 2-slot USB charge cradle95                     | taking photos53                         |
| four slot charge only cradle 99, 102, 104, 111 | video settings                          |
| adaptive frequency hopping86                   | camera settings                         |
| airplane mode                                  | cast90                                  |
| ambient display setting40                      | change bluetooth name                   |
| approved cleanser                              | cleaning                                |
| apps                                           | battery connectors                      |
| accessing50                                    | camera and exit window                  |
| camera53                                       | cradle connectors                       |
| datawedge demonstration                        | display                                 |
| PTT Express                                    | frequency                               |
| RxLogger61                                     | housing                                 |
| RxLogger Utility                               | instructions                            |
| sound recorder62                               | materials                               |
|                                                | cleaning instructions                   |
| В                                              | configuration                           |
| D                                              | cradle                                  |
| barcodes                                       | connector cleaning                      |
| two dimensional64                              | cradles                                 |
| battery                                        | 2-slot                                  |
| low battery notification                       | four slot charge only 99, 102, 104, 111 |
| monitor usage                                  |                                         |
| battery management                             | D                                       |
| battery level                                  | В                                       |
| battery present status                         | data capture                            |
| battery optimization                           | imager operational modes                |
| battery safety guidelines                      | decode mode64                           |
| bluetooth80, 86                                | pick list mode64                        |
| change name89                                  | imaging                                 |
| PIN87                                          | two dimensional barcodes                |
| power states88                                 | datawedge                               |
| profiles87                                     | decoders                                |
| security87                                     | disabling76                             |
|                                                | enable                                  |

# Index

| datawedge demonstration                       | M                                           |
|-----------------------------------------------|---------------------------------------------|
| decode distances                              | maintenance155 battery safety guidelines155 |
| decoders                                      | clean battery connectors                    |
| disconnect host computer                      | clean camera and exit window                |
| display                                       | clean cradle connectors                     |
| display settings39                            | clean display                               |
| display size41                                | clean housing                               |
|                                               | cleaning frequency                          |
| E                                             | cleaning inequency                          |
|                                               | cleaning materials required                 |
| EAP80                                         | device cleaning instructions                |
|                                               | harmful ingredients                         |
| F                                             | maintaining the device                      |
| •                                             | special cleaning notes                      |
| file transfer                                 | managing notifications                      |
| font size                                     | mobile computer                             |
| four slot charge only cradle99, 102, 104, 111 | scanning63                                  |
|                                               | monitor battery usage                       |
| G                                             | monitor battery usage                       |
|                                               | N                                           |
| general sound setting42                       | IN                                          |
| google                                        | near field communication                    |
| account setup                                 | near field communications                   |
|                                               | NFC90                                       |
| H                                             | notational conventions                      |
|                                               | notification icons32                        |
| harmful ingredients157                        | notifications                               |
| home screen31                                 | lock screen46                               |
| rotation32                                    | managing                                    |
| hot swap mode29                               |                                             |
| 1                                             | Р                                           |
| I                                             | panoramic                                   |
| imager. See data capture, imaging             | photo transfer                              |
| imaging64                                     | photos                                      |
| interactive sensor technology                 | camera settings                             |
|                                               | panoramic                                   |
| K                                             | taking                                      |
| IX                                            | powering on the device                      |
| keyboards43                                   | PTT Express                                 |
| additional character tab                      | audible indicators59                        |
| alpha tab                                     | disabling communication                     |
| configuration                                 |                                             |
| editing text                                  | enabling communication                      |
| numeric tab                                   | group calls                                 |
|                                               | notification icons                          |
| 1                                             | private response                            |
| L                                             | talk groups                                 |
| laser scanning                                | user interface                              |
| LED indicators                                | Voice Client                                |
| lock screen notifications                     | PTT-Express                                 |
| low battery notification 36                   | PTT communication60                         |
| iow panery nonicanon 36                       |                                             |

#### Index

| Q                                                                                                    | V                                                                                                    |
|----------------------------------------------------------------------------------------------------|----------------------------------------------------------------------------------------------------|
| quick access panel                                                                                                    | videos camera settings                                                                                                    |
| R                                                                                                    | W                                                                                                    |
| remove wi-fi       81         RS507 scanning       69         RxLogger       61         configuration       61         configuration file       61         disable logging       61         enable logging       61         extract log files       61         RxLogger Utility       62                                                                                                    | WEP       80         Wi-Fi direct       86         wireless local area network       80         WLAN       80         WPA       80 |
| S                                                                                                    |                                                                                                    |
| scanning       65         imaging       64         range       65         scanning considerations       65         screen       26         Symbol splash screen       26         screen font size       41         security       80         setting       39         camera       55, 56         settings       39         accessing       39         ambient display       40         camera photos       55         camera videos       56         display       39         general sound       42         software version       17         software versions       17         sound recorder       62         status bar       32 |                                                                                                    |
| Т                                                                                                    |                                                                                                    |
| taking a panoramic photo                                                                                                    |                                                                                                    |
| U                                                                                                    |                                                                                                    |
| unpacking                                                                                                    |                                                                                                    |

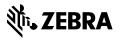